Oracle Financial Services Know Your Customer Administration Guide Release 8.1.2.7.0 February 2024 F17838-07

**ORACLE** Financial Services OFS Know Your Customer Administration Guide

Copyright © 2015, 2024, Oracle and/or its affiliates.

This software and related documentation are provided under a license agreement containing restrictions on use and disclosure and are protected by intellectual property laws. Except as expressly permitted in your license agreement or allowed by law, you may not use, copy, reproduce, translate, broadcast, modify, license, transmit, distribute, exhibit, perform, publish, or display any part, in any form, or by any means. Reverse engineering, disassembly, or decompilation of this software, unless required by law for interoperability, is prohibited.

The information contained herein is subject to change without notice and is not warranted to be errorfree. If you find any errors, please report them to us in writing.

If this is software, software documentation, data (as defined in the Federal Acquisition Regulation), or related documentation that is delivered to the U.S. Government or anyone licensing it on behalf of the U.S. Government, then the following notice is applicable:

U.S. GOVERNMENT END USERS: Oracle programs (including any operating system, integrated software, any programs embedded, installed or activated on delivered hardware, and modifications of such programs) and Oracle computer documentation or other Oracle data delivered to or accessed by U.S. Government end users are "commercial computer software," "commercial computer software documentation," or "limited rights data" pursuant to the applicable Federal Acquisition Regulation and agency-specific supplemental regulations. As such, the use, reproduction, duplication, release, display, disclosure, modification, preparation of derivative works, and/or adaptation of i) Oracle programs (including any operating system, integrated software, any programs embedded, installed, or activated on delivered hardware, and modifications of such programs), ii) Oracle computer documentation and/ or iii) other Oracle data, is subject to the rights and limitations specified in the license contained in the applicable contract. The terms governing the U.S. Government's use of Oracle cloud services are defined by the applicable contract for such services. No other rights are granted to the U.S. Government.

This software or hardware is developed for general use in a variety of information management applications. It is not developed or intended for use in any inherently dangerous applications, including applications that may create a risk of personal injury. If you use this software or hardware in dangerous applications, then you shall be responsible to take all appropriate fail-safe, backup, redundancy, and other measures to ensure its safe use. Oracle Corporation and its affiliates disclaim any liability for any damages caused by use of this software or hardware in dangerous applications.

Oracle®, Java, MySQL, and NetSuite are registered trademarks of Oracle and/or its affiliates. Other names may be trademarks of their respective owners.

Intel and Intel Inside are trademarks or registered trademarks of Intel Corporation. All SPARC trademarks are used under license and are trademarks or registered trademarks of SPARC International, Inc. AMD, Epyc, and the AMD logo are trademarks or registered trademarks of Advanced Micro Devices. UNIX is a registered trademark of The Open Group.

This software or hardware and documentation may provide access to or information about content, products, and services from third parties. Oracle Corporation and its affiliates are not responsible for and expressly disclaim all warranties of any kind with respect to third-party content, products, and services unless otherwise set forth in an applicable agreement between you and Oracle. Oracle Corporation and its affiliates will not be responsible for any loss, costs, or damages incurred due to your access to or use of third-party content, products, or services, except as set forth in an applicable agreement between you and Oracle.

For information about Oracle's commitment to accessibility, visit the Oracle Accessibility

Program website at http://www.oracle.com/pls/topic/lookup?ctx=acc&id=docacc.

Oracle customers that have purchased support have access to electronic support through My Oracle Support. For information, visit http://www.oracle.com/pls/topic/lookup?ctx=acc&id=info or visit http://www.oracle.com/pls/topic/lookup?ctx=acc&id=trs if you are hearing impaired. For information on third party licenses, click here.

# **Document Control**

### Table 1: Document Control

| Revision Number | Revision Date  | Change Log                                                                                                    |
|-----------------|----------------|----------------------------------------------------------------------------------------------------|
| 8.1.2.7.0       | February 2024  | Updated the Simulation Capability section.                                                                                                    |
| 8.1.2.6.2       | December 2023  | <ul> <li>Introduced the following sections:</li> <li>Simulation Capability</li> <li>Appendix-E Configurations for the Bearer<br/>Token</li> <li>Appendix-F Setting the<br/>ZEPPELIN_INTERPETER_OUTPUT_LIMIT in<br/>Python Interpreter</li> </ul>                                     |
| 8.1.2.6.0       | October 2023   | Updated the Running KYC Batches section.                                                                                                    |
| 8.1.2.5.0       | June 2023      | There are no updates to this guide in this release.                                                                                                    |
| 8.1.2.4.0       | March 2023     | Added sections User Authentication and Performing<br>Assessments on Related Customers.                                                                                                    |
| 8.1.2.3.0       | December 2022  | <ul> <li>Updated the Mapping a User with a User Group<br/>section with updated user roles.</li> <li>Added Setting the Interested Party Level,<br/>Modifying the Risk Scores and Viewing the Risk<br/>Categories and APPENDIX-D Switching between<br/>EDQ and CS sections.</li> </ul> |
| 8.1.2.2.0       | September 2022 | Added the steps to Add a Parameter/Rule value in Adding<br>Risk Scores for Parameter/Rule Values section.                                                                                                    |
| 8.1.2.1.0       | June 2022      | A new version is created and the screenshots are updated for<br>the KYC Onboarding and Adding Risk Parameters and<br>Rules (KYC Batch) section as part of the UI changes.                                                                                                    |
| 8.1.2.0.0       | March 2022     | A new version has been created for the 8.1.2.0.0 release.                                                                                                    |

# **Table of Contents**

| 1 | Abo   | out  | t This Guide                                        | 9          |
|---|-------|------|-----------------------------------------------------|------------|
|   | 1.1   | Int  | tended Audience                                     | 9          |
|   | 1.2   | Ac   | ccess to Oracle Support                             | 9          |
|   | 1.3   | Ho   | ow this Guide is Organized                          | 9          |
|   | 1.4   | W    | here to Find More Information                       | 10         |
|   | 1.5   | Сс   | onventions Used in This Guide                       | 11         |
| 2 | Abo   | out  | t Oracle Financial Services KYC 1                   | 12         |
|   | 2.1   | K١   | YC Overview                                         | 12         |
|   | 2.2   | K١   | YC Workflow                                         | 12         |
| 3 | Get   | ttin | ng Started 1                                        | 15         |
|   | 3.1   | Ac   | ccessing OFSAA Applications                         | 15         |
|   | 3.2   | M    | anaging OFSAA Application Page                      | 16         |
|   | 3.2.1 | 1    | Behavior Detection - KYC Tab                        | 16         |
|   | 3.2.2 | 2    | Common Tasks Tab                                    | 17         |
|   | 3.3   | Tr   | oubleshooting Your Display                          | 17         |
|   | 3.3.1 | 1    | Enabling JavaScript                                 | 18         |
|   | 3.3.2 | 2    | Enabling Cookies                                    | 18         |
|   | 3.3.3 | 3    | Enabling Temporary Internet Files                   | 18         |
|   | 3.3.4 | 4    | Enabling File Downloads                             | 18         |
|   | 3.3.5 | 5    | Setting Printing Options                            | 19         |
|   | 3.3.6 | 5    | Enabling the Pop-Up Blocker                         | 19         |
|   | 3.3.7 | 7    | Setting Preferences                                 | 19         |
| 4 | Ма    | na   | ging User Administration and Security Configuration | 21         |
|   | 4.1   | Ał   | oout User Administration                            | 21         |
|   | 4.2   | Us   | ser Provisioning Process Flow                       | 21         |
|   | 4.2.1 | 1    | Managing User Administration                        | 22         |
|   | 4.3   | Ac   | dding Security Attributes                           | <u>2</u> 4 |
|   | 4.3.1 | 1    | About Security Attributes                           | 24         |
|   | 4.3.2 | 2    | Loading Security Attributes through SQL Scripts     | 25         |
|   | 4.4   | M    | apping Security Attributes to Users                 | <u>28</u>  |

|   | 4.5   | Removing Security Attributes                                                      | 31 |
|---|-------|-----------------------------------------------------------------------------------|----|
| 5 | Mai   | ntenance Activities and Configuring Setup Parameters (KYC Batch)                  | 32 |
|   | 5.1   | Prerequisite                                                                      | 32 |
|   | 5.2   | Maintenance and Configuration Activities                                          | 32 |
|   | 5.2.1 | Initial or One-time Activities                                                    | 32 |
|   | 5.3   | Manage KYC Configuration                                                          | 40 |
|   | 5.3.1 | Manage KYC Application Parameters                                                 | 40 |
|   | 5.3.2 | Manage KYC Installation Parameters                                                | 40 |
| 6 | Inte  | grating with ECM                                                                  | 41 |
|   | 6.1   | Configuring in the ECM UI:                                                        | 41 |
|   | 6.1.1 | Updating the URL for the KYC Close Service                                        | 41 |
|   | 6.1.2 | Updating the KYC Get Overridden Risk Details URL                                  | 41 |
|   | 6.1.3 | Updating the BD Application URL for the KYC Customer Dashboard                    | 42 |
|   | 6.1.4 | Updating the Username and Password for the Common Gateway Service                 | 42 |
|   | 6.1.5 | Updating the Username and Password for the Create JSON Service                    | 43 |
|   | 6.1.6 | Updating the Username and Password for the KYC Risk Score UI Service              | 43 |
|   | 6.1.7 | Updating the Username and Password for the JSON To Table Service                  |    |
| 7 | Mar   | naging KYC Batches                                                                | 45 |
|   | 7.1   | About KYC Batches                                                                 | 45 |
|   | 7.2   | Deployment Initiation Processing                                                  | 45 |
|   | 7.2.1 | Adding the Beneficial Owner Process to the Deployment Initiation Processing Batch |    |
|   | 7.2.2 | Setting the Interested Party Level                                                |    |
|   | 7.3   | End of Day Processing                                                             | 47 |
|   | 7.3.1 | Feedback to the OFS BD Framework or Account Opening System                        | 47 |
|   | 7.3.2 | Renaming and Transferring Feedback files                                          |    |
|   | 7.4   | Regular Processing                                                                | 50 |
|   | 7.4.1 | Prefilter Rules                                                                   |    |
|   | 7.4.2 | Risk Assessment Initiation                                                        | 50 |
|   | 7.4.3 | Closure Updates                                                                   | 51 |
|   | 7.4.4 | Promote to Case                                                                   | 51 |
|   | 7.5   | Running KYC Batches                                                               | 51 |

| 7 | 7.6   | Running a Single Task Using a Batch                                | . 53 |
|---|-------|--------------------------------------------------------------------|------|
| 7 | 7.7   | Scheduling a Batch                                                 | 54   |
|   | 7.7.1 | Scheduling a Batch Once                                            | . 54 |
|   | 7.7.2 | 2 Scheduling a Daily Batch                                         | . 56 |
|   | 7.7.3 | 3 Scheduling a Weekly Batch                                        | . 57 |
|   | 7.7.4 | 4 Scheduling a Monthly Batch                                       | . 57 |
|   | 7.7.5 | 5 Scheduling an Adhoc Batch                                        | . 57 |
|   | 7.7.6 | 6 KYC Batch Execution Logs                                         | . 58 |
| 8 | KYC   | C Onboarding                                                       | 60   |
| ٤ | 3.1   | User Authentication                                                | 60   |
| 8 | 3.2   | Populating Country Data in KDD_CODE_SET_TRNLN Table                | 60   |
| 8 | 3.3   | Configuring the Service Parameters through the User Interface      | . 61 |
|   | 8.3.1 | 1 Configuring the Onboarding Service Parameters                    | 61   |
|   | 8.3.2 | 2 Configuring the Common Gateway Service Parameters                | . 62 |
| 8 | 3.4   | Performing Assessments on Related Applicants                       | 64   |
| 8 | 3.5   | Uploading Excel Data                                               | 65   |
| 8 | 3.6   | Adding Rule Values for Rule-based Risk Assessments                 | 66   |
|   | 8.6.1 | 1 Adding a Rule                                                    | . 67 |
|   | 8.6.2 | 2 Enabling or Disabling the Risk Parameter during Risk Assessments | . 67 |
| ٤ | 8.7   | Modifying the Algorithm-based Risk Assessments                     | 67   |
|   | 8.7.1 | 1 Modifying the Weight of the Risk Parameter                       | .68  |
|   | 8.7.2 | 2 Enabling or Disabling the Risk Parameter during Risk Assessments | .68  |
| ٤ | 8.8   | Modifying the Risk Scores and Viewing the Risk Categories          | 68   |
|   | 8.8.1 | 1 Modifying the Risk Scores                                        | .69  |
|   | 8.8.2 | 2 Mapping Rules to Evaluations                                     | . 70 |
|   | 8.8.3 | 3 Mapping Parameters to Evaluations                                | . 70 |
|   | 8.8.4 | 4 Copying Risk Scores across Jurisdictions                         | 72   |
| 8 | 3.9   | Modifying and Adding the Mapping Codes within KYC                  | . 72 |
|   | 8.9.1 | 1 Downloading the Code Values                                      | 73   |
|   | 8.9.2 | 2 Adding New Code Values                                           | 73   |
| 9 | Ado   | ding Risk Parameters and Rules (KYC Batch)                         | 74   |

| 9.1    | A   | dding Risk Parameters for Algorithm-based Risk Assessments        |     |
|--------|-----|-------------------------------------------------------------------|-----|
| 9.2    | A   | dding Rules for Rule-based Risk Assessments                       | 85  |
| 9.2    | .1  | Adding a Risk Parameter or Rule for Reassessments                 |     |
| 9.3    | A   | dding Rules for Accelerated Rules                                 |     |
| 9.3    | .1  | Mapping an Evaluation to an Assessment                            |     |
| 9.3    | .2  | Adding Risk Scores for Parameter/Rule Values                      |     |
| 9.3    | .3  | Disabling Accelerated Re-Review Rules                             |     |
| 9.4    | Μ   | odifying the Risk Scores and Viewing the Risk Categories          | 100 |
| 9.4    | .1  | Modifying the Risk Scores                                         |     |
| 9.4    | .2  | Copying the Risk Scores                                           | 101 |
| 9.4    | .3  | Showing the History of Risk Scores                                | 101 |
| 9.5    | Pe  | erforming Assessments on Interested Parties                       | 101 |
| 10 Sir | nul | ation Capability                                                  | 103 |
| 10.1   | In  | tegrating With Compliance Studio                                  | 103 |
| 10.2   | K   | YC Simulation Process Flow                                        | 104 |
| 10.3   | Re  | egistering the OFSAA Environment Details with Compliance Studio   | 105 |
| 10.3   | 3.1 | Workspace Creation Pre-requisites                                 |     |
| 10.4   | C   | onfiguring New User Schema                                        | 107 |
| 10.5   | C   | onfiguring Data Source                                            | 114 |
| 10.6   | C   | eating Workspace                                                  | 116 |
| 10.0   | 6.1 | Configuring Basic Details                                         |     |
| 10.0   | 6.2 | Configuring Workspace Schema                                      | 118 |
| 10.0   | 6.3 | Configuring Data Sourcing                                         | 118 |
| 10.0   | 6.4 | Configuring Metadata Sourcing                                     | 119 |
| 10.0   | 6.5 | Validating Workspace                                              |     |
| 10.0   | 6.6 | Displaying Summary                                                |     |
| 10.0   | 6.7 | Importing Workspace Metadata for ML4AML for the Created Workspace |     |
| 10.0   | 6.8 | Security Mapping for the New User                                 |     |
| 10.7   | Μ   | anaging Workspace                                                 | 121 |
| 10.1   | 7.1 | Populating Workspace                                              |     |
| 10.8   | М   | anaging Model Pipelines                                           | 125 |

| 10.   | 8.1   | Creating a Model                                                         |                  |
|-------|-------|--------------------------------------------------------------------------|------------------|
| 10.9  | Pip   | beline Designer                                                          | 128              |
| 10.   | 9.1   | Pipeline                                                                 |                  |
| 10.10 | Sin   | nulation Reports                                                         | 134              |
| 10.   | 10.1  | Report Types                                                             |                  |
| 10.   | 10.2  | Downloading Reports                                                      |                  |
| 10.11 | Au    | dit Trail                                                                | 142              |
| 10.12 | Mo    | oving Champion Model (Configuration Data) from Simulation to Production  | 142              |
| 11 AF | PEN   | IDIX-A K                                                                 | YC Batches 144   |
| 11.1  | Re    | gular Processing                                                         | 144              |
| 11.2  | De    | ployment Initiation Processing                                           |                  |
| 11.3  | En    | d of Day Processing                                                      | 153              |
| 12 AF | PEN   | NDIX-B Creating                                                          | Highlights 154   |
| 13 AF | PEN   | IDIX-C Configuring Steps for CS De                                       | lta Updates 157  |
| 13.1  | Ad    | ding the CS Task to the KYC Daily Batch                                  | 157              |
| 13.1  | 1.1   | Running the Daily Batch                                                  |                  |
| 13.1  | 1.2   | Running the Deployment Initiation Batch                                  |                  |
| 13.2  | Ma    | apping the Watch List evaluation to the Accelerated Re-review Assessment | 162              |
| 14 AF | PEN   | IDIX-D Switching between EDQ and CS                                      | 164              |
| 15 Ap | open  | dix-E Configurations for the Bearer Token                                | 168              |
| 15.1  | Ge    | nerate User Password                                                     | 168              |
| 15.2  | Ch    | ange Token Validity                                                      | 169              |
| 16 Ap | open  | dix-F Setting the ZEPPELIN_INTERPETER_OUTPUT_LIMIT in Py                 | thon Interpreter |
| 172   |       |                                                                          |                  |
| 16.1  | Co    | nfiguring through the UI                                                 | 172              |
| 16.2  | Co    | nfiguring through the Filesystem                                         | 174              |
| 17 OF | =SA/  | A Support                                                                | 176              |
| 18 Se | end L | Js Your Comments                                                         |                  |

# **1** About This Guide

This guide provides information about risk assessments being performed on a customer to adhere to the norms of Oracle Financial Services Know Your Customer (OFS KYC). It also covers different risk models with the parameters considered for assessing a customer's risk to a financial institution.

**Topics:** 

- Intended Audience
- Access to Oracle Support
- How this Guide is Organized
- Where to Find More Information
- Conventions Used in This Guide

# **1.1** Intended Audience

The KYC Risk Assessment Guide is designed for various OFS KYC users. Their roles and responsibilities, as they operate within the OFS KYC application, include the following:

- **Business Analyst**: A user in this role analyses and disposes the risk assessments. This user understands how risk assessments are calculated and which risk score attributes contribute to the risk score. This user can also manually promote the risk assessments to a case and review the KYC Cases if KYC is integrated with Enterprise Case Management (ECM). A Business Analyst guides the Administrator to fine-tune the parameters required for risk assessments.
- **KYC Administrator**: This user is a manager for data center activities and application administration activities in a financial institution. This user has access to configuration functionalities and is responsible for configuring the required details for executing the KYC process. This user also has in-depth knowledge of all modules of KYC to perform the necessary administration and maintenance.

# **1.2** Access to Oracle Support

Oracle customers have access to electronic support through My Oracle Support. For

information, visit Oracle Accessibility Learning and Support.

Or visit Telecommunications Relay Service, if you are hearing-impaired.

# **1.3** How this Guide is Organized

The OFS KYC Administration Guide includes the following chapters:

- About Oracle Financial Services KYC provides a brief overview of the OFS KYC process and its components.
- Getting Started explains common elements on the interface, includes instructions on how to configure your system, access KYC, and exit the application.
- Managing User Administration and Security Configuration covers the required day-to-day operations and maintenance of OFS KYC users, groups, and organizational units.
- Maintenance Activities and Configuring Setup Parameters (KYC Batch) describe how to configure the KYC application.

- Integrating with ECM explains the configurations that must be performed in the ECM User Interface (UI).
- Managing KYC Batches provides information on how to manage the different KYC batches.
- KYC Onboarding provides information on the different processes involved in KYC Onboarding.
- Adding Risk Parameters and Rules (KYC Batch) describes how to add risk parameters for algorithm-based assessments, rule-based assessments, and accelerated re-review parameters.
- Simulation Capability describes how you can tune the configurations for respective jurisdictions, analyze the results of each simulation run including comparison against production data and decide on the right champion model to be deployed back to production.
- APPENDIX-A KYC Batches provides information on the KYC batches.
- APPENDIX-B Creating Highlights provides information on how to create highlights for risk assessments.
- APPENDIX-C Configuring Steps for CS Delta Updates provides information on the configuration steps.
- APPENDIX-D Switching between EDQ and CS describes the scripts that are to be executed to switch between EDQ (Enterprise Data Quality) and CS (Customer Screening).
- Appendix-E Configurations for the Bearer Token takes you through the process of generating a token and using it to get the individual or entity JSON, depending on the API request. A token is used to authorize the request.
- Appendix-F Setting the ZEPPELIN\_INTERPETER\_OUTPUT\_LIMIT in Python Interpreter describes how to directly execute instructions written in a programming or scripting language without requiring them previously to be compiled into a machine language program.

# **1.4** Where to Find More Information

For more information about OFS KYC, see the following KYC application documents, which can be found on the Oracle Help Center page:

- KYC Risk Assessment Guide
- Data Interface Specification (DIS) Guide
- Data Model Reference (DMR) Guide
- Service Guide
- API Data Elements Guide
- Utilities Guide
- ECM User Guide

To find additional information about how OFS solves real business problems, see our website on Oracle for Financial Services home page.

# **1.5** Conventions Used in This Guide

Table 1 mentions the conventions used in this guide.

#### Table 1: Conventions Used

| Conventions           | Meaning                                                                                                    |  |  |
|-----------------------|----------------------------------------------------------------------------------------------------|--|--|
| Italics               | <ul> <li>Names of books as references</li> <li>Emphasis</li> <li>Substitute input values</li> </ul>                                                                                                    |  |  |
| Bold                  | <ul> <li>Menu names, field names, options, button names</li> <li>Commands typed at a prompt</li> <li>User input</li> </ul>                                                                                                    |  |  |
| Monospace             | <ul> <li>Directories and subdirectories</li> <li>File names and extensions</li> <li>Code sample, including keywords and variables within the text and as separate paragraphs, and user-defined program elements within the text</li> </ul> |  |  |
| Hyperlink             | Hyperlink type indicates the links to external websites and internal document links to sections.                                                                                                    |  |  |
| Asterisk (*)          | Mandatory fields in User Interface.                                                                                                    |  |  |
| <variable></variable> | Substitute input value.                                                                                                    |  |  |

# 2 About Oracle Financial Services KYC

This chapter briefly overviews Oracle Financial Services Know Your Customer (OFS KYC) in terms of its architecture and operations.

**Topics:** 

- KYC Overview
- KYC Workflow

## 2.1 KYC Overview

KYC assesses the risk a customer poses to the bank or financial institution. It is not a one-time assessment but is a continuous process of assessing customers. Customers are assessed in different stages of their relationship with the bank. The different stages of the relationship are described in the following sections:

- Onboarding
- Deployment Initiation
- Real Time Account on Boarding
- Account on Boarding or Default Review
- Re-review

The Oracle KYC risk assessment application is built using the OFS Analytical Applications Infrastructure (AAI) framework. The application functions are divided into the following areas:

- Reference Data Management (Internal and External)
- On-line interface with account opening system
- Risk Assessment Engine
- Interface with Third Party Services
- System Maintenance

## 2.2 KYC Workflow

The following figure shows the workflow for existing customers:

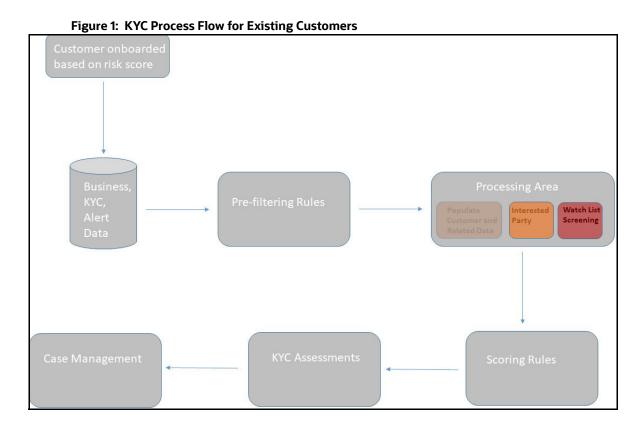

The following section describes the process flow:

- 1. The customer is onboarded based on the risk score. For more information on the Onboarding process, see KYC Onboarding.
- 2. Customer data is moved from the data warehouse to the processing area using BDF or T2T. This data can be account data, information related to alerts, or information specific to KYC cases.

All data is not moved to the processing area. It is moved using certain prefiltering rules, such as accelerated re-reviews, periodic reviews, and account Onboarding. The prefiltering rules identify a set of customers due for review depending on these rules.

- 3. The processing area contains the data of all customers for whom the prefiltering rules apply and for whom risk scoring needs to be done.
- 4. The prefiltered customers are scored using two risk assessments to get the risk score on the customer attributes: Algorithm-based risk assessments and Rule-based risk assessments. The risk score is the maximum of the Algorithm-based risk score and Rule-based risk score.
- 5. A risk assessment record is created for each customer who is scored. The risk assessment contains data such as the risk score, risk assessment history, and customer review details. Based on the risk score, the risk assessment can either be closed or promoted to a case.
- 6. A risk assessment is considered for a promotion to a case under the following conditions:
  - The customer's effective risk score, or the risk score, is beyond the threshold defined for due diligence.
  - The watch list score of a customer is beyond the limit defined.

 The customer matches a rule defined for Rule-based risk assessments irrespective of the risk score.

NOTE

If the effective risk score of a customer is 0 or 0.5, a risk assessment is not created.

The cases are investigated in Enterprise Case management (ECM). The KYC system moves the risk assessments which meet the above criteria as Events to the ECM layer along with the risk scoring data, the interested party identified for the customer, and the rules met by the customer with the details of the customer and account which is used for risk scoring.

# 3 Getting Started

This chapter provides step-by-step instructions to log in to the Know Your Customer (KYC) application and different features of the Oracle Financial Services Analytical Applications (OFSAA) Application page.

**Topics:** 

- Accessing OFSAA Applications
- Managing OFSAA Application Page
- Troubleshooting Your Display

# 3.1 Accessing OFSAA Applications

Access to the OFS KYC application depends on the Internet or Intranet environment. The system administrator provides the intranet address uniform resource locator (URL), User ID, and Password. Log in to the application through the Login page. You will be prompted to change your password on your first login. You can change your password whenever required by logging in. For more information, see the Troubleshooting Your Display section.

To access the OFSAA, follow these steps:

1. Enter the URL in your browser using the following format:

```
<scheme/ protocol>://<ip address/ hostname>:<port>/<context-name>/
login.jsp
```

For example: https://myserver:9080/ofsaaapp/login.jsp

The OFSAA Login page is displayed.

| ORACLE <sup>®</sup> Financial Services Analytical Applications |                               |                                                  |
|----------------------------------------------------------------|-------------------------------|--------------------------------------------------|
|                                                                |                               |                                                  |
|                                                                |                               |                                                  |
|                                                                |                               |                                                  |
|                                                                |                               |                                                  |
|                                                                |                               |                                                  |
|                                                                |                               |                                                  |
|                                                                |                               |                                                  |
|                                                                |                               |                                                  |
|                                                                |                               |                                                  |
|                                                                |                               |                                                  |
|                                                                |                               |                                                  |
|                                                                |                               |                                                  |
|                                                                |                               |                                                  |
|                                                                |                               |                                                  |
|                                                                |                               |                                                  |
|                                                                | Language                      | US-English 🗸                                     |
|                                                                |                               | 1                                                |
|                                                                | User ID                       |                                                  |
|                                                                | Password                      |                                                  |
|                                                                | Passiona                      |                                                  |
|                                                                |                               | Login                                            |
|                                                                |                               |                                                  |
|                                                                | Version 8.0.8.0.0             | 2 2018 Oracle and (as its offlictor, All John    |
|                                                                | copyright © 199.<br>reserved. | 3, 2018 Oracle and/or its affiliates. All rights |

#### Figure 2: OFSAA Login page

- 2. Select the Language from the Language drop-down list. This allows you to use the application in the language of your selection.
- 3. Enter your User ID and Password in the respective fields.
- 4. Click **Login**. The OFSAA page is displayed.

# 3.2 Managing OFSAA Application Page

This section describes the options available for system configuration on the OFSAA Application page. The OFSAA Application page has the following tabs:

- Behavior Detection KYC Tab
- Common Tasks Tab

## 3.2.1 Behavior Detection - KYC Tab

The **Behavior Detection - KYC** tab allows the KYC administrator to administer security for users, configure KYC application and risk assessment parameters, and configure questionnaires.

To do this, follow these steps:

1. Click the 🖾 icon.

### Figure 3: OFSAA KYC Landing Page

|      | 🜐 🕜 🖹 US-English 🔻 KYCADMN 🔻 💟 🛝                            |
|------|-------------------------------------------------------------|
|      |                                                             |
|      |                                                             |
| Your | ial Services Know<br>Sustomer<br>ion for Know your customer |

2. Click Behavior Detection - KYC. The KYC page appears.

Figure 4: Behavior Detection – KYC Link

| 👚 Home                   |   | ORACLE |
|--------------------------|---|--------|
| Navigation List          |   |        |
| Behavior Detection - KYC | > |        |
| Common Tasks             | > |        |
|                          |   |        |
|                          |   |        |
|                          |   |        |

#### **Common Tasks Tab** 3.2.2

The Common Tasks tab allows the system administrator to configure the KYC metadata, Rule Run Framework, and KYC batches.

To work with KYC common tasks tab, follow these steps:

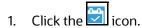

Figure 5: OFSAA KYC Landing Page

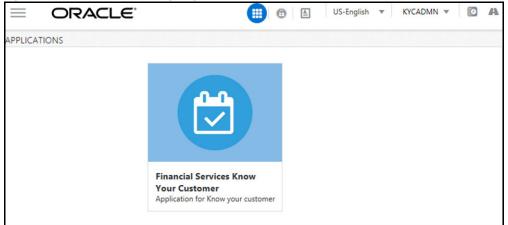

2. Click Common Tasks. The KYC page appears.

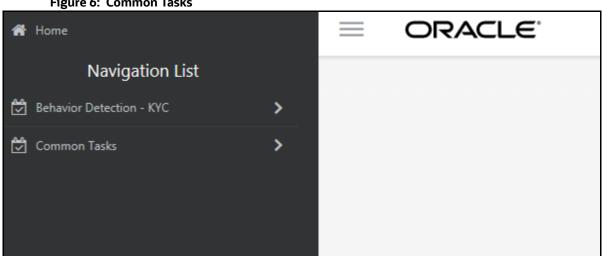

#### Figure 6: Common Tasks

#### **Troubleshooting Your Display** 3.3

If you experience problems logging into OFS KYC or with your display, the browser settings may be incompatible with running OFSAA applications. The following sections provide instructions for setting your Web display options for OFSAA applications.

### **Topics:**

- **Enabling JavaScript**
- **Enabling Cookies**

- Enabling Temporary Internet Files
- Enabling File Downloads
- Setting Printing Options
- Enabling the Pop-Up Blocker
- Setting Preferences

## 3.3.1 Enabling JavaScript

This section describes how to enable JavaScript.

To enable JavaScript, follow these steps:

- 1. Navigate to the **Tools** menu.
- 2. Click Internet Options. The Internet Options dialog box is displayed.
- 3. Click the **Security** tab and then click **Local Intranet**.
- 4. Click Custom Level. The Security Settings dialog box is displayed.
- 5. In the **Settings** list and under the **Scripting** setting, select **all options**.
- 6. Click **OK**, then click **OK** again to exit the **Internet Options** dialog box.

## 3.3.2 Enabling Cookies

Cookies must be enabled. If you have problems troubleshooting your display, contact your System Administrator.

## 3.3.3 Enabling Temporary Internet Files

Temporary Internet files are pages that you view on the Internet and store in a folder for quick viewing later. You must adjust this setting to always check for new versions of a stored page.

To adjust your Temporary Internet File settings, follow these steps:

- 1. Navigate to the **Tools** menu.
- 2. Click Internet Options. The Internet Options dialog box is displayed.
- 3. On the **General** tab, click **Settings**. The **Settings** dialog box is displayed.
- 4. Click Every visit to the page.
- 5. Click **OK**, then click **OK** again to exit the **Internet Options** dialog box.

## 3.3.4 Enabling File Downloads

This section describes how to enable file downloads.

To enable file downloads, follow these steps:

- 1. Navigate to the **Tools** menu.
- 2. Click Internet Options. The Internet Options dialog box is displayed.
- 3. Click the **Security** tab and then click **Local Intranet**.
- 4. Click **Custom Level**. The **Security Settings** dialog box is displayed.

- 5. Under the **Downloads** section, ensure that **Enable** is selected for all options.
- 6. Click **OK**, then click **OK** again to exit the **Internet Options** dialog box.

## 3.3.5 Setting Printing Options

This section explains how to enable printing background colors and images.

To enable this option, follow these steps:

- 1. Navigate to the **Tools** menu.
- 2. Click Internet Options. The Internet Options dialog box is displayed.
- 3. Click the Advanced tab. In the Settings list.
- 4. Under the **Printing** setting, click **Print background colors and images**.
- 5. Click **OK** to exit the **Internet Options** dialog box.

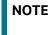

For best display results, use the default font settings in your browser.

## 3.3.6 Enabling the Pop-Up Blocker

You may have trouble running the OFC KYC application when the Internet Explorer (IE) Pop-up Blocker is enabled. It is recommended to add the URL of the application to the **Allowed Sites** in the Pop-up Blocker Settings in the **IE Internet Options** menu.

To enable the Pop-up Blocker, follow these steps:

- 1. Navigate to the **Tools** menu.
- 2. Click Internet Options. The Internet Options dialog box is displayed.
- 3. Click the **Privacy** tab. In the **Pop-up Blocker** setting, select **Turn on Pop-up Blocker**. The Settings are enabled.
- 4. Click Settings to open the Pop-up Blocker Settings dialog box.
- 5. In the **Pop-up Blocker Settings** dialog box, enter the URL of the application in the text area.
- 6. Click Add. The URL appears in the Allowed Sites list.
- 7. Click **Close**, then click **Apply** to save the settings.
- 8. Click **OK** to exit the **Internet Options** dialog box.

### 3.3.7 Setting Preferences

Use the Preferences section to enable you to set your OFSAA home page.

To access this section, follow these steps:

1. On the **Financial Services Analytical Applications Know Your Customer** landing page, select **Preferences** from the Username drop-down list. The **Preferences** page is displayed.

#### Figure 7: Preferences Page

down list.

| Preferences      |             |                  |  |
|------------------|-------------|------------------|--|
| ~ Home Page      |             |                  |  |
| Property Name    |             | Property Value   |  |
| Set My Home Page |             | Default Screen 🔻 |  |
| Date Format      |             | Select 🔻         |  |
|                  | Save Cancel |                  |  |

- 2. In the **Set My Home Page** drop-down list, select the window you want to view when you log in. When a new application is installed, the related window of the application is found in the drop-
- 3. In the **Date Format** drop-down list, select the date format you want to see. The options available are dd/MM/yyyy or M/dd/yyyy.
- 4. Click **Save** to save your preferences.

# 4 Managing User Administration and Security Configuration

This chapter provides instructions for setting up and configuring the Know Your Customer (KYC) application.

**Topics:** 

- About User Administration
- User Provisioning Process Flow
- Managing User Administration
- Mapping Security Attributes to Users
- Removing Security Attributes

# 4.1 About User Administration

User administration involves creating and managing users and providing access rights based on their roles.

# 4.2 User Provisioning Process Flow

The following image shows the process flow for user provisioning:

### Figure 8: User Provisioning Process Flow

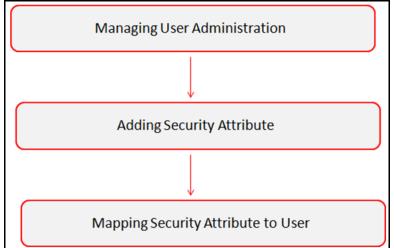

Table 2 lists the various actions and associated descriptions of the user administration process flow.

### Table 2: User Provisioning Process Flow

| Action                          | Description                                                                                                    |
|---------------------------------|----------------------------------------------------------------------------------------------------|
| Managing User<br>Administration | Create users and map users to user groups. This allows Administrators to provide access, monitor, and administer users. |

| Table 2: | User | Provisioning | <b>Process Flow</b> |
|----------|------|--------------|---------------------|
|----------|------|--------------|---------------------|

| Action                                                                                              | Description                                                                                                    |
|----------------------------------------------------------------------------------------------------|----------------------------------------------------------------------------------------------------|
| Table 4 describes<br>the predefined KYC<br>User Groups and<br>the corresponding<br>user activities. | Load security attributes. Security attributes are loaded using either Excel or SQL scripts.                             |
| Mapping Security<br>Attributes to Users                                                             | Map security attributes to users. This is done to determine which security attributes control the user's access rights. |

## 4.2.1 Managing User Administration

This section allows you to create, map, and authorize users to define a security framework restricting access to the KYC application.

### 4.2.1.1 Managing Identity and Authorization

This section explains how to create a user and provide access to the KYC application.

The following figure shows the process flow of identity management and authorization:

### Figure 9: Managing Identity and Authorization Process Flow

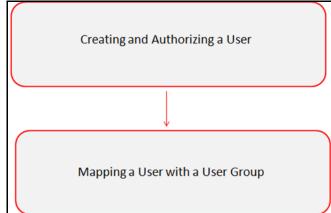

Table 3 lists the various actions and associated descriptions of the user administration process flow.

### **Table 3: Administration Process Flow**

| Action                                 | Description                                                                                                    |
|----------------------------------------|----------------------------------------------------------------------------------------------------|
| Creating and<br>Authorizing a<br>User  | Create a user. This involves providing a Username, user designation, and the dates between which the user is active in the application. |
| Mapping a User<br>with a User<br>Group | Map a user to a user group. This enables the user to have certain privileges that the mapped user group has.                            |

### 4.2.1.1.1 Creating and Authorizing a User

The sysadmn user creates a user and the sysauth user authorizes a user in the KYC application. For more information on creating and authorizing a user, see Oracle Financial Services Analytical Applications Infrastructure User Guide.

### 4.2.1.1.2 Mapping a User with a User Group

This section explains how to map Users and User Groups. With this, the user can access the privileges as per the role. The sysadm user maps a user to a user group in the KYC application.

Table 4 describes the predefined KYC User Roles and corresponding User Groups.

| Role                     | User Group                                                                                                    |  |
|--------------------------|----------------------------------------------------------------------------------------------------|--|
| KYC Administrator User   | <ul> <li>KYC Administrator User Group</li> <li>OB (Onboarding) KYC Administrator Group</li> <li>IPEADMN</li> </ul> |  |
| KYC Investigator User    | <ul><li>KYC Investigator User Group</li><li>OB KYC Investigator Group</li></ul>                                    |  |
| KYC Investigator Rd Only | KYC Investigator Read Only Group                                                                                   |  |

#### Table 4: KYC Roles and User Groups

Table 4 describes the predefined KYC User Groups and the corresponding user activities.

#### Table 5: KYC User Groups and User Activities

| User Group                       | User Activities                                                                                                    |
|----------------------------------|----------------------------------------------------------------------------------------------------|
| KYC Administrator User Group     | The users belonging to this group will be able to perform all the KYC batch related configurations.                |
| OB KYC Administrator Group       | The users belonging to this group will be able to perform all the KYC real-time onboarding related configurations. |
| IPEADMN                          | The users belonging to this group will be able to perform all the IPE related configurations.                      |
| KYC Investigator User Group      | The users belonging to this group will be able to investigate all the KYC batch risk assessments.                  |
| OB KYC Investigator Group        | The users belonging to this group will be able to investigate all the KYC onboarding risk assessments.             |
| KYC Investigator Read Only Group | The users belonging to this group will only be able to view KYC batch risk assessments.                            |

### 4.2.1.1.3 Privileges, Function Code & Name and their Description

This section explains KYC-related Privileges, Function Code and Name and their Description. Table 6 describes the Privileges, Function Code & Name and their Description.

| SL # | Privileges                                 | V_FUNCTION_CODE | V_FUNC-<br>TION_NAME       | V_FUNCTION_DESC            |
|------|--------------------------------------------|-----------------|----------------------------|----------------------------|
| 1    | Access KYC Batch Admin<br>Menus            | CMKYCADMN       | CM KYC<br>Administrator    | CM KYC<br>Administrator    |
| 2    | Access Onboarding KYC<br>Admin Menus       | OBKYCADMN       | OB KYC<br>Administrator    | OB KYC<br>Administrator    |
| 3    | Access KYC Assessments<br>Menu - Read Only | OFSKYC          | View KYC                   | View KYC                   |
| 4    | Access KYC Assessments<br>Menu             | KYCRA           | KYC Assessments            | KYC Assessments            |
| 5    | KYC Redact Function                        | KYC_REDACT      | Redact Function for<br>KYC | Redact Function for<br>KYC |
| 6    | Access Onboarding KYC<br>Assessments Menu  | OBKYCASMNT      | View OB KYC<br>Assessments | View OB KYC<br>Assessments |
| 7    | Access KYC Tabs in case<br>management      | CMKYCACSES      | CM KYC Access              | CM KYC Access              |

Table 6: Privileges, Function Code & Name and their Description

# 4.3 Adding Security Attributes

This section talks about the security attributes, the process of uploading security attributes, and mapping security attributes to users in the KYC application.

## 4.3.1 About Security Attributes

Security attributes help an organization classify their users based on geographical location, jurisdiction, and business domain to restrict access to the data they can view.

You must first provide the user with access privileges, to perform activities throughout various functional areas in the KYC application.

The following security attributes are applicable for KYC:

- Jurisdiction: KYC applications use Jurisdictions to limit user access to data in the database. Records from the Oracle client that the Ingestion Manager loads must be identified with a jurisdiction, users of the application must be associated with one or more jurisdictions. In the KYC application, users can only view assessments associated with jurisdictions to which they have access. You can also use a jurisdiction to divide data in the database. For example:
  - Geographical: Data division based on geographical boundaries, such as countries and states.
  - Organizational: Data division based on different legal entities that compose the client's business.

• **Other**: Combination of geographic and organizational definitions. You can customize this attribute.

## 4.3.2 Loading Security Attributes through SQL Scripts

**Topics:** 

- Loading Jurisdictions
- Loading Business Domains
- Loading Scenario Groups
- Loading Scenario Group Memberships
- Loading Organizations

### 4.3.2.1 Loading Jurisdictions

To load jurisdictions in the database, follow these steps:

1. Add the appropriate record to the KDD\_JRSDCN database table.

 Table 7 shows the KDD\_JRSDCN
 database table attributes.

| Column Name     | Description                                                                                              |
|-----------------|----------------------------------------------------------------------------------------------------|
| JRSDCN_CD       | Code (one to four characters) that represents a jurisdiction (For example, N for North, or S for South). |
| JRSDCN_NM       | Name of the jurisdiction (For example, North or South).                                                  |
| JRSDCN_DSPLY_NM | Display the name of the jurisdiction (For example, North or South).                                      |
| JRSDCN_DESC_TX  | Description of the jurisdiction (For example,<br>Northern US or Southern US).                            |

### Table 7: KDD\_JRSDCN Table Attributes

NOTE

The data in the  ${\tt KDD\_JRSDCN}$  database table is loaded through the ATOMIC schema.

2. Add records to the table by using an SQL script similar to the following sample script:

```
INSERT INTO KDD_JRSDCN (JRSDCN_CD,
JRSDCN_NM,JRSDCN_DSPLY_NM,JRSDCN_DESC_TX)
VALUES ('E', 'East', 'East', 'Eastern')
```

```
NOTE
```

The KDD\_JRSDCN table is empty after application initialization and requires populating before the application can operate.

### 4.3.2.2 Loading Business Domains

To load a business domain, follow these steps:

1. Add the appropriate user record to the KDD\_BUS\_DMN database table.

Table 8 shows the KDD\_BUS\_DMN database table attributes.

| Table 8: | KDD | BUS | DMN | Table | Attributes |
|----------|-----|-----|-----|-------|------------|
|          |     |     |     |       |            |

| Column Name      | Description                                                                                                    |
|------------------|----------------------------------------------------------------------------------------------------|
| BUS_DMN_CD       | Single-character code that represents a business domain (For example, a, b, or c).                                                                                                    |
| BUS_DMN_DESC_TX  | Description of the business domain (For example,<br>Institutional Broker-Dealer or Retail Banking).                                                                                                    |
| BUS_DMN_DSPLY_NM | Display the name of the business domain (For example, INST or RET).                                                                                                    |
| MANTAS_DMN_FL    | The flag that indicates whether Oracle Financial<br>Services Behavior Detection (OFS BD) Framework<br>specified the business domain (Y). If a BD client<br>specifies the business domain, you must set the<br>flag to N. |

```
NOTE
```

The KDD\_BUS\_DMN table already contains predefined business domains for the Oracle client.

2. Add more records to the table by using an SQL script similar to the following sample script:

INSERT INTO KDD\_BUS\_DMN (BUS\_DMN\_CD, BUS\_DMN\_DESC\_TX, BUS\_DMN\_DSPLY\_NM, MANTAS\_DMN\_FL) VALUES ('a', 'Compliance

Employees', 'COMP', 'N');

INSERT INTO KDD\_BUS\_DMN (BUS\_DMN\_CD, BUS\_DMN\_DESC\_TX, BUS\_DMN\_DSPLY\_NM, MANTAS\_DMN\_FL) VALUES (`b', `Executives' `EXEC', `N');

- 3. Update the KDD\_CENTRICITY table to reflect access to all focuses within the business domain with the following command:
- 4. update KDD\_CENTRICITY set bus\_dmn\_st = 'a' where KDD\_CENTRICITY. CNTRY\_TYPE\_CD = 'SC'

### 4.3.2.3 Loading Scenario Groups

To load a Scenario Group, follow these steps:

1. Add the appropriate user record to the KDD\_SCNRO\_GRP database table.

Table 9 shows the KDD\_SCNRO\_GRP database table attributes.

#### Table 9: KDD\_SCNRO\_GRP Table Attributes

| Column Name  | Description               |
|--------------|---------------------------|
| SCNRO_GRP_ID | Scenario group identifier |
| SCNRO_GRP_NM | Scenario Group Name       |

2. Add more records to the table by using a SQL script similar to the following sample script:

INSERT INTO KDD\_SCNRO\_GRP(SCNRO\_GRP\_ID,SCNRO\_GRP\_NM) VALUES (66,'BEX'); INSERT INTO KDD\_SCNRO\_GRP(SCNRO\_GRP\_ID,SCNRO\_GRP\_NM) VALUES (77,'CST');

#### COMMIT;

### 4.3.2.4 Loading Scenario Group Memberships

To load a Scenario Group Membership, follow these steps:

1. Add the appropriate user record to the KDD SCNRO GRP MEMBERSHIP database table.

Table 10 shows the KDD SCNRO GRP MEMBERSHIP database table attributes.

Table 10: KDD\_SCNRO\_GRP\_MEMBERSHIP Table Attributes

| Column Name  | Description               |
|--------------|---------------------------|
| SCNRO_ID     | Scenario Identifier       |
| SCNRO_GRP_ID | Scenario Group Identifier |
| SCNRO_GRP_NM | Scenario Group Name       |

#### 2. Add more records to the table by using a SQL script similar to the following sample script:

```
INSERT INTO KDD_SCNRO_GRP_MEMBERSHIP
(SCNRO_ID,SCNRO_GRP_ID,SCNRO_GRP_NM) VALUES (113000016,66,'BEX') ;
INSERT INTO KDD_SCNRO_GRP_MEMBERSHIP
(SCNRO_ID,SCNRO_GRP_ID,SCNRO_GRP_NM) VALUES (113000016,77,'CST') ;
```

### 4.3.2.5 Loading Organizations

To load an organization in the database, follow these steps:

1. Add the appropriate user record to the KDD ORG database table.

Table 11 shows the KDD ORG database table attributes.

#### Table 11: KDD\_ORG Table Attributes

| Column Name | Description                                                                                                    |
|-------------|----------------------------------------------------------------------------------------------------|
| ORG_CD      | Unique identifier for this organization.                                                                                                    |
| ORG_NM      | Short name for this organization that is used for display purposes.                                                                                        |
| ORG_DESC_TX | Description of this organization.                                                                                                    |
| PRNT_ORG_CD | The parent organization of which this organization is a child. This must reference an ORG_CD in the KDD_ORG table.                                         |
| MODFY_DT    | Last modified date and time for this organization record.                                                                                                  |
| MODFY_ID    | User ID of the user who last modified this organization data. This must reference a user in the Investigation Owner table (KDD_REVIEW_OWNER.OWNER_SEQ_ID). |
| COMMENT_TX  | Additional remarks added by the user.                                                                                                    |

#### 2. Add more records to the table by using a SQL script similar to the following sample script:

```
INSERT INTO KDD_ORG
(ORG_CD,ORG_NM,ORG_DESC_TX,PRNT_ORG_CD,MODFY_DT,MODFY_ID,COM MENT_TX)
VALUES ('ORG1','COMPLIANCE ORG','DEPARTMENT FOR INVESTIGATION','ORG1
PARENT ORG','01-JUN-2014',1234,'ADDING
```

# 4.4 Mapping Security Attributes to Users

You can determine which security attribute controls the user's access permissions. Using this User Interface (UI), an Administrator can map Organizations and Users to different Security attributes.

**NOTE** Do not combine this activity with any other Administration Configuration activities.

To map a Security Attribute, follow these steps:

- 1. Log in as the KYC Administrator. The KYC application home page is displayed.
- 2. Click **User Security Administration**, and then click **Security Attribute Administration**. The Anti Money Laundering page is displayed.
- 3. In the Administration menu, select the User Administration sub-menu, and click Security Attribute Administration. The Security Attribute Administration page is displayed.
- 4. Select the user type from the Choose User Type drop-down list (Organization or User).

**NOTE** Before proceeding with providing a user access through this User Interface (UI), all necessary data must be available in the appropriate database tables and the user must be created.

5. To view the Onboarding users, map the Onboarding role to the OB KYC Administrator group.

### Figure 10: Map User Types to Users

| nistration >>> User Administration >>> Security Attribute Administration |      |   |              |   |
|--------------------------------------------------------------------------|------|---|--------------|---|
| Choose User Type:                                                        | User | ~ | Choose User: | V |
|                                                                          |      |   | _            |   |

6. Based upon your User Type selection, the **Choose User** drop-down list changes. Select the user from the **Choose User** drop-down list. The relevant Security Attribute Administration page is displayed.

Figure 11: Security Attribute Administration Page

| <u>Administration</u> >> <u>User Administration</u> >> Security |                                                                                                    |                                        |                 |                                 |   |
|-----------------------------------------------------------------|----------------------------------------------------------------------------------------------------|----------------------------------------|-----------------|---------------------------------|---|
| Choose User Type:                                               | Organization                                                                                                    | ~                                      | Choose User: Re | etailOrg                        | ~ |
| User/Pool:                                                      | POOL                                                                                                    |                                        |                 |                                 |   |
| Line Organization:                                              | RetailOrg                                                                                                    | ~~~~~~~~~~~~~~~~~~~~~~~~~~~~~~~~~~~~~~ |                 |                                 |   |
| Parent Organization:                                            |                                                                                                    |                                        |                 |                                 |   |
| Own Case Flag:                                                  | No                                                                                                    | ~                                      |                 |                                 |   |
| Own Alert Flag:                                                 | No                                                                                                    | ~                                      |                 |                                 |   |
| Email Address:                                                  |                                                                                                    |                                        |                 |                                 |   |
| Jurisdiction:                                                   | AMEA,DOM                                                                                                    |                                        |                 |                                 | ~ |
| Jurisdiction (2)   <a>®</a> Remove                              |                                                                                                    |                                        |                 |                                 |   |
| Jurisdiction Code                                               | Jurisd                                                                                                    | iction Name                            |                 |                                 |   |
| AMEA                                                            | AMEA                                                                                                    |                                        |                 |                                 |   |
| DOM                                                             | DOM                                                                                                    |                                        |                 |                                 |   |
| Business Domain:                                                | GEN,INST,RB/PC,RET,C/WS,                                                                                                    | EMP.DEFAULT                            |                 |                                 | * |
|                                                                 |                                                                                                    |                                        |                 |                                 | • |
| Business Domain (7)   (2) Remove                                |                                                                                                    |                                        |                 |                                 |   |
| Business Domain Code                                            |                                                                                                    | Business Domain Name                   |                 | Business Domain Description     |   |
| a                                                               |                                                                                                    | GEN                                    |                 | General                         |   |
| b                                                               |                                                                                                    | NST                                    |                 | Institutional Broker Dealer     |   |
| c                                                               | F                                                                                                    | RB/PC                                  |                 | Retail Brokerage/Private Client |   |
| d                                                               | F                                                                                                    | RET                                    |                 | Retail Banking                  |   |
| e                                                               | (                                                                                                    | C/WS                                   |                 | Corporate/Wholesale Banking     |   |
| Scenario Group:                                                 | TC,BEX,ML,IML,CST,MF,TRA,ET,IA,FR,AM,CR,ECTC                                                                                                    |                                        |                 |                                 |   |
| Scenario Group (13)   [2] Expand All   [3] R                    |                                                                                                    |                                        |                 |                                 |   |
| Scenario Class Code                                             |                                                                                                    | rio Class Name                         |                 |                                 |   |
| AM                                                              |                                                                                                    | Vanagement                             |                 |                                 |   |
|                                                                 | Contro                                                                                                    |                                        |                 |                                 |   |
|                                                                 |                                                                                                    | yee Trading                            |                 |                                 |   |
|                                                                 | Fraud                                                                                                    | yee mading                             |                 |                                 |   |
|                                                                 |                                                                                                    | nent Advisor                           |                 |                                 |   |
|                                                                 |                                                                                                    |                                        |                 |                                 |   |
| Case Type Subtype:                                              | Case Type Subtype: Access/Online Fraud, Account and Product Fraud, AML Surveillance, Enhanced Due Diligence, Terrorist Financing, Patriot Act - CIP Exceptions, Employ |                                        |                 | nploy 🗸                         |   |
| Case Type Subtype (11)   Expand All                             | Remove                                                                                                    |                                        |                 |                                 |   |
| 🖄 🔲 Case Type Subtype Code                                      | Case 1                                                                                                    | Type Subtype Name                      |                 |                                 |   |
| FR_ON                                                           | Access                                                                                                    | /Online Fraud                          |                 |                                 |   |
| FR_AC                                                           | Accour                                                                                                    | nt and Product Fraud                   |                 |                                 |   |
| AML_SURV                                                        | AML S                                                                                                    | urveillance                            |                 |                                 |   |
| AML_DD                                                          | Enhan                                                                                                    | ced Due Diligence                      |                 |                                 |   |
| AML_TER                                                         | Terrori                                                                                                    | st Financing                           |                 |                                 |   |
| Correlation Rule:                                               |                                                                                                    |                                        |                 |                                 | ~ |
|                                                                 |                                                                                                    |                                        |                 |                                 | • |
| Correlation Rule (0)        Remove                              |                                                                                                    |                                        |                 |                                 |   |
|                                                                 |                                                                                                    |                                        | Save Cancel     |                                 |   |
|                                                                 |                                                                                                    |                                        |                 |                                 |   |
|                                                                 |                                                                                                    |                                        |                 |                                 |   |

| NOTE | • To update the user profiles before proceeding with<br>mapping any security attributes, select <b>User</b> from the<br><b>Choose User Type</b> drop-down list. When chosen, all the<br>updates made to all the user profiles through User<br>Maintenance UI are imported from the<br>CSSMS_USER_PROFILE table of the OFS AAI ATOMIC<br>schema to the KDD_REVIEW_OWNER table of the ATOMIC<br>schema. |
|------|----------------------------------------------------------------------------------------------------|
|      | <ul> <li>If you delete a user through the Security Management<br/>application screen, you must come back to the Security<br/>Attribute Administration screen and select the value User<br/>from the Choose User Type drop-down list. Then the<br/>deleted user is updated in the KDD_REVIEW_OWNER table<br/>against the column actv_flg as N, and that user<br/>becomes inactive.</li> </ul>          |

### Table 12 shows the security attributes.

| Column Name           | Description                                                                                                    |
|-----------------------|----------------------------------------------------------------------------------------------------|
| Organization          | Select an organization from the drop-down list. A User or Organization's access to other Organizations depends on the selection(s) made for this organization parameter. For example, suppose a user is mapped to Org1 and Org2. In that case, it implies that this user can access alerts and cases belonging to these two organizations, provided other security attributes also match.                            |
| Own Case Flag         | Select whether this user type owns a case flag from the drop-down list.                                                                                                    |
| Own Alert Flag        | <ul> <li>Select whether this user type owns an alert flag from the drop-down list.</li> <li>The Own Alert and Case flag is required for taking ownership of the alerts and cases. If an alert user must perform a <b>Promote To Case</b> action, then the user must be mapped to any one of the following user groups: <ul> <li>Case Supervisor</li> <li>Case Analyst1</li> <li>Case Analyst2</li> </ul> </li> </ul> |
| PRNT_ORG_CD           | The parent organization of which this organization is a child. This must reference an ORG_CD in the KDD_ORG table.                                                                                                    |
| MODFY_DT              | Last modified date and time for this organization record.                                                                                                    |
| MODFY_ID              | User ID of the user who last modified this organization data. This must reference a user in the Investigation Owner table (KDD_REVIEW_OWNER.OWNER_SEQ_ID).                                                                                                    |
| COMMENT_TX            | Additional remarks added by the user.                                                                                                    |
| Business Organization | The default Business Organization is displayed, but you can select the business organization from the drop-down list.                                                                                                    |
| Jurisdictions         | Select the jurisdictions from the drop-down list. Mapping one or more jurisdictions to a user or organization allow this user or organization to access cases, alerts, watch lists, and watch list members belonging to the mapped jurisdiction. The selected jurisdictions are displayed in the Jurisdictions section after you save your selection.                                                                |
| Business Domain       | Select the business domains from the drop-down list. Mapping one or more<br>business domains to a user or organization allow this user or organization to<br>access cases, alerts, watch lists, and watch list members belonging to the<br>mapped business domains. The selected jurisdictions are displayed in the<br>Jurisdictions section after you save your selection.                                          |
| Scenario Group        | Select the scenario group from the drop-down list. Mapping one or more<br>Scenario Groups to a user or organization allows this user or organization to<br>access alerts that belong to the mapped scenario Group. The selected<br>jurisdictions are displayed in the Jurisdictions section after you save your<br>selection.                                                                                        |

Table 12 shows the security attributes.

| Table | 12: | Security | Attributes |
|-------|-----|----------|------------|
|-------|-----|----------|------------|

| Column Name      | Description                                                                                                    |
|------------------|----------------------------------------------------------------------------------------------------|
| Case Type        | Select the case type from the drop-down list. Mapping one or more Case<br>Types to a user or organization allows this user or organization to access<br>cases that belong to the mapped Case Type. The selected jurisdictions are<br>displayed in the Case Types section after you save your selection. |
| Correlation Rule | Select the correlation rule from the drop-down list. Mapping one or more correlation rules allows the user to view the correlations generated based on the mapped correlation. The selected jurisdictions are displayed in the correlation section after you save your selection.                       |

- 7. Click **Save**. A confirmation message is displayed.
- 8. Click **OK**. A confirmation message is displayed.
- 9. Click **OK**. The updated Security Attribute page is displayed.

# 4.5 Removing Security Attributes

This section allows you to delete the mapped security from the Users.

To remove security attributes, follow these steps:

- 1. Navigate to the Security Attributes page.
- 2. Select one or more check boxes in the respective security attributes such as Business Domain and Jurisdictions. Click **Remove**. A confirmation message is displayed.
- 3. Click **OK**. The selected record is deleted from the list.
- 4. Click **Save**. The changes are updated.

# 5 Maintenance Activities and Configuring Setup Parameters (KYC Batch)

This chapter provides information on the maintenance and configuration activities to be done for the KYC system.

**Topics:** 

- Prerequisite
- Maintenance and Configuration Activities
- Manage KYC Configuration

# 5.1 Prerequisite

The OFS BD application pack must be installed. During OFS BD installation, for Simulation, install App Server and Web Server in the same user.

For information on pack installation, see the *Obtaining Software* section in the Oracle Financial Services Behavior Detection (OFS BD) Application Pack Installation Guide.

# 5.2 Maintenance and Configuration Activities

OFS Know Your Customer (KYC) activities are classified into the following types:

- Initial or One-time Activities
- Daily Activities

## 5.2.1 Initial or One-time Activities

These are maintenance activities that need to be done only once.

**Topics:** 

- Managing Users
- Uploading Data using Excel
- Moving the Country Data in the KDD\_CODE\_SET\_TRNLN table
- Configuring Application Parameters
- Configuring Application Installation Parameters
- Configuring Rule Based Risk Values
- Defining the Re-review Rule Details
- Configuring Algorithm Based Risk Parameters
- Configuring Scores for Values in KYC Risk Assessments
- Populating Data in the KDD\_CODE\_SET\_TRNLN Table
- Setting up KYC On-Boarding Service
- Scheduling KYC Batches
- Listing Holidays in the OFS AAI Administration User Interface
- Deployment Initiation Processing Based on the Implementation Requirement

• Partitioning IPE Tables

### 5.2.1.1 Managing Users

Users need to be created in KYC for KYC-related processing. For information on the users that need to be created, see Mapping a User with a User Group. For information on how to create users, see Managing User Administration and Security Configuration.

### 5.2.1.2 Uploading Data using Excel

Excel upload helps you to upload all ready-to-use metadata for multiple jurisdictions across different rules or risk parameters. If there is data for one jurisdiction from the UI, you can copy data from one jurisdiction to the other.

You can upload the following Excel sheets in the UI:

- APPLN\_REREVIEW\_PARAMS: Enter the appropriate values in all the columns.
- **APPLN\_RISK\_RATING\_PARAMS:** Ensure that the total weight of all the risk parameters you have uploaded equals 100.
- **DIM\_RISK\_CATEGORY:** Ensure that the minimum range of consecutive rows equals the previous maximum range. For example, if the value in one row is 5-10, the value in the next row must be 10-15.

**NOTE** The value in the N\_RISK\_CATEGORY\_KEY column must be a unique value across jurisdictions and customer type codes.

- **DIM\_ACCT\_CUST\_ROLE\_TYPE:** Ensure that the value in the F\_CONTROLLING\_ROLE column is Y to consider the risk parameter for interested party calculations.
- APPLN\_PARAMS
- APPLN\_RB\_PROCESSING
- DIM\_WLS\_FEEDBACK

**NOTE** After uploading data, you can modify the values in the columns of all the excels except for the DIM\_ACCT\_CUST\_ROLE\_TYPE excel through the UI. All column values must be according to the data types and expected character length. Refer to the sample values shown for the default jurisdiction to know what values must be provided.

You can also add a new rule, rule value, or risk parameter through the UI. For more information see Adding Risk Parameters and Rules (KYC Batch).

### 5.2.1.3 Moving the Country Data in the KDD\_CODE\_SET\_TRNLN table

KYC has multiple risk parameters which are country-based values. KYC uses the code set translation table for all code sets and their values. The country data is already available in the Geography table. The same data must also be available in the kdd\_code\_set\_trnln table.

To perform this activity, run the following script:

```
insert into kdd_code_set_trnln select distinct 'ISOCountryCode',
g.geo_cntry_cd, null, g.geo_nm, null from GEOGRAPHY g;
```

Commit;

### 5.2.1.4 Configuring Application Parameters

The parameter values can be fine-tuned through the User Interface provided by logging into the application as the KYC Administrator. The entries in the Application Parameters (Appln\_Params) are used to control the flow of the application. These parameters are Jurisdiction-specific.

The values of these parameters impact the various services invoked by the application, and the workflow of the application. Multiple entries can be made for each parameter, one for each jurisdiction. For more information on how to navigate the UI and populate values for all jurisdictions, see Adding Risk Parameters and Rules (KYC Batch).

For more information on how to manage Application Parameters, see Manage KYC Application Parameters.

### 5.2.1.5 Configuring Application Installation Parameters

The Application Installation Parameters contain information about installation-specific parameters that do not vary with the jurisdiction. This table has only one set of parameters for an installation. You can modify the values in the UI. For more information, see Adding Risk Parameters and Rules (KYC Batch).

For more information on how to manage Application Installation Parameters, see Manage KYC Installation Parameters.

### 5.2.1.6 Configuring Rule Based Risk Values

Rule-Based Risk Assessment Parameters contain information about the pre-defined rules and the parameter values (which can vary according to the jurisdiction). It is mandatory to update rules values for all the jurisdictions for which the Rule-Based Risk Assessment is used. For more information, see Adding Risk Parameters and Rules (KYC Batch).

### 5.2.1.7 Defining the Re-review Rule Details

The OFS KYC comes with pre-packaged rules based on which the Accelerated Re-review is triggered. These rules are available in the Application Re-review Parameters Table (Appln\_ReReview\_Params). Each record contains a rule number associated with the Re-review Rules. Each rule can be enabled or disabled depending on the site-specific requirement. The Appln\_ReReview\_Params table specifies details such as Look Back Period, Count of Alerts, and Alert Score for the Rule. For more information, see Adding Risk Parameters and Rules (KYC Batch).

### 5.2.1.8 Configuring Algorithm Based Risk Parameters

The weights for each parameter of the Algorithm-Based Risk Model are populated into the Appln Risk Rating Params table in the database during Excel upload.

The sample values must be fine-tuned to suit the site-specific requirements in the Excel data files before the Excel upload or modifying the parameter values after the Excel upload process by the KYC Administrator. For more information, see Adding Risk Parameters and Rules (KYC Batch).

### 5.2.1.9 Configuring Scores for Values in KYC Risk Assessments

The <code>PARAM\_RISK\_SCORE\_JRSDN</code> table contains the risk parameter values for algorithm-based and rule-based risk parameters for all jurisdictions.

Before you configure scores, algorithm-based and rule-based parameters must be uploaded. Each risk parameter or rule must have a corresponding code set and the same code set must be available in the KDD\_CODE\_SET\_TRNLN table.

### 5.2.1.10 Populating Data in the KDD\_CODE\_SET\_TRNLN Table

The data from the KDD\_CODE\_SET\_TRNLN table is available in the UI when you click the **Auto-Populate** button on the **Risk Score for Parameter/Rule Value** page.

Every code set has one or more seeded code values. You can add a code value in a code set or modify an existing code value in a code set.

To add a code value in a code set, execute the following script:

```
insert into KDD_CODE_SET_TRNLN (CODE_SET, CODE_VAL, SRC_SYS_CD,
CODE_DISP_TX)
values ('', '', null, '');
```

To modify an existing code value in a code set, execute the following script:

```
update kdd_code_set_trnln set code_val='', code_disp_tx = '' where
code val = '' and code set='';
```

### 5.2.1.11 Setting up KYC On-Boarding Service

KYC has a feature called Real-Time Account On-Boarding Risk (RAOR). This feature allows you to gather additional information from a customer and calculate the risk score of a customer.

The following parameters in the <code>appln\_install\_params</code> table are related to the Onboarding Service and must be configured in the KYC UI for executing a real time-service request:

- **QUESTIONNAIRE\_INFODOM**: If the Questionnaire Infodom and the Application Infodom on which the Onboarding Service is deployed are not the same, then the infodom must be changed accordingly.
- **QUESTIONNAIRE\_URL**: Replace the placeholders for <protocol>, <host\_name>, <port> and <offsaa DOMAIN> in the v attribute1 value field with the appropriate values.
- **RAOR\_URL**: Replace the placeholders for <PROTOCOL>, <HOST\_NAME>, and <PORT> in the v attribute1 value field with the appropriate values.
- **QUESTIONNAIRE\_APP\_ID**: The value must be OFS\_KYC.

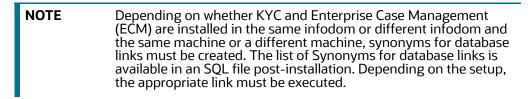

### 5.2.1.12 Scheduling KYC Batches

After the installation is complete, the user must log in to the OFS KYC as the KYC Administrator and perform the steps mentioned in Managing KYC Batches.

NOTE

The batches are not visible on the Batch execution page after the KYC installation is complete.

| Criteria                                   | Remarks                                                                                                    |  |
|--------------------------------------------|----------------------------------------------------------------------------------------------------|--|
| Timing of<br>Execution of KYC<br>batches   | The KYC batches must be executed only after the OFS BD application has completed the day's ingestion and alert generation process. This ensures that KYC has the latest customer or account and alert information available for Risk Assessment reference. All the processing batches are Enhanced Due Diligence (EOD) processing. The default review execution must be scheduled as an EOD activity.                                                                                                    |  |
| Sequence of<br>Execution of KYC<br>batches | <ul> <li>The Processing of the batch is in the following sequence:</li> <li>Deployment Initiation Processing - For processing the Existing customers.</li> <li>Regular Processing - For daily processing.</li> <li>EOD Processing (Feedback Processing) - For processing after the entire regular processing batch is complete.</li> <li>After the KYC batch ends, the files are generated at EOD. These files can then be used by the Anti Money Laundering (AML) system when the AML batch runs. The feedback processing creates feeds for the account opening system and OFS BD application.</li> <li>Ensure that the feeds are scheduled as part of the data ingestion process in the account opening system and OFS BD application.</li> </ul> |  |

#### Table 13: Scheduling Batches

## 5.2.1.13 Listing Holidays in the OFS AAI Administration User Interface

Use the OFS AAI Administration UI to set up and maintain the holiday list for the financial institution. To access the holiday calendar, follow these steps.

- 1. From the **Administration** menu, select **Security Management**.
- 2. Select System Administrator, and then select Holiday Maintenance.

### 5.2.1.14 Deployment Initiation Processing Based on the Implementation Requirement

After installing KYC, the existing customers are risk assessed and processed through KYC for which Deployment Initiation is required. The Deployment Initiation Process helps the financial institution process the risk assessment of an existing customer once as a start-up process and mark them for periodic review based on the customer risk score.

Deployment Initiation Processing can be done in a single slot or executed in multiple slots (for example, the Number of Customers to be processed) to manage the performance due to volume. The prerequisite for triggering the process execution involves correctly setting up the KYC related parameters using the application parameter configuration UI. The multiple slots are to be decided only if the system requirements cannot meet the volume of data.

NOTE

Slicing of data is not recommended. If it is required, you can add batch or hierarchy filters.

### 5.2.1.15 Partitioning IPE Tables

Partitioning Inline processing Engine (IPE) tables is done to prevent the IPE batch from continuously running and thus help with performance. Since IPE tables add up data quickly, the batches run continuously.

To partition IPE tables, follow these steps:

1. Execute the following statements to drop and recreate (with partition) the 3 IPE results tables:

Drop Table RTI ASSMNT EVAL RESULT; CREATE TABLE RTI ASSMNT EVAL RESULT ( N RUN IDNUMBER(22) , N BATCH IDNUMBER(22) , N TASK IDVARCHAR2(100 CHAR) , N START TIMETIMESTAMP , N ASSMNT EVAL RESULT ID VARCHAR2(3800 CHAR) , N ASSMNT RESULT ID NUMBER(22) , N EVAL IDNUMBER(22) , N EVAL VERSIONNUMBER(22) DEFAULT 0 , N EVAL SCORENUMBER(22, 2) , V EVAL FLAGVARCHAR2(100 CHAR ), D EVAL TMTIMESTAMP , N ENTITY SEQ ID VARCHAR2(3500 CHAR) , N ACTIVITY BUS IDNUMBER(22) , N ASSMT IDNUMBER(22) V THRESHOLDVARCHAR2(100 CHAR), V INFODOMVARCHAR2(100 CHAR ) , V BATCH RUN IDVARCHAR2(200 CHAR ) , V BATCH ASSMNT RES IDVARCHAR2(4000 CHAR ), N ASSMT RES EXT REF ID NUMBER (22), V APP ID VARCHAR2 (20 CHAR) DEFAULT 'OFS IPE' NOT NULL ) PARTITION BY LIST (V APP ID) SUBPARTITION BY LIST (V BATCH RUN ID) ( PARTITION DEFAULT PART VALUES (DEFAULT) ( SUBPARTITION DEFAULT SUBPART VALUES (DEFAULT) ) ); Drop Table RTI ASSMNT RESULT; CREATE TABLE RTI ASSMNT RESULT ( N RUN IDNUMBER(22) , N BATCH IDNUMBER(22) , N TASK IDVARCHAR2(100 CHAR) , N START TIMETIMESTAMP , N ASSMNT RESULT ID NUMBER(22), N ASSMT IDNUMBER(22) NOT NULL , N ASSMNT VERSIONNUMBER(22) DEFAULT 0 , N ASSMNT SCORENUMBER(22, 2) , N ENTITY SEQ IDVARCHAR2(3500 CHAR) , D ASSMNT EXEC TMTIMESTAMP , V ERROR CODEVARCHAR2(10 CHAR) , V ERROR MSG VARCHAR2(500 CHAR) , N ACTIVITY BUS IDNUMBER(22) , V ASSMNT EXEC MODE VARCHAR2(10 CHAR) , V ASSMNT EXEC RESULTVARCHAR2(10 CHAR) , N ALERT ID NUMBER(22) , V THRESHOLDVARCHAR2 (100 CHAR), V INFODOMVARCHAR2(100 CHAR ) , V BATCH RUN IDVARCHAR2(200 CHAR ) ,  $v\_\texttt{BATCH}\_\texttt{ASSMNT}\_\texttt{RES}\_\texttt{IDVARCHAR2}(4000 \ \texttt{CHAR}$  ), N <code>ASSMT</code> <code>RES</code> <code>EXT</code> <code>REF</code> <code>ID</code> NUMBER (22), V APP ID VARCHAR2 (20 CHAR) DEFAULT 'OFS IPE' NOT NULL ) PARTITION BY LIST (V APP ID) SUBPARTITION BY LIST (V BATCH RUN ID) ( PARTITION DEFAULT PART VALUES (DEFAULT) ( SUBPARTITION DEFAULT SUBPART VALUES (DEFAULT)

```
)
   );
   Drop Table RTI ASSMNT EVAL EXPORT DATA; CREATE TABLE
   RTI ASSMNT EVAL EXPORT DATA (
   N RUN ID NUMBER(22,0), N BATCH ID NUMBER(22,0), N TASK ID VARCHAR2(100
   CHAR), N EVAL ID NUMBER(22,0),
   N EVAL VERSION NUMBER(22,0) DEFAULT 0, N ENTITY SEQ ID VARCHAR2(3500
   CHAR), N ACTIVITY BUS ID NUMBER(22,0), N ASSMT ID NUMBER(22,0),
   V INFODOM VARCHAR2(100 CHAR), V BATCH RUN ID VARCHAR2(200 CHAR),
   V APP ID VARCHAR2(20 CHAR) DEFAULT 'OFS IPE' NOT NULL ,
   v export DATA clob
   PARTITION BY LIST (V APP ID) SUBPARTITION BY LIST (V BATCH RUN ID) (
   PARTITION DEFAULT PART VALUES (DEFAULT) (
   SUBPARTITION DEFAULT SUBPART VALUES (DEFAULT)
   )
   );
2. To create and drop partition tasks as part of the Regular Processing Batch, follow these steps:
```

- a. Open the IPEKYCRun run in edit mode, click **Selector** drop-down, and select **Job**.
- b. On the Left Hand Side (LHS) of the pop-up, look for KYC\_IPE\_TABLE\_CREATE\_PARTITION\_DLY under Processes and move that component to Right Hand Side (RHS).
- c. Select the KYC\_IPE\_TABLE\_CREATE\_PARTITION\_DLY component check box in the RHS and move it up to make it the first task.
- d. On the LHS of the pop-up, look for KYC\_IPE\_DROP\_PARTITION\_DLY under Processes and move that component to RHS.
- e. Select the KYC\_IPE\_DROP\_PARTITION\_DLY component check box in the RHS and move it down to make it the last task.
- f. Click **OK** to close the pop-up.
- g. Click Save.
- h. Click Run.
- 3. To Create and Drop partition tasks as part of the Deployment Initiation Batch, follow these steps:
  - a. Open the IPEKYCRunDI run in edit mode, click **Selector** drop-down, and select **Job**.
  - b. On the LHS of the pop-up, look for KYC\_IPE\_TABLE\_CREATE\_PARTITION under Processes and move that component to RHS.
  - c. Select the KYC\_IPE\_TABLE\_CREATE\_PARTITION component metadata in the RHS and move it up to make it the first task.
  - d. On the LHS of the pop-up, look for KYC\_IPE\_DROP\_PARTITION under **Processes** and move that component to RHS.
  - e. Select the KYC\_IPE\_DROP\_PARTITION component check box in the RHS and move it down to make it the last task.

- f. Click **OK** to close the pop-up.
- g. Click Save.
- h. Click **Run**.

#### 5.2.1.16 Daily Activities

These are maintenance activities that must be done daily.

#### **Topics:**

- Regular Processing Account Opening Review
- Regular Processing- Accelerated Review
- Regular Processing Re-review or Periodic
- Feedback or Application EOD Processing

#### 5.2.1.16.1 Regular Processing - Account Opening Review

All the accounts opened in the previous x days and are in Active status are picked for risk assessment. The accounts opened in the last seven days and activated the previous day are also selected. The lookback period is set to x days, where x is configurable. The account range for the regular processing parameter can be modified from the **Application Parameters** UI page under the **KYC Administration** option by the KYC Administrator.

#### 5.2.1.16.2 Regular Processing- Accelerated Review

An accelerated review is used to identify the customers who must be assessed. This depends on the changes in customer and account information as well as the alerts behavior. The accelerated review processing is executed, along with default or account opening review, after the alert generation is complete.

#### 5.2.1.16.3 Regular Processing - Re-review or Periodic

After every review (account opening review, deployment initiation, or accelerated re-review), the next review date is set for the customer based on the risk assessed. Thus, customers are periodically subjected to risk assessment, which is essential as the risk associated with each customer may change over time.

After a case is closed, the customer's next review date is determined by adding the time period (specified for the current risk category of the case) to the processing date in line with the holiday list definition. Re-review processing checks whether the next re-review date falls between the processing date and the number of days specified for the attribute in the KYC PERIODIC REVIEW parameter.

| NOTE | • The table used to specify the number of days is the<br>APPLN_PARAMS table and the column where the number is<br>provided is the V_ATTRIBUTE1_VALUE table. | 1 |
|------|----------------------------------------------------------------------------------------------------|---|
|      | • A Risk Assessment is created for customers whose next review date matches with the current day's processing date. This batch is executed once every day.  |   |

### 5.2.1.16.4 Feedback or Application EOD Processing

During the execution of the regular processing batches, the risk scores at customer levels are sent to the account opening system. The feedback batch achieves this goal by consolidating customers and their risk scores on whom the risk assessment was created, analyzed, and closed for the processing date.

The application also creates a KYC watch list feed for the customers whose reviews have been completed.

# 5.3 Manage KYC Configuration

This section describes how to manage the KYC Application and Installation Parameters.

# 5.3.1 Manage KYC Application Parameters

To display the KYC Application Parameters, follow these steps:

- 1. Navigate to **Behavior Detection KYC**.
- 2. Click Manage KYC Configuration and then Manage KYC Application Parameters.
- 3. Select an option from the **Jurisdiction**, **Classification**, and **Parameter Name** drop-downs. It displays the data based on search criteria.

Click **History** to view the Application Parameters audit history.

## **5.3.2** Manage KYC Installation Parameters

To display the KYC Installation Parameters, follow these steps:

- 1. Navigate to **Behavior Detection KYC**.
- 2. Click Manage KYC Configuration and then Manage KYC Installation Parameters.
- 3. Select **KYC** from the **Parameter Category** drop-down.
- 4. Select an option from the **Parameter Name** drop-down. It displays the data based on search criteria.

Click **History** to view the Installation Parameters audit history.

# 6 Integrating with ECM

Know Your Customer (KYC) is integrated with Enterprise Case Management (ECM) to perform the following tasks:

- Investigate KYC events
- Promote KYC events to cases
- Close the cases
- Edit the KYC risk scores
- Execute the batches
- View the customer dashboard

# 6.1 Configuring in the ECM UI:

You must make the following configurations in the ECM User Interface (UI). For more information, see the *Managing KYC Configurations* section in the Oracle Financial Services Enterprise Case Management (OFS ECM) Administration and Configuration Guide.

- Updating the URL for the KYC Close Service
- Updating the KYC Get Overridden Risk Details URL
- Updating the BD Application URL for the KYC Customer Dashboard
- Updating the Username and Password for the Common Gateway Service
- Updating the Username and Password for the Create JSON Service
- Updating the Username and Password for the KYC Risk Score UI Service
- Updating the Username and Password for the JSON To Table Service

# 6.1.1 Updating the URL for the KYC Close Service

To update the URL, follow these steps:

- 1. Log in as the ECM Administrator.
- 2. Navigate to Case Management Configuration and select Manage Common Parameters.
- 3. In the Parameter Category field, select Deployment Based.
- 4. In the Parameter Name field, select KYC Deployment.
- 5. Replace the KYC Rest Service URL with the Behavior Detection (BD) Application URL till the context name is in the Attribute 1 value field. For example: <PROTOCOL:/HOSTNAME:PORT/CONTEXT\_NAME>/restapi/kycrest/AutoCloseServic.
- 6. Click **Save** to update the details in the database.

# 6.1.2 Updating the KYC Get Overridden Risk Details URL

To update the URL, follow these steps:

- 1. Log in as the ECM Administrator.
- 2. Navigate to Case Management Configuration and select Manage Common Parameters.
- 3. In the **Parameter Category** field, select **Deployment Based**.

- 4. In the Parameter Name field, select KYC Deployment.
- 5. Replace the ##BD\_APPLICATION\_URL## placeholder with the BD Application URL till the context name is in the Attribute 3 value field. For example: <PROTOCOL:/HOSTNAME:PORT/CONTEXT NAME>.
- 6. Click **Save** to update the details in the database.

# 6.1.3 Updating the BD Application URL for the KYC Customer Dashboard

To update the URL, follow these steps:

- 1. Log in as the ECM Administrator.
- 2. Navigate to Case Management Configuration and select Manage Common Parameters.
- 3. In the **Parameter Category** field, select **Deployment Based**.
- 4. In the Parameter Name field, select KYC Deployment.
- 5. Replace the BD Application URL till the context name in the **Attribute 4** value field. For example:

<protocol:/HOSTNAME:PORT/CONTEXT\_NAME>

6. Click **Save** to update the details in the database.

| NOTE | To know how to manually promote KYC risk assessments to cases, see the <i>Manual Promotion of KYC Risk Assessments to Cases</i> section in the Oracle Financial Services Know Your Customer (OFS KYC) Risk Assessment Guide. |
|------|----------------------------------------------------------------------------------------------------|
|      |                                                                                                    |

During case closure, you can do the following in the ECM system:

- View information about the users who close the cases.
- Edit the risk scores which are displayed on the case closure dates.
- Override the risk expiration dates.
- Update the next re-review dates.

# 6.1.4 Updating the Username and Password for the Common Gateway Service

To update the Username and password, follow these steps:

- 1. Navigate to Case Management Configuration and select Manage Common Parameters.
- 2. In the **Parameter Category** field, select **Deployment Based**.
- 3. In the Parameter Name field, select Common Gateway Deployment.
- 4. The Attribute 1 Value field is pre-populated with the Common Gateway Service URL during the installation process with content from the InstallConfig.xml file. In cases where the deployment URL is not mentioned during the installation process or if the deployment URL has changed after installation, you will need to provide the new service URL.
- 5. Enter the KYC Administrator Username in the **Attribute 2** value field.
- 6. Click **Save** to update the details in the database.

- 7. To update the password, navigate to the **Configuration of Web Service** page and enter the password for the above entered KYC Administrator user in the **Enter Password for Common Gateway Service** field.
- 8. Click **Encrypt** to save the password in the database.

# 6.1.5 Updating the Username and Password for the Create JSON Service

To update the Username and password, follow these steps:

- 1. Log in as the ECM Administrator.
- 2. Navigate to Case Management Configuration and select Manage Common Parameters.
- 3. In the Parameter Category field, select Deployment Based.
- 4. In the Parameter Name field, select T2J Deployment.

The **Attribute 1 Value** field is pre-populated with the Create JSON Service URL during the installation process with content from the <code>InstallConfig.xml</code> file. In cases where the deployment URL is not mentioned during the installation process or if the deployment URL has changed after installation, you will need to provide the new service URL.

The **Attribute 2 Value** field is pre-populated. This value must not be updated.

- 5. Enter the ECM Administrator Username in the Attribute 3 Value field.
- 6. Click **Save** to update the details in the database.
- To update the password, navigate to the Configuration of Web Service page and enter the password for the above entered ECM Administrator user in the Enter Password for Create JSON Service field.
- 8. Click **Encrypt** to save the password in the database.

To update the Username and password in ECM, follow these steps:

- 1. Log in to the ECM Config schema.
- 2. Update the placeholder in the below script and execute the same in the Config schema.

```
update aai_wf_application_api_bSET V_PARAM_1 =
'##BASE64ENCODED_ECMADMINUSERNAME:ECMADMINPASSWORD##' where V_APP_API_ID
='1543401257828';
/ commit
```

# 6.1.6 Updating the Username and Password for the KYC Risk Score UI Service

To update the Username and password, follow these steps:

- 1. Log in as the ECM Administrator.
- 2. Navigate to Case Management Configuration and select Manage Common Parameters.
- 3. In the **Parameter Category** field, select **Deployment Based**.
- 4. In the Parameter Name field, select KYC Deployment.

The **Attribute 5 Value** field is pre-populated with the KYC Service URL during the installation process with content from the <code>InstallConfig.xml</code> file. In cases where the deployment URL is not mentioned during the installation process or if the deployment URL has changed after installation, you will need to provide the new service URL.

- 5. Enter the KYC Administrator Username in the Attribute 6 Value field.
- 6. Click **Save** to update the details in the database.
- 7. To update the password, navigate to the **Configuration of Web Service** page and enter the password for the above entered KYC Administrator user in the **Enter Password for KYC Onboarding Risk Score Service URL** field.
- 8. Click **Encrypt** to save the password in the database.

# 6.1.7 Updating the Username and Password for the JSON To Table Service

To update the Username and password in PMF, follow these steps:

- 1. Log in to the ECM Config schema.
- 2. Update the placeholder in the below script and execute the same in the Config schema.

```
update aai_wf_application_api_bSET V_PARAM_1 =
    '##BASE64ENCODED_KYCADMINUSERNAME:KYCADMINPASSWORD##' where V_APP_API_ID
='1543401605699';
```

```
/ commit
```

```
/
```

# 7 Managing KYC Batches

This chapter provides information on how to manage the different Know Your Customer (KYC) batches.

**Topics:** 

- About KYC Batches
- Deployment Initiation Processing
- Click Save to save the changes.
- Regular Processing
- Running KYC Batches
- Running a Single Task Using a Batch
- Scheduling a Batch
- KYC Batch Execution Logs

| NOTE | <ul> <li>Before you create a batch, ensure that all the necessary<br/>batch uploads mentioned in Adding Risk Parameters and<br/>Rules (KYC Batch) are completed.</li> </ul> |
|------|----------------------------------------------------------------------------------------------------|
|      | <ul> <li>A prerequisite for KYC batches is to run ingestion first.</li> </ul>                                                                                               |

# 7.1 About KYC Batches

KYC batches are run using the following processes:

- Regular processes, which are run daily
- Deployment Initiation processes, which are run once.

| NOTE | With relation to version 8.0.2.0.0 KYC, the equivalent batches in version 8.0.4.0.0 KYC for deployment initiation processing, regular processing, and end of day processing are IPEKYCRunDI, |
|------|----------------------------------------------------------------------------------------------------|
|      | IPEKYCRun, and IPEKYCEODDI.                                                                                                    |

# 7.2 Deployment Initiation Processing

This batch is to be executed only once when the KYC application goes live. All the sections listed under this batch are also part of the Re-review Processing Batch. The batch is split into the following sections:

- Customer Identification for Risk Assessment
- Watch List Screening
- Risk Assessment
- Auto Closure
- Promote to Case
- Customer Risk Assessment History Population

Customers are picked for processing based on the following:

• **Jurisdiction**: Oracle Financial Services (OFS) clients can process the deployment workflow based on specific jurisdiction.

- **Customer Type**: OFS clients can also process data based on customer type.
- Length of Relationship: OFS clients can also process data based on the length of the customer's relationship which is configurable.

**NOTE** All the above criteria for processing can be done separately or by combining them. See the KYC\_DEPLOYMNT\_INIT\_WF parameter under the application parameter.

# 7.2.1 Adding the Beneficial Owner Process to the Deployment Initiation Processing Batch

The KYC\_PopulateBeneficialOwner process is not available in the ready-to-use Deployment Initiation Processing Batch.

To add the process, follow these steps:

- 1. Log in to the KYC Application.
- 2. Click Common Tasks. Select Rule Run Framework and select Run.

Figure 12: Run Page

| Behavior Detection - KYC       | > | Unified Metadata Manager | > | Rule                 |
|--------------------------------|---|--------------------------|---|----------------------|
| Common Tasks                   | > | Rule Run Framework       | > | Run                  |
| Processing Modelling Framework | > | Operations               | > | Manage Run Execution |

- 3. In the **Run** screen, select the IPEKYCRunDI code and click **Edit**.
- 4. Click Selector and select Job.
- 5. In the List section, expand **Processes** and select **FCCMSEGMNT** and double-click the KYC\_PopulateBeneficialOwner task. The task moves to the **Tasks** section.
- 6. Move the KYC\_PopulateBeneficialOwner process to below the KYC\_DI\_Interested\_Party:SD process and above the KYC\_DI\_Watchlist\_Scan process.
- 7. Click **OK** to save the changes.
- 8. Resave the run and trigger a fresh run. This ensures that the changes are saved and displayed.

# 7.2.2 Setting the Interested Party Level

This parameter allows the user to set the customer's level of relationship with the interested parties. By default, it is 1.

• If the interested party relationship is not required for the customer, the user can set the value to 0.

There are two ways to set the interested party level.

To set the interested party level using the database, update the value of the following parameter.
 Parameter Name: LVL\_IDF\_IP
 To be the set of the parameter of the set of the set of

Table Name: APPLN\_INSTALL\_PARAMS

2. To set the interested party level using UI, follow these steps.

- a. Login to the KYC application as KYC Administrator.
- b. Click Behavior Detection KYC. Select Manage KYC Configuration and click Manage KYC Installation Parameters.
- c. On the Manage KYC Installation Parameters page, Select KYC as Parameter Category and Manage KYC Installation Parameters as Parameter Name.
- d. Update the Attribute 1 Value and provide your comments.

#### Figure 13: Setting the Interested Party Level

| Attribute 1 Name: | LVL_IDF_IP | Attribute 1<br>Description: | Level of Identification : Default and allowed value is 2 | Attribute 1 Value: 1 | Comments: |
|-------------------|------------|-----------------------------|----------------------------------------------------------|----------------------|-----------|
|                   |            |                             |                                                          |                      |           |

e. Click **Save** to save the changes.

This action updates the Interested Party Level.

# 7.3 End of Day Processing

This topic covers the following sections:

- Feedback to the OFS BD Framework or Account Opening System
- Renaming and Transferring Feedback files

## 7.3.1 Feedback to the OFS BD Framework or Account Opening System

At the end of each day, risk scores for risk assessments that are auto closed or closed by the compliance officer after investigation are sent to OFS Behavior Detection (BD) Framework and the Account Opening System through Feedback files. Watch List files and Feedback files to the Account Opening System are available after KYC End of Day (EOD) processing is complete. These files must then be scheduled for loading into OFS BD Framework and the Account Opening System. The processing date is the date of KYC EOD Processing. The following files are available:

- CBS Feedback (incremental dump as of processing day)
- Watch List Entry Feedback (full dump as of processing day)
- Customer Risk Assessment Details (Incremental dump as of processing day for the Account Opening System) The delimiter for the extract file can be defined under the Unified Metadata Data Integrator.

### 7.3.1.1 CBS Feedback

This file contains the Customer ID and the risk score computed by the risk assessment engine. The file name is obtained by appending the processing date to <code>GenCustDetails\_ED</code>. The Feedback Flag is updated in the <code>FCT\_CUST\_RVWDTLS</code> table. Customer Feedback is not sent unless the Business schema is present. This file is sent in the batch which runs in the subsequent days.

Table 14 shows the CBS feedback.

#### Table 14: CBS Feedback

| SL No. | Business Name      | Data Type |
|--------|--------------------|-----------|
| 1      | Risk Assessment ID | String    |

| SL No. | Business Name                 | Data Type |
|--------|-------------------------------|-----------|
| 2      | Customer ID                   | String    |
| 3      | Customer Name                 | String    |
| 4      | Customer Effective Risk Score | Number    |
| 5      | Risk Assessment Closed Date   | Date      |
| 6      | Next Re-review Date           | Date      |

#### Table 14: CBS Feedback

## 7.3.1.2 Watch List Entry Feedback

The Watch List is generated for closed cases and where closure is recommended for the Account. The records populated in the Watch List results table for a processing date are dumped into this file. The file name is obtained by appending the processing date to GenWLSFeedback ED.

Table 15 shows the watch list feedback.

| Table 15: | Watch | List Feedback |
|-----------|-------|---------------|
| Tuble 15. | maton | LIOUI OCUDUON |

| SL No. | Business Name                                                                           | Data Type |
|--------|-----------------------------------------------------------------------------------------|-----------|
| 1      | Entity Identifier Type                                                                  | String    |
| 2      | Entity Identifier                                                                       | String    |
| 3      | Watch List Identifier (Referred from<br>Application parameter<br>KYC_WLS_ENTRY_FILE_ID) | String    |
| 4      | Watch List Entry Description Text                                                       | String    |
| 5      | Risk Assessment Closed Date                                                             | Date      |
| 6      | Next Re-review Date                                                                     | Date      |

### 7.3.1.3 Customer - Risk Assessment Details

This file contains the Customer ID and the Risk assessment details computed by the risk assessment engine. The file name is obtained by appending the processing date to GenCustDetails\_ED. This file is created for the OFS BD Framework and placed in the path defined by the Configuring Customer.

Feedback Files parameter in the Application Parameter UI. A schedule must be created to load this file in the Customer Supplemental Attribute table of the Behavior Detection Framework application. The data provided in this file is used for calculating the Entity Risk of a customer, where the KYC Risk is one component of Entity Risk. The file contains the KYC risk score provided when a risk assessment is closed by the application or closed by the investigation officer on every processing date.

Table 16 shows the risk assessment feedback.

| SL No. | Business Name                 | Data Type |
|--------|-------------------------------|-----------|
| 1      | Customer ID                   | String    |
| 2      | Customer Effective Risk Score | Number    |
| 3      | Custom1Date                   | String    |

 Table 16: Risk Assessment Feedback

| SL No. | Business Name | Data Type |
|--------|---------------|-----------|
| 4      | Custom2Date   | String    |
| 5      | Custom3Date   | String    |
| 6      | Custom1Real   | String    |
| 7      | Custom2Real   | String    |
| 8      | Custom3Real   | String    |
| 9      | Custom1Text   | String    |
| 10     | Custom2Text   | String    |
| 11     | Custom3Text   | String    |
| 12     | Custom4Text   | String    |
| 13     | Custom5Text   | String    |
| 14     | Source System | String    |

#### Table 16: Risk Assessment Feedback

## 7.3.1.4 Customer - Risk Assessment History

The KYC application captures the history of all the risk assessments created on all the customers within 12 months and would retain for x period of months. Twelve months is configured by default, and the administrator can update this parameter based on the client's requirement. The value can be updated from the UI for the <code>V\_ATTRIBUTE1\_VALUE</code> for the <code>KYC\_RISK\_ASSESSMENT\_HISTORY</code> parameter of the Application Install Parameters. A partition is created on the table based on the updated value.

# 7.3.2 Renaming and Transferring Feedback files

When a KYC review for a new account request is complete, KYC informs the Account On-Boarding System about the disposition of the review. At the disposition of a periodic or accelerated KYC review, the KYC application communicates the results of the review to the appropriate banking application used within the financial institution, such as an Account Management application. The parameters required for renaming and transferring feedback files must be configured in the appln\_install\_params table.

The OFS KYC application is also responsible for sharing Account, Customer, and Watch List feedback to the Oracle Flexcube application at the disposition of the KYC review.

The extract names are incompatible with the OFS BD Framework file naming convention. This utility completes the following activities based on the configurations set for the implementation:

- Moves the files to a different location on the same server.
- Renames the files with the extension defined.
- Maintain a copy of the extract in the history directory with its original name.

The utility covers the following extracts in KYC 2.0:

- GenCustDetails\_ED<YYYMMDD>
- GenWLSFeedback\_ED<YYYYMMDD>

# 7.4 Regular Processing

The Default Account Review workflow is triggered upon request from the following external account opening system:

Topics:

- Prefilter Rules
- Risk Assessment Initiation
- Closure Updates
- Promote to Case

OFS KYC requires an online batch interface to facilitate Watch List Scanning and successful execution of the default review.

The Account Opening Review is executed at the end of the day and the results are computed. There are two ways to execute the batch for Account Opening:

- Regular Processing on daily basis (Combined batch with Re-review)
- Weekly Processing on weekly basis (Combined batch with Re-review)

# 7.4.1 Prefilter Rules

These rules comprise of accelerated re-review, periodic review, and new accounts.

## 7.4.2 Risk Assessment Initiation

Based on the reasons generated in the previous module, risk assessments are created for the corresponding customers. The type of risk assessment source is specified as Accelerated Re-review.

Then the next Re-review Date for each customer is compared to the day's processing date. If the two matches, then a risk assessment is created for the customer with the risk assessment source specified as Periodic Re-review.

There are two types of Risk Assessments:

- Rule-based Risk Assessment
- Algorithm-based Risk Assessment

## 7.4.2.1 Rule-based Risk Assessment

Rule-based assessment calculates a risk score based on client configurable rules. The rule-based assessment model supports a business process framework, which allows the bank or FI to provide different values for the predefined rules. All customers are first assessed using the Rule-based Assessment Model and then assessed using the Algorithm-based Assessment Model.

For the rule-based assessment, the values for each rule are provided by the Admin user. For more information about providing values to the rule-based assessment, see Adding Rules for Rule-based Risk Assessments.

A customer can fall under one or more rules during the rule-based assessment. When a customer has been matched to multiple rules, the application considers the maximum score of the matched rules.

For example, a customer has matched the Country of Citizenship and Country of Residence rules, with the values being Afghanistan and India, with a score of 45 and 60 respectively. In this case, the application considers the risk score as 60 for the customer. It also captures and displays all the rules matched.

Risk assessments created using this workflow are promoted to a case based on the risk score mentioned in the DIM\_RISK\_CATEGORY table. The values in the F\_USR\_REVIEW\_REQ\_FLAG and F\_HIGH\_RISK\_WATCH\_LIST\_FLAG parameter must always be set to **N**; if you set the F\_HIGH\_RISK\_WATCH\_LIST\_FLAG parameter to Y, then a case is generated irrespective of the risk score. For more information on the columns, see the *Examples of Derivation of Risk Score* appendix in the Oracle Financial Services Know Your Customer (OFS KYC) Risk Assessment Guide.

## 7.4.2.2 Algorithm-based Risk Assessment

The algorithm-based assessment model calculates the risk of customers based on different parameters that are based on customer type.

For each parameter, the application checks the value provided by the customer who is being risk assessed and retrieves the score of that value from the <code>PARAM\_RISK\_SCORE\_JRSDN</code> table. If the value provided by the customer for a parameter is not available, then the application considers it as **DEFAULT** which would have a corresponding score in the <code>PARAM\_RISK\_SCORE\_JRSDN</code> table. If the value provided by the customer is not available or the value is not provided at all, then a value of **DEFAULT** is assigned.

# 7.4.3 Closure Updates

After Risk Assessment, some risk assessments are eligible for Auto-Closure based on the following criteria:

- The User Review Flag of the risk category to which the risk score belongs is set to N.
- The High-Risk Watch List Flag of the Risk assessment is set to N.

The difference between the current risk score and a previous risk score is less than the value specified in the parameter KYC\_CHG\_IN\_CUST\_RSK\_TOLERANCE.

For all the risk assessments that satisfy the above set of conditions, the records of the risk assessed customers in the KYC Master Customer Table (Fct\_Cust\_Rvwdtls), are updated with all the parameters pertaining to the risk score calculation. Subsequently, the records of all the accounts associated with the risk assessed customer are also updated with the risk scores. The threshold values for Auto-Closure can be altered by changing the value of the Application parameter mentioned above.

## 7.4.4 **Promote to Case**

Whenever risk assessments are promoted to cases based on certain criteria, there may be a few risk assessments that are not promoted due to the non-availability of data, system issues, server problems and so on

The error for the Risk Assessment not being promoted to a case is captured in the table RA\_TO\_CASE\_ERROR. This table is available in the KYC Atomic schema. The user must identify the cause of the error and resolve the same. Once the error is rectified, these Risk Assessments are promoted to a case during the next KYC batch processing.

# 7.5 Running KYC Batches

For the first time after installation, you need to create batches in KYC by running a fire run.

To do a fire run, follow these steps:

- 1. Log in as the KYC Administrator. The KYC application home page is displayed.
- 2. Click Common Tasks.

- 3. Click Rule Run Framework.
- 4. Click **Run**. The **Run** page is displayed.
- 5. Click  $\blacksquare$  to expand the page.
- 6. Select the batch you want to run and click **Fire Run**. The **Fire Run** page is displayed.

| Figure | 14: | Run   | Page  |
|--------|-----|-------|-------|
| Inguic |     | 1\MII | I USC |

|       |               |              |          |                      |                                               | Q Search D Rese |
|-------|---------------|--------------|----------|----------------------|-----------------------------------------------|-----------------|
| Code  | 9             |              | Version  | 0                    |                                               | Search Search   |
| cou   |               |              | Version  |                      |                                               |                 |
| Nam   | e             |              | Active   | Yes                  | ~                                             | •               |
| Folde | er 🗌          | ~            | Туре     |                      | ~                                             | •               |
|       |               |              |          |                      |                                               |                 |
| New   | * View 🖉 Edit | 🔁 Copy 🖻 Ren | nove 🖓 A | Authorize 🗟 Export   | 🕸 Fire Run                                    |                 |
|       |               | Copy 🖻 Rem   | nove 🖓 A | Authorize 😽 Export   | <ul> <li>Fire Run</li> <li>Version</li> </ul> | Active          |
|       |               | 1            |          | Folder               |                                               | Active<br>Yes   |
| £ 🗌   | Code 🔺        | Name         | Туре     | Folder<br>FCCMSEGMNT | Version                                       |                 |

7. On the **Fire Run** page, provide the required values. If the **IPEKYCRun** daily batch is selected then provide the following values in **Parameters** option.

[MODELID] = PROD, [VERSION] = 0, [APP\_ID] = OFS\_KYC

| Figure 15: Run Page Field | ds | Fiel | Page F | Run | 15: | igure | Fi |
|---------------------------|----|------|--------|-----|-----|-------|----|
|---------------------------|----|------|--------|-----|-----|-------|----|

|                |              | ОК           | Close |
|----------------|--------------|--------------|-------|
| Run Definition |              |              |       |
|                | Name         | IPEKYCEODDI  |       |
|                | Request Type | Single 🗸     |       |
| Execution Mode |              |              |       |
| Batch          | Create       | $\checkmark$ |       |
| Wait           | No           | $\checkmark$ |       |
| Others         |              |              |       |
|                | Parameters   | +            |       |
|                |              |              |       |
|                |              |              |       |
|                | Filters      |              |       |
|                |              |              |       |
|                |              |              |       |

| Figure 16: Pa                   | arameters in Run P   | age Fields fo | or IPEKYCRun |   |            |        |   |
|---------------------------------|----------------------|---------------|--------------|---|------------|--------|---|
|                                 |                      |               |              |   |            | OK Clo | s |
| Run Definition                  |                      |               |              |   |            |        |   |
|                                 | Name                 | IPEKYCRun     |              |   |            |        |   |
|                                 | Request Type         | Single        |              | ~ |            |        |   |
| ~Execution Mode                 |                      |               |              |   |            |        |   |
| Batch                           | Create & Execute     | ~             | MIS Date     |   | 10/04/2023 |        |   |
| Wait                            | No                   | ~             |              |   |            |        |   |
| Backdated Execution<br>Required |                      |               |              |   |            |        |   |
| √Others                         |                      |               |              |   |            |        |   |
| P                               | arameters "[MODELID] | =PROD,[VERSIO | N]=0,[APP_"  |   |            |        |   |
|                                 |                      |               |              |   |            |        |   |
|                                 |                      |               |              |   |            |        |   |
|                                 | Filters              |               |              |   |            |        |   |
|                                 |                      |               |              |   |            |        |   |

8. Click **OK**.

# 7.6 Running a Single Task Using a Batch

From the Batch Execution page, you can run a single task from a batch.

**NOTE** Running a single task using a batch is not a recommended approach and must be done only for debugging a task.

To run a single task using a batch, follow these steps:

- 1. Log in as the KYC Administrator. The KYC application home page is displayed.
- 2. Click Common Tasks.
- 3. Click **Operations**.
- 4. Click **Batch Execution**. The **Batch Execution** page is displayed.
- 5. From the **Batch Details** section, select the batch you want to execute.
- 6. From the **Task Details** section, click 🖾. The **Task Mapping** window is displayed.

#### Figure 17: Task Mapping Window

| Exclude/Include                          |   |    |           | 3        |
|------------------------------------------|---|----|-----------|----------|
| Batch Execution > Exclude/Include        |   |    |           |          |
|                                          |   |    |           | OK Close |
| ~Task Details                            |   |    |           |          |
| Available Tasks                          |   |    | Set Tasks |          |
| Task1:Customer                           | ~ |    |           |          |
| Task2:BD_POPULATE_LAST_RUN_BATCH:NA      |   |    |           |          |
| Task3:Populate_Cust_Prscng:NA            |   | >  |           |          |
| Task4:PopulateProcessedNewAcct:NA        |   |    |           |          |
| Task5:Populate_Cust_Addr_Prscng:NA       |   | >> |           |          |
| Task6:Populate_Cust_Cntry_Prscng:NA      |   |    |           |          |
| Task7:Populate_Cust_Id_Doc_Prscng:NA     |   | <  |           |          |
| Task8:Populate_Cust_Mkt_Served_Prscng:NA |   |    |           |          |
| Task9:Populate_Cust_Phon_Prscng:NA       |   | ~  |           |          |
| Task10:Populate_Cust_Prod_Prscng:NA      |   |    |           |          |
| Task11:Populate_Cust_to_Cust_Prscng:NA   |   |    |           |          |
| Task12:Populate_Cust_Acct_Prscng:NA      | ~ |    |           |          |

- 7. Retain the tasks you want to execute under the **Available Tasks** section and move the rest to the **Set Tasks** section.
- 8. Click **OK**. A warning message is displayed.
- 9. Click **OK**.
- 10. Click **Execute Batch**.

# 7.7 Scheduling a Batch

#### **Topics:**

- Scheduling a Batch Once
- Scheduling a Daily Batch
- Scheduling a Weekly Batch
- Scheduling a Monthly Batch
- Scheduling an Adhoc Batch
- KYC Batch Execution Logs

## 7.7.1 Scheduling a Batch Once

The following section shows you how to schedule a batch once.

To schedule a batch that you want to run only once, follow these steps:

- 1. Log in as the KYC Administrator. The KYC application home page is displayed.
- 2. Click Common Tasks.
- 3. Click **Operations**.
- 4. Click Batch Scheduler. The Batch Scheduler page is displayed.

| Figure | 18: | Batch | Sched | uler | Page  |
|--------|-----|-------|-------|------|-------|
| Inguic | 10. | Dutti | Scheu | uici | I USC |

| Batc | h Scheduler              |                          |                  |           |           |               | 0    |
|------|--------------------------|--------------------------|------------------|-----------|-----------|---------------|------|
|      |                          |                          |                  |           | Q         | Search 🔊 Re   | eset |
| Bate | ch ID Like INFOFCCM11_   | Batch Description Like   |                  |           |           |               |      |
|      | Module                   | Last Modification Date   | Between          | <b>m</b>  | And       |               |      |
| ~Se  | erver Time               |                          |                  |           |           | "D Refr       | resh |
|      |                          | Current Server Time: 25/ | 04/2018 15:12:50 |           |           |               |      |
| ∨Ba  | atch Name                |                          |                  |           |           |               |      |
|      | Batch ID 🔺               |                          |                  | Batch Des | scription |               |      |
|      | INFOFCCM11_1524479149689 |                          |                  | AutoRun_  | 146944474 | 341_Descripti | ion  |
|      | INFOFCCM11_1524479356237 |                          |                  | AutoRun_  | 146944474 | 341_Descripti | ion  |
|      | INFOFCCM11_1524479623424 |                          |                  | AutoRun   | 146944474 | 341_Descripti | ion  |
|      | INFOFCCM11_1524479625424 |                          |                  |           |           | -             |      |
|      |                          |                          |                  |           |           | rds Per Page  | 15   |

- 5. Select a batch you want to schedule from the list of available batches. The Batch Scheduler section is expanded and displays additional options.
- 6. Click New Schedule.
- 7. Set the frequency of the new schedule as **Once**.
- 8. Enter the scheduled time of the batch by specifying the Start Date and the Run-Time.

| Batch Scheduler                      |                          |                        |                  |           |                   | 0         |
|--------------------------------------|--------------------------|------------------------|------------------|-----------|-------------------|-----------|
|                                      |                          |                        |                  |           | Q Search          | D Reset   |
| Batch ID Like INFOFCCM11_            |                          | Batch Description Like |                  |           |                   |           |
| Module                               | $\sim$                   | Last Modification Date | Between          | 雦         | And               | Ê         |
| ~ Server Time                        |                          |                        |                  |           | 5                 | Refrest   |
|                                      | Cui                      | rrent Server Time: 25/ | 04/2018 15:12:50 |           |                   |           |
| ✓Batch Name                          |                          |                        |                  |           |                   |           |
| Batch ID 🔺                           |                          |                        |                  | Batch Des | scription         |           |
| ☑ INFOFCCM11_1524479149689           |                          |                        |                  | AutoRun   | 1469444745341_De  | scription |
| INFOFCCM11_1524479356237             |                          |                        |                  | AutoRun_  | 1469444745341_De  | scription |
| INFOFCCM11_1524479623424             |                          |                        |                  | AutoRun_  | 1469444745341_De  | scription |
| Page 1 of 1 (1-3 of 3 items) K <>>>  |                          |                        |                  |           | Records Per I     | Page 1    |
| ~Batch Scheduler                     |                          |                        |                  |           |                   |           |
| Domain:                              | INFOFCCM11               |                        | Batch:           | INFOFCCM  | /11_1524479149689 |           |
| Schedule                             | ● New Schedule ○ Existin | g Schedule             |                  |           |                   |           |
| ~New Schedule                        |                          |                        |                  |           |                   |           |
| Schedule Name                        |                          |                        |                  |           |                   |           |
| Once O Daily O Weekly O Monthly O Ad | hoc                      |                        |                  |           |                   |           |
| ✓Schedule Time                       |                          |                        |                  |           |                   |           |
| Dates                                | Start Date               | End Date               |                  |           |                   |           |
| Run Time                             | 00 Hours                 | 00 Mi                  | inutes           | Lag       |                   | 0 Days    |
|                                      |                          |                        |                  |           |                   |           |
|                                      |                          |                        |                  | ave Ca    | ncel              |           |

9. Click Save.

# 7.7.2 Scheduling a Daily Batch

To schedule a batch that you want to run daily, follow these steps:

- 1. Log in as the KYC Administrator. The KYC application home page is displayed.
- 2. Click Common Tasks.
- 3. Click **Operations**.
- 4. Click Batch Scheduler. The Batch Scheduler page is displayed.
- 5. Select a batch you want to schedule from the list of available batches. The Batch Scheduler section is expanded and displays additional options.
- 6. Click New Schedule.
- 7. Set the frequency of the new schedule as **Daily**.
- 8. Enter the scheduled time of the batch by specifying the Dates, Run Time, and Every information.
- 9. Click Save.

# 7.7.3 Scheduling a Weekly Batch

To schedule a batch that you want to run weekly, follow these steps:

- 1. Log in as the KYC Administrator. The KYC application home page is displayed.
- 2. Click Common Tasks.
- 3. Click **Operations**.
- 4. Click Batch Scheduler. The Batch Scheduler page is displayed.
- 5. Select a batch you want to schedule from the list of available batches. The Batch Scheduler section is expanded and displays additional options.
- 6. Click New Schedule.
- 7. Set the frequency of the new schedule as **Weekly**.
- 8. Enter the scheduled time of the batch by specifying the Dates, Run Time, Every, Working days of the Week information.
- 9. Click Save.

# 7.7.4 Scheduling a Monthly Batch

To schedule a batch that you want to run monthly, follow these steps:

- 1. Log in as the KYC Administrator. The KYC application home page is displayed.
- 2. Click **Common Tasks**.
- 3. Click Operations.
- 4. Click **Batch Scheduler**. The **Batch Scheduler** page is displayed.
- 5. Select a batch you want to schedule from the list of available batches. The Batch Scheduler section is expanded and displays additional options.
- 6. Click New Schedule.
- 7. Set the frequency of the new schedule as **Monthly**.
- 8. Enter the scheduled time of the batch by specifying the Dates, Run Time, and Occurrence information.
- 9. Click Save.

## 7.7.5 Scheduling an Adhoc Batch

To schedule an adhoc batch, follow these steps:

- 1. Log in as the KYC Administrator. The KYC application home page is displayed.
- 2. Click Common Tasks.
- 3. Click **Operations**.
- 4. Click Batch Scheduler. The Batch Scheduler page is displayed.
- 5. Select a batch that you want to schedule from the list of available batches. The Batch Scheduler section is expanded and displays additional options.
- 6. Click New Schedule.
- 7. Set the frequency of the new schedule as **Adhoc**.

- 8. Click +. A new row is added in the **Schedule Time** section.
- 9. Provide the information date, run date, and run time.
- 10. Click Save.

# 7.7.6 KYC Batch Execution Logs

Logs are created only after the batches are executed. The following types of tasks are present in the batches:

- Table 2 Table (T2T)
- Transform Data (Data Transformation or DT Logs)
- Promote to Case

Batch Execution Logs are based on the types of rules. The following sections describe the types of tasks present in the batches.

### 7.7.6.1 Table 2 Table (T2T)

The logs for this type of task are created in the path as follows:

```
<FIC_HOME>/ficdb/log/ t2t/KYC12DOM_1221824179931_20121122_1_Task1_ttl.log
```

Table 17 describes the log file.

| Component     | Description                                                         |
|---------------|---------------------------------------------------------------------|
| KYC12DOM      | This is the INFODOM on which the batch was executed.                |
| 1221824179931 | This is the ID of the RUN (batch is created once the RUN is saved). |
| 20121122      | This is the date on which the Batch was executed.                   |
| 1             | The batch is executed for the first time on the same day.           |
| Task1         | This log file is for Task1 of the batch.                            |

#### Table 17: Table 2 Table (T2T)

## 7.7.6.2 Transform Data (Data Transformation or DT Logs)

The logs for this type of task are created in the path as follows.

The following types of definitions can be defined under data transformations:

- Executing a Stored procedure
- Executing a Shell script

The following log files are created for the Stored Procedure execution type of Transform data. The definition name is available in these log files.

```
<FIC_HOME>/ficdb/log/date/DT_KYC12DOM_1221824179931_20121123_1_Task23.log
```

<FIC\_HOME>/ficdb/log/date/ RunProc\_KYC12DOM\_1221824179931\_20121123\_1\_Task23.log

/ftpshare/<DT Definition name>.log /

#### The following logs are created for the Shell script type of Transform data:

```
<FIC_HOME>/ficdb/log/date/DT_KYC12DOM_1221824179931_20121123_1_Task23.log
```

Information related to the failure is inserted into the  $am_log_file$  which is present in the path

<FIC HOME>/ficdb/log/

Table 18 shows the shell script transform data.

#### Table 18: Shell script Transform data

| Component          | Description                                                           |
|--------------------|-----------------------------------------------------------------------|
| DT                 | This is a product indication for the Data transformation type of log. |
| RunProc            | This indicated that the log is for running a procedure (function).    |
| KYC12DOM           | This is the INFODOM on which the batch was executed.                  |
| 1263964041287      | This is the ID of the RUN (batch is created once the RUN is saved).   |
| 20121120           | This is the date on which the Batch was executed.                     |
| 2                  | The batch is executed for the second time on the same day.            |
| Task23             | This log file is for the Task23 of the batch.                         |
| DT_Definition_name | A log file is created with the name of the DT definition created.     |

### 7.7.6.3 Promote to Case

If any of the risk assessments are not promoted to a case, refer to the table RA\_TO\_CASE\_ERROR present in the KYC Atomic schema for the reasons for not being promoted.

#### 8 **KYC Onboarding**

This chapter provides information on the different processes involved in Know Your Customer (KYC) Onboarding.

**Topics:** 

- User Authentication •
- Configuring the Service Parameters through the User Interface
- Performing Assessments on Related Applicants .
- Uploading Excel Data
- Adding Rule Values for Rule-based Risk Assessments •
- Modifying the Algorithm-based Risk Assessments •
- Modifying the Risk Scores and Viewing the Risk Categories
- Mapping KYC Rules to Customer Evaluation Names •
- Modifying Risk Scores for KYC Risk Models •
- Modifying and Adding the Mapping Codes within KYC

#### 8.1 **User Authentication**

Only a valid user with the required user roles will be allowed to post a KYC Onboarding request. To allow a user to post a KYC Onboarding request, the following authorizations are done by the system:

- As a first check, authentication is done to check if the user id and password is valid in the system. 1.
- 2. Secondly, authorization is done to check if user has **WFACCNEXE** and **WFACC** roles.

If the user belongs to **OB KYC Administrator** Group, by default **WFACCNEXE** and **WFACC** roles are assigned.

#### **Populating Country Data in KDD\_CODE\_SET\_TRNLN** 8.2 Table

NOTE Ignore this step if it is already performed during the user administration process.

KYC has multiple risk parameters which are country-based values. KYC uses the code set translation table for all code sets and their values. The country data is already available in the Geography table. The same data must also be available in the kdd\_code\_set\_trnln table. To do this, run the following script:

```
insert into kdd code set trnln select distinct 'ISOCountryCode',
g.geo cntry cd, null, g.geo nm, null from GEOGRAPHY g;
```

Commit;

# 8.3 Configuring the Service Parameters through the User Interface

The following User Interfaces (UI) are used for configuring the service parameters of the KYC Onboarding services. This is done so that the Onboarding system knows the service parameter values which need to be hit during the Onboarding process.

# 8.3.1 Configuring the Onboarding Service Parameters

Use the Configure Service Parameters UI to configure the service URL, service username, and service password for all services.

The service URLs are pre-populated during the installation process with content from the <code>InstallConfig.xml</code> file. In cases where the deployment URL is not mentioned during installation, or if the deployment URL has changed after installation, you will need to provide the new service URL.

The service username and password must be updated for all services except the AAI Authorization Service and the Initiate OB URL.

| NOTE | Ensure th<br>are of val |
|------|-------------------------|
|      |                         |

Ensure that all service usernames and service passwords provided are of valid OFSAA KYC Administrator users.

For the ECM Case Creation URL service, the service username and service password provided must be of a valid OFSAA ECM Administrator user.

To view the UI, follow these steps:

- 1. Log in to the KYC application as a KYC Administrator. For more information, see Getting Started.
- 2. Click Behavior Detection KYC. Select Manage KYC OB Configuration and click Configure Service Parameters.

#### Figure 20: Configure Service Parameters Menu

| 🛱 Behavior Detection - KYC | > | < Behavior Detection            | < Manage KYC OB Confi                       |
|----------------------------|---|---------------------------------|---------------------------------------------|
| 🛱 Common Tasks             | > | KYC Assessments                 | Rule Based Assessment                       |
|                            |   | Onboarding KYC Assessments      | Algorithm Based Assessment                  |
|                            |   | User Security Administration    | Risk Score Definition                       |
|                            |   | Manage KYC Configuration        | Risk Assessment Category                    |
|                            |   | Manage KYC OB Configuration     |                                             |
|                            |   | KYC Risk Assessment Configurati | Configure Common Gateway Service Paramete   |
|                            |   | Questionnaire                   | Map Evaluation for Real Time                |
|                            |   |                                 | Configure Source to Destination Code Mappin |

The Configure Service Parameters UI appears. You can select one of the following services:

- AAI Authorization Service
- Initiate OB URL
- Process Modeling Framework Service

- Table to JSON Mapping Utility
- ECM Case Creation URL
- Generate Case Input URL
- Common Gateway Service URL
- Questionnaire Response Service URL

## 8.3.1.1 Modifying the Web Service Parameter Details

To modify the parameters for a web service, follow these steps.

**NOTE** The fields shown in the image are displayed when you select Initiate OB URL as the Service Name.

#### Figure 21: Web Service Parameters

| On Boarding Assessments KYC Assessments Administration |                                                                              |
|--------------------------------------------------------|------------------------------------------------------------------------------|
| Home > Configure Service Parameters                    | 0                                                                            |
| ~ Search                                               |                                                                              |
|                                                        | Service Name * Initiate OB URL 💌                                             |
|                                                        | Search Reset                                                                 |
| ~ Edit Service Details                                 |                                                                              |
| Service Name Initiate OB URL                           | Service URL * http://100.76.150.243:5210/initiateOnboardingService/OB/initia |
| Service User Name kycadmin                             | Service Password                                                             |
|                                                        | Save Cancel                                                                  |
|                                                        | Service Name: Initiate OB URL                                                |

- 1. In the **Service Name** field, select the web service for which you want to edit the service parameters.
- 2. In the **Service URL** field, update the service URL if the deployment URL is not mentioned during installation, or if the deployment URL has changed after installation.
- 3. For the **ECM Case Creation URL** and **Questionnaire Response Service URL** services, update the service username in the **Service Username** field with a valid KYC Administrator username.
- 4. For the **ECM Case Creation URL** and **Questionnaire Response Service URL** services, update the service password in the **Service Password** field with a valid KYC Administrator password.
- 5. Click **Save** to save the details.

The **Edit Service Parameters** section is applicable only for the Process Modeling Framework service. Table 19 shows the three applicable parameters and their corresponding values.

#### Table 19: Edit Service Parameters

| Parameters  | Values                |
|-------------|-----------------------|
| PMF_PROCESS | KYC_ONBOARDING        |
| INFODOM     | Installation Specific |
| LOCALE      | en_US                 |

All three parameters are pre-populated and should be changed only if there is a change in these values post Installation.

# 8.3.2 Configuring the Common Gateway Service Parameters

Use the Common Gateway Service Parameters UI to edit the service parameters related to the common gateway service.

To view the UI, follow these steps:

- 1. Log in to the KYC application as a KYC Administrator. For more information, see Getting Started.
- 2. Click Behavior Detection KYC. Select Manage KYC OB Configuration and click Configure Common Gateway Service Parameters.

#### Figure 22: Common Gateway Service Parameters Menu

| 🛱 Behavior Detection - KYC | > | < Behavior Detection            | < Manage KYC OB Confi                       |
|----------------------------|---|---------------------------------|---------------------------------------------|
| 🛱 Common Tasks             | > | KYC Assessments                 | Rule Based Assessment                       |
|                            |   | Onboarding KYC Assessments      | Algorithm Based Assessment                  |
|                            |   | User Security Administration    | Risk Score Definition                       |
|                            |   | Manage KYC Configuration        | Risk Assessment Category                    |
|                            |   | Manage KYC OB Configuration     | Configure Service Parameters                |
|                            |   | KYC Risk Assessment Configurati | Configure Common Gateway Service Paramete   |
|                            |   | Questionnaire                   | Map Evaluation for Real Time                |
|                            |   |                                 | Configure Source to Destination Code Mappin |

The **Configure Common Gateway Service Parameters** UI appears. You can select one of the following services:

- AAI Authorization Service
- Internal Watch List Service
- Process Modeling Framework

### 8.3.2.1 Modifying the Web Service Parameter Details

The fields shown in the image are displayed when you select *AAI Authorization Service* as the Service Name.

To modify the Web Service Parameter Details, follow these steps:

| rigure 25. Web Service Farameters                  |                           |                                         |              |
|----------------------------------------------------|---------------------------|-----------------------------------------|--------------|
| Administration                                     |                           |                                         |              |
| Home > Configure Common Gateway Service Parameters |                           |                                         | 0            |
| ~ Search                                           |                           |                                         |              |
| Service Name *                                     | AAI Authorization Service | •                                       |              |
|                                                    |                           | _                                       | Search Reset |
| ~ Edit Service Details                             |                           |                                         |              |
| Service Name : AAI Authorization Service           | Service URL : *           | http://100.76.132.135/3301/rest-api/idm |              |
| Service User Name :                                | Service Password :        |                                         |              |
|                                                    | -                         |                                         | Save Cancel  |
|                                                    |                           |                                         |              |

Figure 23: Web Service Parameters

- In the Service Name field, select the web service for which you want to edit the service parameters.
- In the **Service URL** field, update the service URL if the deployment URL is not mentioned during installation, or if the deployment URL has changed after installation.

- For any service apart from the AAI Authorization Service, update the service username in the **Service Username** field with a valid KYC Administrator Username.
- For any service apart from the AAI Authorization Service, update the service password in the **Service Password** field with a valid KYC Administrator password.
- Click **Save** to save the details.

**NOTE** Once you have made the above changes, you must restart the web server.

# 8.4 Performing Assessments on Related Applicants

**NOTE** Ensure that you perform the following configuration for all relationship types before running onboarding jobs.

Use the **Relationship Type Definition** UI to choose the mode of assessment based on the **Relationship Type** for a specific jurisdiction.

To view the UI, follow these steps:

- 1. Log in to the KYC application as a KYC Administrator. For more information, see Getting Started.
- 2. Click Behavior Detection KYC. Select Manage KYC OB Configuration and click Relationship Type Definition.
- 3. The **Relationship Type Definition** UI is displayed. In the **Search** section, select the jurisdiction.
- 4. Based on the jurisdiction selected, the **Relationship Type List** displays all configured relationship types and their respective assessment modes.

| NOTE | Assessment modes are configured in the kdd_code_set_trnln<br>table, and code_set is the KYCAssessmentMode. FULL_KYC and<br>NAME_ADDR are the code values defined for the code set.                  |
|------|----------------------------------------------------------------------------------------------------|
|      | <ul> <li>For Primary applicants, the default assessment mode is<br/>always FULL_KYC.</li> </ul>                                                                                                    |
|      | <ul> <li>For Related applicants, the default assessment mode is<br/>NAME_ADDR provided no configuration is defined for the<br/>relationship type in the Relationship Type Definition UI.</li> </ul> |

#### Figure 24: Relationship Type Definition Page

| On Boarding Assessments KYC Assessments Administration |                            |                     |
|--------------------------------------------------------|----------------------------|---------------------|
| Home > Relationship Type Definition                    |                            | Ø                   |
| ~ Search                                               |                            |                     |
|                                                        | Aurisdiction • APAC •      | Search Reset        |
|                                                        | Jurisdiction: APAC         |                     |
| ~ Relationship Type List                               |                            |                     |
| Add Edit Delete                                        |                            | C & S               |
| Relationship Type                                      | Assessment Mode            |                     |
| Beneficial Owner                                       | Full KYC                   |                     |
| Director                                               | Name and Address Screening |                     |
| ¢                                                      |                            | >                   |
| Page 1 of 1 (1-2 of 2 items) K <> X                    |                            | Records Per Page 10 |

To add a new **Relationship Type**, follow these steps:

- 1. Click **Add** to add a new relationship type.
- 2. Provide the **Relationship Type** and **Assessment Mode** and click **Save**.

To change the Assessment Mode of a Relationship Type, follow these steps.

- 1. Click **Edit** to change the assessment mode.
- 2. Provide the new **Assessment Mode** and click **Save**.

To remove the **Relationship Type**, follow these steps:

1. Click **Delete** and click **Yes** in the dialog box which appears.

# 8.5 Uploading Excel Data

Excel upload is a process wherein the data for a particular table is uploaded into the system as the base data according to the configurations. Once the data is uploaded, the data can be modified using the user interface.

- FCC\_OB\_RISK\_CATEGORY.xls: This excel has the configurations for risk category and case creation for a range of scores for the customer type and jurisdiction. Once the data is uploaded into the system the data can be modified using the user interface.
- FCC\_OB\_RSK\_PRMS\_JRSD\_CUST\_MAP.xls: This excel has the risk parameter configurations applicable to customer type and jurisdiction. Once the data is uploaded into the system the data can be modified using the user interface.
- FCC\_OB\_RSKPRMS\_JRSDCUST\_MAP\_ST.xls: This Excel has the Risk Parameter configurations applicable to Customer Type and Jurisdiction along with config\_id to track changes made to risk parameters. Whenever data is uploaded using the FCC\_OB\_RSK\_PRMS\_JRSD\_CUST\_MAP.xls, the same data has to be uploaded in this excel along with a new column config\_id. If the "FCC\_OB\_RSKPRMS\_JRSDCUST\_MAP\_ST" table has data, then update the column config\_id with the max(config\_id)+1. If there is no data in the "FCC\_OB\_RSKPRMS\_JRSDCUST\_MAP\_ST" table, update the column 'config\_id' as 1.
- FCC\_OB\_RISK\_PARAMS.xls: This Excel allows the user to add new rules or parameters. The application is pre-packaged with ready-to-use rules and parameters which are available once you install the KYC application. This excel can be used only to add any new rules or parameters if required for the specific installation.

#### NOTE

Any new parameter id must begin with 500.

To view the Excel sheet, go to FIC HOME/ftpshare/STAGE/ExcelUpload/TEMPLATE.

To upload the Excel sheet, follow these steps:

- 1. Log in to the KYC application. For more information, see Getting Started.
- 2. Click Common Tasks. Select Unified Metadata Manager, click Data Entry Forms and Queries.
- 3. Click Bulk Upload and select Excel Upload (Atomic).
- 4. Click **Excel Upload** to select the Excel sheet that you want to upload.

#### Figure 25: Excel Upload

| l Upload                     |                            |             |   |
|------------------------------|----------------------------|-------------|---|
| el Upload                    |                            |             |   |
| excel File to Upload         | I                          |             |   |
| Excel File                   | Choose File No file chosen | <br>Sheet : | • |
| xcel-Entity Mappi            | ngs                        |             |   |
| and the second second second |                            |             |   |
| Select Mapping               |                            |             |   |
| Select Mapping               |                            |             |   |

5. In the **Excel File to Upload** section, click **Choose File** to select the file you want to upload.

| NOTE | During the upload, the name of the Excel must be the same as the name provided in the template. If there is any discrepancy, the |
|------|----------------------------------------------------------------------------------------------------|
|      | upload will fail.                                                                                                    |

- 6. In the **Excel-Entity Mappings** section, click the arrow and select the file you want to upload. A few of the fields are displayed as a preview.
- 7. Click Upload.

The selected Excel sheet is now uploaded. To view the Excel upload logs, click **View Log**.

# 8.6 Adding Rule Values for Rule-based Risk Assessments

Use the Rule-based risk assessment UI to add a rule value and to enable or disable the risk parameter during the risk assessment.

To view the UI, follow these steps:

- 1. Log in to the KYC application. For more information, see Getting Started.
- 2. Click Behavior Detection KYC. Select Manage KYC OB Configuration and click Rule-Based Assessment.
- 3. The Rule-based risk assessment UI appears with the **Search** section displayed.

#### Figure 26: Search Fields

| On Boarding Assessments | KYC Assessments  | Administration |                   |                         |     |           |                    |        |       |
|-------------------------|------------------|----------------|-------------------|-------------------------|-----|-----------|--------------------|--------|-------|
| Home > Rule Based Risk  | Assessment       |                |                   |                         |     |           |                    |        | 0     |
| ~ Search                |                  |                |                   |                         |     |           |                    |        |       |
| Jurisdiction * Select   | t a Jurisdiction | •              | Applicant Type Se | elect an Applicant Type | • • | Rule Name | Select a Rule Name | < >    |       |
|                         |                  |                |                   |                         |     |           |                    | Search | Reset |

4. In the **Jurisdiction** field, select the jurisdiction applicable to the risk assessment. All rules defined for the selected jurisdiction appear. You can further filter your search based on an applicant type or rule name.

#### Figure 27: Rule Name List

| On Boarding Assessments KYC Assessments Administration |                               |              |
|--------------------------------------------------------|-------------------------------|--------------|
| Home > Rule Based Risk Assessment                      |                               | 0            |
| ∨ Search                                               |                               |              |
| Jurisdiction * APAC                                    | Applicant Type                | Rule Name    |
|                                                        | Jurisdiction: APAC            | Search Reset |
| ~ Rule Name List                                       |                               |              |
| View Rule Value List Add Rule Values Save              |                               | e 8 3        |
| Applicant Type                                         | Rule Name                     | Active       |
| Financial Institution                                  | Country of Head Quarters      | Yes          |
| Financial Institution                                  | Country of Operation          | Yes          |
| Financial Institution                                  | Industry                      | Yes          |
| Financial Institution                                  | Legal Structure And Ownership | Yes          |
| Financial Institution                                  | Watch List                    | Yes          |
| Individual                                             | Country of Residence          | Yes          |
| Individual                                             | Occupation                    | Yes          |
| Individual                                             | Primary Citizenship           | Yes          |
| Individual                                             | Secondary Citizenship         | Yes          |
| Individual                                             | Watch List                    | Yes          |
| c                                                      |                               |              |

## 8.6.1 Adding a Rule

To add a rule, follow these steps:

- 1. Click the rule name for which the rule value must be modified.
- 2. Click Add Rule Value.
- 3. Provide a new rule value for the rule.
- 4. Click Save.
- 5. To view the rule values for all rules, click **View Rule Value List**.

# 8.6.2 Enabling or Disabling the Risk Parameter during Risk Assessments

To enable or disable the risk parameter, follow these steps:

- 1. Click inside the **Active** field and click the drop-down arrow.
- 2. Select **N** to disable the risk parameter during the risk assessment. Select **Y** to enable the risk parameter during the risk assessment.

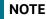

By default, the value is set to **Y**.

3. Click Save.

## **8.**7

# Modifying the Algorithm-based Risk Assessments

In the Algorithm-based risk assessment UI, you can modify the weight assigned to a risk parameter and enable or disable the risk parameter during the risk assessment.

To view the UI, follow these steps:

- 1. Log in to the KYC application. For more information, see Getting Started.
- 2. Click Behavior Detection KYC. Select Manage KYC OB Configuration and click Algorithm Based Assessment.

The Algorithm-based risk assessment UI appears with the Search section displayed.

| Figure 28: Search Fields                               |                                           |
|--------------------------------------------------------|-------------------------------------------|
| On Boarding Assessments KYC Assessments Administration |                                           |
| Home > Algorithm Based Risk Assessment                 | 0                                         |
| ~ Search                                               |                                           |
| Jurisdiction * Select a Jurisdiction                   | Applicant Type * Select on Applicant Type |
|                                                        | Search Reset                              |

3. Select the jurisdiction and applicant type of risk assessment.

#### Figure 29: Risk Parameters List

| On Boarding Assessments IOC Assessments Administration |                                        |                     |
|--------------------------------------------------------|----------------------------------------|---------------------|
| Home > Algorithm Based Risk Assessment                 |                                        | 6                   |
| ~ Search                                               |                                        |                     |
| Jurisdiction * APAC                                    | Applicant Type * Financial Institution |                     |
|                                                        |                                        | Search Reset        |
| Jurisdiction: APAC Applicant Type                      | Financial Institution                  |                     |
| ∨ Risk Parameters List                                 |                                        |                     |
| Save                                                   |                                        | er 64 39            |
| Risk Parameter Name                                    | Weight                                 | Active              |
| Account Opening Method                                 | 10                                     | Yes                 |
| Account Type                                           | 10                                     | Yes                 |
| Country of Head Quarters                               | 10                                     | Yes                 |
| Watch List Risk                                        | 70                                     | Yes                 |
| C                                                      |                                        |                     |
| Page 1 of 1 (1-4 of 4 items) × < > ×                   |                                        | Records Per Page 10 |

# 8.7.1 Modifying the Weight of the Risk Parameter

To modify the weight, follow these steps:

- 1. Double-click the weight value and provide the new weight value.
- 2. Click Save.

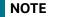

The weights of all parameters, when added, must equal 100.

## 8.7.2 Enabling or Disabling the Risk Parameter during Risk Assessments

To enable or disable the risk parameter, follows these steps:

- 1. Click inside the **Active** field and click the drop-down arrow.
- 2. Select **N** to disable the risk parameter during the risk assessment. Select **Y** to enable the risk parameter during the risk assessment.

NOTE

By default, the value is set to **Y**.

3. Click Save.

# 8.8 Modifying the Risk Scores and Viewing the Risk Categories

Use the Risk Assessment Category UI to modify the risk scores and view the risk category assigned for a jurisdiction and applicant type.

To view the UI, follow these steps:

- 1. Log in to the KYC application. For more information, see Getting Started.
- 2. Click Behavior Detection KYC. Select Manage KYC OB Configuration and click Risk Assessment Category.
- 3. The Risk Assessment Category UI appears with the Search section displayed.

#### Figure 30: Search Fields

| Home > Risk Assessment Category      |                                           |
|--------------------------------------|-------------------------------------------|
| ~ Search                             |                                           |
| Jurisdiction * Select a Jurisdiction | Applicant Type * Select an Applicant Type |
|                                      | Search Reset                              |

Select the jurisdiction and applicant type of risk assessment.

#### Figure 31: Onboard Risk Category List

| Home > Risk Assessment Cate  | egory                        |                    |                                       |                                     |                  | 0  |
|------------------------------|------------------------------|--------------------|---------------------------------------|-------------------------------------|------------------|----|
| ~ Search                     |                              |                    |                                       |                                     |                  |    |
| Jurisdiction *               | APAC                         | •                  | App                                   | licant Type * Financial Institution | ▼<br>Search Rese | et |
| · Onboard Risk Categor       | y List                       | Jurisdiction: APAC | Applicant Type: Financial Institution |                                     |                  |    |
| Save                         |                              |                    |                                       |                                     | e 8              | 9  |
| Applicant Type               | Risk Category                | Minimum Score      | Maximum Score                         | Onboard Flag                        | User Review Flag |    |
| Financial Institution        | VERY Low                     | 0                  | 55                                    | No                                  | No               |    |
| Financial Institution        | VERY Mid                     | 55                 | 75                                    | Yes                                 | Yes              |    |
| Financial Institution        | VERYNew                      | 75                 | 85                                    | Yes                                 | Yes              |    |
| Financial Institution        | VERY High                    | 85                 | 100                                   | Yes                                 | Yes              |    |
| <                            |                              |                    |                                       |                                     |                  | >  |
| Page 1 of 1 (1-4 of 4 items) | $\kappa \leftrightarrow \pi$ |                    |                                       |                                     | Records Per Pao  | 10 |

The risk scores and risk categories for the applicant types appear.

# 8.8.1 Modifying the Risk Scores

To modify the minimum and maximum risk scores, follow these steps:

- 1. Select the row for which you want to modify the risk scores using the check box.
- 2. Double-click the score value and provide the new score value.
- 3. Click Save.

Scores must be provided so that the maximum score of a particular applicant type must be equal to the minimum score of the applicant type in the next row.

In the above image, the maximum score of the Financial Institution applicant type in the first row is 55 and the minimum score of the Financial Institution applicant type in the second row is also 55.

**NOTE** The minimum score of the first row must always be equal to or more than zero. The maximum score of the last row must always be 100.

## 8.8.1.1 Mapping KYC Rules to Customer Evaluation Names

Use the Map Evaluation for Real Time UI to map the rule name or the parameter name from the Excel template to the evaluation name provided by the customer.

To view the UI, follow these steps:

1. Log in to the KYC application. For more information, see Getting Started.

# 2. Click Behavior Detection - KYC. Select Manage KYC OB Configuration and click Map Evaluation for Real Time.

The rule names and associated evaluations for Algorithm-based and Risk-based assessments appear.

| On Boarding Assessments KYC Assessments Administration                   |                                                               |
|--------------------------------------------------------------------------|---------------------------------------------------------------|
| Home > Map Evaluation for Real Time                                      |                                                               |
| Rule Based Assessment                                                    |                                                               |
| Map Rule                                                                 | e 8 3                                                         |
| Rule Name                                                                | Evaluation Name                                               |
| Country of Head Quarters                                                 | OB Customer - R8: Geo Risk - Country of Head Quarters         |
| Country of Operation                                                     | OB Customer - R8: Geo Risk - Country of Operation             |
| Country of Residence                                                     | OB Customer - RB: Geo Risk - Country of Residence             |
| Industry                                                                 | OB Customer - R8: Industry Risk                               |
| Legal Structure And Ownership                                            | OB Customer - R8: Legal Structure and Ownership Risk          |
| Occupation                                                               | OB Customer - RB: Risk Associated with Occupation             |
| Primary Citizenship                                                      | OB Customer - R8: Geo Risk - Country of Primary Citizenship   |
| Secondary Citizenship                                                    | OB Customer - R8: Geo Risk - Country of Secondary Citizenship |
| Watch List                                                               | OB Customer - R8: Watch List Risk                             |
| <                                                                        |                                                               |
| Page $-1$ of 1 (1-9 of 9 items) $\kappa  \leftarrow \rightarrow  \times$ | Algorithm Records Per Page 10<br>Based<br>Assessment          |
| Map Parameter                                                            | C 2 2                                                         |
| Parameter Name                                                           | Evaluation Name                                               |
| Account Opening Method                                                   | OB Customer - MB: Method of Account Opening Risk              |
| Account Type                                                             | OB Customer - MB: Account Type Risk                           |
| Country of Head Quarters                                                 | OB Customer - MB: Country of Headquarters Risk                |

#### Figure 32: Rule Based Assessment Section

## 8.8.2 Mapping Rules to Evaluations

To map the rules to their respective evaluation names, follow these steps:

1. On the Rule Based Assessment page, click **Map Rule**. This action displays the Map Rule to Evaluation.

#### Figure 33: Map Rule to Evaluation

| Map Rule to Eva | Map Rule to Evaluation |   |              |                      |             |  |
|-----------------|------------------------|---|--------------|----------------------|-------------|--|
| Rule *          | Select a Rule          | * | Evaluation * | Select an Evaluation | Save Cancel |  |

- 2. Select the rule and the associated evaluation name which needs to be mapped to the rule.
- 3. Click Save.

# 8.8.3 Mapping Parameters to Evaluations

To map the parameters to their respective evaluation names:

## Figure 34: Map Parameter to Evaluation

| Map Parameter to Evaluation |                    |   |                                   |             |  |
|-----------------------------|--------------------|---|-----------------------------------|-------------|--|
| Parameter *                 | Select a Parameter | • | Evaluation * Select an Evaluation | •           |  |
|                             |                    |   |                                   | Save Cancel |  |

1. Click Map Parameter.

- 2. Select the parameter and the associated evaluation name which needs to be mapped to the parameter.
- 3. Click Save.

## 8.8.3.1 Modifying Risk Scores for KYC Risk Models

Use the Risk Score Definition UI to provide the risk scores for the KYC risk models.

To view the UI, follow these steps:

- 1. Log in to the KYC application. For more information, see Getting Started.
- 2. Click Behavior Detection KYC. Select Manage KYC OB Configuration and click Risk Score Definition.

The **Risk Assessment Category** UI appears with the **Search** section displayed. In the **Search** section, provide the following values:

- Jurisdiction: The jurisdiction values are made available once you upload the KDD\_JRSDCN Excel file.
- **Risk Scoring Model Type**: The model type can be Algorithm-based or Rule-based. These values are populated from the fcc ob rsk prms jrsd cust map table.

**NOTE** The model types appear only after you select a jurisdiction.

• Applicant Type: The applicant type can be Individual, Financial Institution, or Organization. These values are populated from the kdd\_code\_set\_trnln table.

**NOTE** The applicant types appear only after you select a model type.

• **Parameter/Rule Name**: The risk parameters and rules that are defined in the fcc\_ob\_rsk\_params table appear.

| NOTE | ٠ | The applicant types appear only after you select a model type.           |
|------|---|--------------------------------------------------------------------------|
|      | • | The Parameter/Rule names appear only after you select an applicant type. |

#### Figure 35: Search Fields

| Home > Risk Score Definition                     |                            |                                             | U U                                   |
|--------------------------------------------------|----------------------------|---------------------------------------------|---------------------------------------|
| ~ Search                                         |                            |                                             | Auto-Populate                         |
| Jurisdiction *                                   | APAC •                     | Applicant Type * Individual                 | · · · · · · · · · · · · · · · · · · · |
| Risk Scoring Model Type *                        | Algorithm Based Assessment | Parameter/Rule Name * Account C             | Opening Method                        |
|                                                  |                            |                                             | Search Reset                          |
|                                                  | Jurisdiction:              | VPAC Model Type: Algorithm Based Assessment |                                       |
| Risk Score for Parameter/Rule                    | Value                      |                                             |                                       |
| Save Copy                                        |                            |                                             | 만 왕 왕                                 |
| Applicant Type                                   | Parameter/Rule Name        | Parameter Value                             | Risk Score                            |
| Individual                                       | Account Opening Method     | In Person                                   | 0                                     |
| Individual                                       | Account Opening Method     | Legal Representative                        | 0                                     |
| Individual                                       | Account Opening Method     | Online                                      | 3                                     |
| Individual                                       | Account Opening Method     | Others                                      | 0                                     |
| Individual                                       | Account Opening Method     | Phone                                       | 0                                     |
| <                                                |                            |                                             | >                                     |
| Page $_1$ of 1 (1-5 of 5 items) $\times$ $<$ $>$ | K                          |                                             | Records Per Page 10                   |

The Applicant type, Parameter/Rule name, Parameter value, and Risk score associated with the selected Jurisdiction and Model type appear in a tabular format. To modify the Risk score, double-click the value. The score is displayed up to two decimal places. The maximum value is 100 and the minimum value must be greater than or equal to 0.

| NOTE | <ul> <li>To populate any parameters or rules which have been<br/>added, click Auto-Populate. This button populates the new<br/>risk parameters and rules added to all jurisdictions, risk<br/>models, and applicant types.</li> </ul> |
|------|----------------------------------------------------------------------------------------------------|
|      | <ul> <li>In case no new rules or parameters have been added, a<br/>confirmation message is displayed when you click Auto-<br/>Populate.</li> </ul>                                                                                    |

# 8.8.4 Copying Risk Scores across Jurisdictions

You can copy risk scores only for the Algorithm-based model type. To copy risk scores from one jurisdiction to another, follow these steps:

1. Click **Copy**.

Figure 36: Copy Risk Scores

| Copy Risk Scores     |                            |                             |                      |          |                                        |
|----------------------|----------------------------|-----------------------------|----------------------|----------|----------------------------------------|
| Model Type:          | Algorithm Based Assessment | Applicant Type:             | Individual           |          | Parameter Name: Account Opening Method |
| Source Jurisdiction: | APAC                       | * Destination Jurisdiction: | Select Jurisdictions | $\hat{}$ |                                        |
|                      |                            |                             |                      |          | Save Cancel                            |

- 2. Select one or more jurisdictions. Only jurisdictions with the same model type, applicant type, and parameter name as the source jurisdiction are shown.
- 3. Click Save.

# 8.9 Modifying and Adding the Mapping Codes within KYC

Use the Configure Source to Destination Code Mapping menu UI to view the mappings from source to destination. To view the UI:

1. Log in to the KYC application. For more information, see Getting Started.

#### 2. Click Behavior Detection - KYC. Select Manage KYC OB Configuration and click Configure Source to Destination Code Mapping.

The Risk Assessment Category UI appears with the Search section displayed. In the Search section, select an option and click **Search**.

#### Figure 37: Search Fields

| Home  > Configure Source to Destination Code Mapping           | 0                                                                 |
|----------------------------------------------------------------|-------------------------------------------------------------------|
| ⊻ Search                                                       |                                                                   |
| Source to Destination Link N                                   | ame * Assessment to Risk Model Mapping                            |
|                                                                | Search Reset                                                      |
|                                                                | Source to Destination Link Name: Assessment to Risk Model Mapping |
| <ul> <li>Source to Destination Values</li> </ul>               |                                                                   |
| Save Map Values                                                | C 2 2                                                             |
| Source Code                                                    | Destination Code                                                  |
| 23754                                                          | RB                                                                |
| 23763                                                          | MB                                                                |
| Test4                                                          | hji                                                               |
| 58                                                             | sd                                                                |
| test3                                                          | tesB2                                                             |
| ε                                                              | 3                                                                 |
| Page $\frac{1}{1}$ of 1 (1-5 of 5 items) $\kappa$ < > $\times$ | Records Per Page 10                                               |

The Source Code and Destination Code values appear in a tabular format.

# 8.9.1 Downloading the Code Values

To download the code values, click 🗠 You can select between .xLsx or .csv formats.

#### 8.9.1.1 Modifying the Code Values

To modify the code values, follow these steps:

- 1. Double-click the code value and provide the new code value.
- 2. Click Save.
- 3. To refresh the UI, click **Reset**.

## 8.9.2 Adding New Code Values

To add new code values, follow these steps:

1. Click Map Values.

#### Figure 38: Add New Source and Destination Code

| Add New Source and Destination Code |                      | ×           |
|-------------------------------------|----------------------|-------------|
| Source Code : *                     | Destination Code : * | Save Cancel |
|                                     |                      |             |

- 2. Add a Source code and a Destination code.
- 3. Click Save.

# 9 Adding Risk Parameters and Rules (KYC Batch)

This chapter provides information on adding risk parameters, rules, risk scores, and mapping evaluations to assessments.

**Topics:** 

- Adding Risk Parameters for Algorithm-based Risk Assessments
- Adding Rules for Rule-based Risk Assessments
- Adding Rules for Accelerated Rules
- Mapping an Evaluation to an Assessment
- Adding Risk Scores for Parameter/Rule Values
- Performing Assessments on Interested Parties

# 9.1 Adding Risk Parameters for Algorithm-based Risk Assessments

Before you add risk parameters, you must perform the following actions:

- Prepare the metadata in the application. For more information, see Maintenance Activities and Configuring Setup Parameters (KYC Batch).
- Update the sequence ID for Inline Processing Engine (IPE). To do this, execute the following script in the Config schema as a post-installation step:

Begin p set sequence value('TASKS','5000000','Y'); end;

For information on the post-installation activities, see the Oracle Financial Services Behavior Detection (OFS BD) Installation Guide.

To add risk parameters for algorithm-based risk assessments, follow these steps:

- 1. Navigate to the OFSAA login page.
- 2. On the Know Your Customer (KYC) home page, click Behavior Detection KYC.
- 3. Click the **KYC Risk Assessment Configuration**.
- 4. Click to expand the page.
- 5. Click Algorithm Based Risk Assessment. The Algorithm Based Risk Assessment page appears.

Figure 39: Algorithm Based Risk Assessment Page

| Search Go Reset Add Parameter                      |              |
|----------------------------------------------------|--------------|
| Jurisdiction *                                     | Model Type * |
| Individual Other Institution Financial Institution |              |

6. To add a new parameter, click **Add Parameter**. The **Add New Parameter** dialog box displays.

| nent-Add New Parameter |                  |                                                                        |                                                                                                    |
|------------------------|------------------|------------------------------------------------------------------------|----------------------------------------------------------------------------------------------------|
|                        |                  |                                                                        |                                                                                                    |
| =                      | Model Type *     | •                                                                      |                                                                                                    |
|                        | Parameter Name * |                                                                        |                                                                                                    |
| •                      | Customer Type *  | E                                                                      |                                                                                                    |
| •                      | Range Flag *     | •                                                                      |                                                                                                    |
| •                      |                  |                                                                        |                                                                                                    |
|                        |                  |                                                                        |                                                                                                    |
|                        |                  |                                                                        |                                                                                                    |
|                        | Save             |                                                                        |                                                                                                    |
|                        |                  | Model Type *     Parameter Name *     Customer Type *     Range Flag * | Image: Second second secon |

#### Figure 40: Add New Parameter Fields

#### Table 20 describes the fields.

#### Table 20: Add New Parameter Fields

| Field Name                   | Description                                                                                                    |  |  |  |  |
|------------------------------|----------------------------------------------------------------------------------------------------|--|--|--|--|
| Jurisdiction                 | Select the jurisdiction that the parameter belongs to. All the jurisdictions that are available in the kdd_jrsdcn table display.                                          |  |  |  |  |
| Model Type                   | Select the model type as Algorithm-based Risk Assessment.                                                                                                    |  |  |  |  |
| Parameter Code               | Enter the parameter code. This is unique for each parameter.                                                                                                    |  |  |  |  |
| Parameter Name               | Enter the parameter name.                                                                                                    |  |  |  |  |
| Code Set                     | Select the code set applicable for the parameter. All the jurisdictions that are available in the kdd_code_set_trnln table display.                                       |  |  |  |  |
| Customer Type                | Select the customer type. Based on the customer type, the parameter<br>is displayed in the Individual, Other Organization, or Financial<br>Institution tabs.              |  |  |  |  |
| Active Flag                  | Select <b>Yes</b> to enable the parameter for the current assessment. Select <b>No</b> to disable the parameter for the current assessment.                               |  |  |  |  |
| Range Flag                   | Select <b>Yes</b> to enable the parameter as <b>range-based</b> .                                                                                                    |  |  |  |  |
| Consider For<br>Reassessment | Select <b>Yes</b> to reassess the impacted customer.<br>NOTE: If you select <b>Yes</b> , see the steps mentioned in Adding a Risk<br>Parameter or Rule for Reassessments. |  |  |  |  |
| Re-review Rule<br>Name       | Enter the value APPLN_REREVIEW_PARAMS.                                                                                                    |  |  |  |  |
| Comments                     | Enter any comments related to the parameter.                                                                                                    |  |  |  |  |

7. To save the parameter, click **Save**.

| ΝΟΤΕ | <ul> <li>To close the dialog box, click Cancel. This refreshes the screen with the new parameter.</li> <li>After the initial preparation of the metadata, such as creating a new risk parameter, defining the risk weights, and defining the risk scores, you need to define a rule for</li> </ul> |
|------|----------------------------------------------------------------------------------------------------|
|      | the new risk parameter.                                                                                                    |

8. On the KYC home page, click **Financial Services Inline Processing Engine** in the **Common Tasks** tab.

| 希 Home                                      |   | ORACLE |
|---------------------------------------------|---|--------|
| < Common Tasks                              |   |        |
| Unified Metadata Manager                    | > |        |
| Rule Run Framework                          | > |        |
| Operations                                  | > |        |
| Financial Services Inline Processing Engine | > |        |
|                                             |   |        |

#### Figure 41: Financial Services Inline Processing Engine Menu

9. Click Inline Processing. The Inline Processing page is displayed.

The following window shows the **Profiles** menu. Profiles are an aggregation of information. Profiles can be based on different grouping entities (For example, account and customer) and can be filtered to only look at specific types of transactions. Profiles can also be based on time (last three months) or activity counts (last 100 transactions). For more information on Profiles, see the *Managing Profiles* chapter in the Oracle Financial Services Inline Processing Engine (OFS IPE) User Guide.

| Association and Configuration                                               | xpressions Po              | st Processing Actions Profi                                                                                    | les Virtu | ial Profiles Evaluatio | ns Assessmen | ts       |
|-----------------------------------------------------------------------------|----------------------------|----------------------------------------------------------------------------------------------------|-----------|------------------------|--------------|----------|
| ome>>Profiles                                                               |                            |                                                                                                    |           |                        |              |          |
| Search ➡Go                                                                  |                            |                                                                                                    |           |                        |              |          |
| Profile Name                                                                | Ac                         | tivity                                                                                                    | ~         | Processing Segment     |              |          |
| Status                                                                      | ~                          |                                                                                                    |           |                        |              |          |
| Profiles (6) 📇 Add 🛛 💿 Delet                                                | te                         |                                                                                                    |           |                        |              |          |
| Profile Name                                                                | Activity                   | Processing Segment                                                                                             | Status    | Updated By             | Updated On   | History  |
| Count Of Suspicious Account Al                                              | lert Customer              | Pre-filtering of Customers                                                                                     | VALID     | KYCADMN                |              | <i>i</i> |
|                                                                             | Alert Customer             | Pre-filtering of Customers                                                                                     | VALID     | KYCADMN                |              | 3        |
| Count Of Suspicious Customer                                                |                            |                                                                                                    |           |                        |              | 10.7     |
| <u>Count Of Suspicious Customer /</u> <u>Count of Frequent Account Aler</u> |                            | Pre-filtering of Customers                                                                                     | VALID     | KYCADMN                |              | ð        |
|                                                                             | t Customer                 | Pre-filtering of Customers<br>Pre-filtering of Customers                                                       | VALID     | KYCADMN<br>KYCADMN     |              | 1220     |
| Count of Frequent Account Aler                                              | t Customer<br>ert Customer | the second second second second second second second second second second second second second second second s |           |                        |              | <u>@</u> |

10. Add a business entity on top of the PARAM\_RISK\_SCORE\_JRSDN table in IPE. For example, Country of Birth. This is required because for every new risk parameter, you must indicate the source from where the risk score is derived or picked.

To add a business entity, follow these steps:

- a. Click the **Business Entities** sub-menu in the **Association and Configuration** menu.
- b. Select the Entity Name as PARAM\_RISK\_SCORE\_JRSDN.

| Association and Configuration                                                  | Expressions                                                                     | Post Processing Actions      | Profiles      | Virtual Profiles | Evaluations | Assessments     |
|--------------------------------------------------------------------------------|---------------------------------------------------------------------------------|------------------------------|---------------|------------------|-------------|-----------------|
| Home>>Association and Configura<br><ul> <li>Choose Entity Import En</li> </ul> |                                                                                 |                              |               |                  |             |                 |
| ∕ Business Entities (18) 📇 Ac                                                  | Entity Name*<br>Id 🛛 Edit                                                       | PARAM_RISK_SCORE_JRSDN       |               | ~                |             |                 |
| Be Name                                                                        | Pro                                                                             | ocessing Segments            |               |                  |             | Score Attribute |
| Account Type Value                                                             | Account Type Value     Algorithm Based Risk Model,Real Time Account On-Boarding |                              |               |                  |             |                 |
| Citizenship Value                                                              | Alg                                                                             | gorithm Based Risk Model,Rea | I Time Accou  | nt On-Boarding   |             |                 |
| Corporate Age Value                                                            | Alg                                                                             | gorithm Based Risk Model,Rea | I Time Accou  | nt On-Boarding   |             |                 |
| Country of Head Quarters \                                                     | alue Alg                                                                        | gorithm Based Risk Model,Rea | I Time Accou  | nt On-Boarding   |             |                 |
| Country of Operations Valu                                                     | e Alg                                                                           | gorithm Based Risk Model,Rea | I Time Accou  | nt On-Boarding   |             |                 |
| Country of Residence Value                                                     | Alg                                                                             | gorithm Based Risk Model,Rea | al Time Accou | nt On-Boarding   |             |                 |
| Country of Taxation Value                                                      | Alg                                                                             | gorithm Based Risk Model,Rea | al Time Accou | nt On-Boarding   |             |                 |
| Default Risk Score                                                             | Alg                                                                             | gorithm Based Risk Model,Rea | al Time Accou | nt On-Boarding   |             |                 |
| Industry Value                                                                 | Alg                                                                             | gorithm Based Risk Model,Rea | al Time Accou | nt On-Boarding   |             |                 |
| Legal Structure Value                                                          | AL                                                                              | orithm Based Risk Model,Rea  | Time Accou    | nt On-Roarding   |             |                 |

Figure 43: Association and Configuration Menu

c. Click Add.

NOTE

d. Enter the name, processing segment, and score attribute for the business entity.

For Algorithm-based parameters, select **Algorithm Based Risk Model** as the Processing Segment and  $N_{RISK}SCORE$  as the set score attribute.

#### Figure 44: Parameter Fields

| Name*               | Country of Birth           |   |
|---------------------|----------------------------|---|
| Processing Segment* | Algorithm Based Risk Model | • |
| Set Score Attribute | N_RISK_SCORE               | ~ |
|                     | Add Cancel                 |   |

- e. Click **Add**. The new parameter is added to the list of Business Entities on the **Business Entities** page.
- 11. Add the following joins in IPE from the **Inline Datasets** sub-menu in the **Association and Configuration** menu:
  - Accelerated Review Parameter to Country of Head Quarters Value: This is required to associate the risk parameter column of these two tables.
  - Customer Processing to Country of Birth: This is required to associate the customer data
    of the new parameter to the risk score parameter table.

To create a join for Algorithm-based Risk Scoring to Country of Birth, follow these steps:

- f. On the Inline Datasets page, click Add.
- g. Enter a name for the inline dataset.
- h. In the Start Table field, select Algorithm Based Risk Scoring.
- i. In the End Table field, select Country of Head Quarters Value.

#### Figure 45: Inline Datasets Page

|                   | Details   |                               |   |          |          |           |        |       |                                |   |
|-------------------|-----------|-------------------------------|---|----------|----------|-----------|--------|-------|--------------------------------|---|
| Inline Datase     | t Name*   | Rule Score - Country of Birth |   |          |          |           |        |       |                                |   |
| Star              | rt Table* | Algorithm Based Risk Scoring  |   | <b>~</b> |          | F         | End Ta | able* | Country of Head Quarters Value | ~ |
|                   |           |                               |   |          |          |           |        |       |                                |   |
| Inline Dataset Co | ondition  | 🔄 Add 🛛 🗐 Delete              |   |          |          |           |        |       |                                |   |
|                   | Start     |                               |   | Ор       | erator   |           |        | End   |                                |   |
| Attribute 🗸       | V_RISK_   | PARAM_CODE                    | ~ | =        | ~        | Attribute | ~      | V_PA  | RAM_RULE_CODE                  | ~ |
|                   |           |                               |   |          |          |           |        |       |                                |   |
| Attribute 🗸       | V_JRSD0   | N_CD                          | ~ | =        | ~        | Attribute | ~      | V_JR  | SDCN_CD                        | ~ |
| Attribute V       | V_JRSD(   | N_CD                          | ~ | =        | <b>v</b> | Attribute | ~      | V_JR  | SDCN_CD                        | ~ |

- j. Click Add.
- k. Select the values for the dataset condition as shown in the figure.
- Click Save. The new dataset is added to the list of Inline Datasets on the Inline Datasets page.

NOTE

To view the results of the newly added values, use Search.

- 12. Add a traversal path for each join defined in the **Inline Datasets** sub-menu. For example, Customer Processing to Customer Account Processing through Algorithm Based Risk Scoring.
- 13. To add a traversal path, follow these steps:
  - a. Click the Traversal Paths sub-menu in the Association and Configuration menu.
  - b. On the Traversal Paths page, click Add.
  - c. Enter a name for the traversal path.
  - d. In the Start Table field, select Customer Processing.
  - e. In the End Table field, select Account Processing.

#### Figure 46: Traversal Paths Page

| Iraversal Path Details |                                         |        |     |                            |                    |   |             |
|------------------------|-----------------------------------------|--------|-----|----------------------------|--------------------|---|-------------|
| Traversal Path Name    | Customer Processing - Account Processin | g      |     |                            |                    |   |             |
| Start Table            | Customer Processing                     | ~      | ]   | End Table                  | Account Processing |   | ~           |
|                        |                                         |        |     |                            |                    |   |             |
| 🗄 Traversal Path Flow  | Add 🕹 Delete                            |        |     |                            |                    |   |             |
| Source Entity          |                                         |        | De  | estination Entity          |                    |   | Sequence ID |
| Customer Processing    |                                         | $\sim$ | Alg | porithm Based Risk Scoring |                    | ~ | 1           |
| Customer Processing    |                                         | ~      | Cu  | stomer Account Processing  |                    | ~ | 2           |
| Customer Account Pr    | ocessing                                | ~      | Ac  | count Processing           |                    | ~ | 3           |
|                        |                                         | Sa     | ve  | Cancel                     |                    |   |             |

- f. Click Add.
- g. Select the values for the traversal path flow as shown in the figure.
- h. Click **Save**. The new path is added to the list of traversal paths on the **Traversal Paths** page. For more information on the datasets and traversal paths used in KYC, see the *Association*

*and Configuration* chapter in the Oracle Financial Services Inline Processing Engine (OFS IPE) User Guide.

| NOTE | • The first two rows (joins) are mandatory. The remaining joins differ based on where the new parameter is stored.                                                                                                |  |
|------|----------------------------------------------------------------------------------------------------|--|
|      | <ul> <li>If the start table is Customer Processing, as in the above<br/>figure, there are usually three joins. More joins may need<br/>to be added based on how many tables data is spread<br/>across.</li> </ul> |  |

- 14. Add an Expression on the risk score column of the newly created business entity which is to be scored as a risk parameter from the Expressions menu. Two expressions need to be created:
- The first expression is for the column which holds the value of the new risk parameter
- The second expression is for the calculations that are needed to derive the risk score

**NOTE** The business entity used in this example is the Method of Account Opening.

To add an expression, follow these steps:

- a. Click the **Expressions** menu.
- b. On the **Expressions** page, click **Add**.
- c. For the first expression, enter a name for the expression and select the values as shown in the following figure.

| Figure 47: Expressions Page – First | Expression |
|-------------------------------------|------------|
|-------------------------------------|------------|

| Expression Name    | Country     | of birth                                      | Activity*            | Customer Pr  | ocessing  | ~                     |
|--------------------|-------------|-----------------------------------------------|----------------------|--------------|-----------|-----------------------|
| Processing Segment |             | m Based Risk Model<br>Verification Risk Model | ¢                    |              |           |                       |
|                    | Delete 🖂    | Apply Function To Group                       | Remove Functio       | n From Group | ∑ Apply F | unction to Expressior |
| Group Order        | Operator    | Business Property (Busi                       | ness Entity. Busines | s Attribute) | Function  | Function Parameter    |
| Variable           |             |                                               |                      |              |           | 🗟 Save 🐼 Cancel       |
| Oper               | ator        | $\sim$                                        |                      |              |           |                       |
| Business En        | tity* Algor | rithm Based Risk Scoring                      |                      |              |           | ~                     |
| Business Attrib    | ute* V_RIS  | SK_PARAM_CODE                                 |                      |              |           | ~                     |
|                    | (           | Add to Current Group                          | ● <sub>Create</sub>  | New Group    |           |                       |

- d. To add a variable for the first expression, click **Add**.
- e. Select the business entity and the business attribute where the value of the new parameter resides.
- f. Click **Save**. The variable is displayed.

g. For the second expression, enter a name for the expression and select the values as shown in the following figure.

| Figure 48            | : Expressions Page – Second Expression                         | on            |                     |             |                       |
|----------------------|----------------------------------------------------------------|---------------|---------------------|-------------|-----------------------|
| Expression Name*     | Country of birth                                               | Activity*     | Customer Processing |             | ~                     |
| Processing Segment * | Algorithm Based Risk Model<br>Identity Verification Rick Model |               |                     |             |                       |
| ∨Variables⊞ Add @ D  | elete                                                          | nove Functio  | n From Group        | Ex Apply Fi | unction to Expression |
| Group Order O        | perator Business Property (Business En                         | tity. Busines | s Attribute)        | Function    | Function Paramete     |
| Variable             |                                                                |               |                     | F           | 🖥 Save 🀼 Cancel       |
| Operato              | r 🗸                                                            |               |                     |             |                       |
| Business Entity*     | Method of Account Opening Value                                |               |                     |             |                       |
| Business Attribute*  | N_RISK_SCORE                                                   |               |                     |             |                       |
|                      | Add to Current Group                                           | ● Create №    | lew Group           |             |                       |
|                      | Submit                                                         | Close         |                     |             |                       |

- h. To add a variable for the second expression, click **Add**. For the second expression, we need to add two variables: one variable is the column that holds the risk score of the parameter, and the other variable is the column that holds the risk weight for the parameter.
- i. For the first variable, select the values according to the **Variable** section in the above figure and click **Save**. The variable is displayed. For the second variable, select the values according to the following figure and click Save. The variable is displayed.

| Expression Name* |                 | * Metho | d Of Account Opening - Weighed Score Activity* Co | ustomer Proc                            | cessing                                                                                                    |         |                           |
|------------------|-----------------|---------|---------------------------------------------------|-----------------------------------------|----------------------------------------------------------------------------------------------------|---------|---------------------------|
|                  |                 |         | Segment                                           | Algorit<br>Pre-filt<br>Real T<br>Rule B | hm Based Risk Model<br>tering of Customers<br>Time Account On-Boarding<br>based Risk Assessment Model<br>Apply Function To Group |         | by Function to Expression |
| P.               | varia           | 1       | 1                                                 |                                         | Business Property (Business Entity. Business Attribute)                                                                          | 1       | Function Parameter        |
| 12               |                 |         |                                                   |                                         | Method of Account Opening Value : N_RISK_SCORE                                                                                   | Replace | Default Risk Score for    |
| No.              | 0               | 1       | 1                                                 |                                         |                                                                                                    | Null    | Missing Data              |
|                  | 0<br>0          | 1       | 1                                                 | *                                       | Algorithm Based Risk Scoring : N_RISK_PARAM_WEIGHT                                                                               | NUII    | Missing Data              |
| ar               | O<br>O<br>iable |         | 1                                                 | 2                                       | Algorithm Based Risk Scoring : N_RISK_PARAM_WEIGHT                                                                               | NUI     | Missing Data              |
| 'ar              |                 |         | 1<br>1<br>Operato                                 |                                         | Algorithm Based Risk Scoring : N_RISK_PARAM_WEIGHT                                                                               | Null    |                           |
| ar               |                 |         | 1<br>Operato<br>ss Entity                         | or                                      | Algorithm Based Risk Scoring : N_RISK_PARAM_WEIGHT                                                                               | NUI     |                           |

- j. Select the Group 1 radio button.
- k. Click Apply Function To Group.
- I. In the **Apply Function To Group** section, select the values according to the following figure and click **Save**.
- m. Select the Group 1 radio button.
- n. Click Apply Function To Group.
- o. In the **Apply Function To Group** section, select the values according to the following figure and click **Save**.
- p. Click **Submit**. The new expression is added to the list of expressions on the **Expressions** page.
- 15. Create an evaluation for the new risk parameter from the Evaluations Menu, with the same filter conditions as that of the other parameters, such as the filter details and the score type.

To add an evaluation, follow these steps:

- a. Click the **Evaluations** menu.
- b. On the Evaluations page, click **Add**.

#### Figure 50: Evaluations Page

| Association and Configuration Expressions Po    | ost Processing Actions Profil | es virtual Profiles | Evaluations Assess       | ments  |            |                     |            |  |
|-------------------------------------------------|-------------------------------|---------------------|--------------------------|--------|------------|---------------------|------------|--|
| Home>>Evaluations                               |                               |                     |                          |        |            |                     |            |  |
| - Search ➡ Go                                   |                               |                     |                          |        |            |                     |            |  |
| Evaluation Name                                 |                               | Activity            |                          |        | ♥ Pro      | cessing Segment     |            |  |
| Status                                          | ~                             |                     |                          |        |            |                     |            |  |
| Evaluations (93) 🗂 Add 🛛 🕲 Delete 🔤 s           | Save 📲 Copy                   |                     |                          |        |            |                     |            |  |
| ន័ត Evaluation Name                             | Score                         | Activity            | Processing Segment       | Status | Updated By | Updated On          | History    |  |
| Change In Risk Model - Account Type             | 10                            | Customer            | Pre-filtering of Custome | VALID  | KYCADMN    | 09/13/2017 10:27:23 | 9          |  |
| Change In Risk Model - Corporate Age            | 10                            | Customer            | Pre-filtering of Custome | VALID  | KYCADMN    | 09/13/2017 10:27:25 | <i>i</i> 9 |  |
| Change In Risk Model - Country Of Head Quarters | s 10                          | Customer            | Pre-filtering of Custome | VALID  | KYCADMN    | 09/13/2017 10:27:25 | Ð          |  |
| Change In Risk Model - Country Of Residence     | 10                            | Customer            | Pre-filtering of Custome | VALID  | KYCADMN    | 09/13/2017 10:27:25 | <i>a</i>   |  |
| Change In Risk Model - Country of Operation     | 10                            | Customer            | Pre-filtering of Custome | VALID  | KYCADMN    | 09/13/2017 10:27:25 | <i>a</i>   |  |
| Change In Risk Model - Legal Structure And Owne | 10                            | Customer            | Pre-filtering of Custome | VALID  | KYCADMN    | 09/13/2017 10:27:25 | <i>1</i>   |  |
| Change In Risk Model - Length Of Relationship   | 10                            | Customer            | Pre-filtering of Custome | VALID  | KYCADMN    | 09/13/2017 10:27:25 | 1          |  |

- c. Enter a name for the evaluation.
- d. Select the Activity and Processing Segment field according to the following figure.

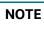

For algorithm-based risk evaluations, the join type is always left. This allows the application to provide a default risk score.

#### Figure 51: Evaluation Details

| V Evaluation Details 🖾 Add Expression   |           |                     |    |                     |                            |   |
|-----------------------------------------|-----------|---------------------|----|---------------------|----------------------------|---|
| Name* Country of birth                  | Activity* | Customer Processing | ~  | Processing Segment* | Algorithm Based Risk Model | • |
| Join Type* OInner                       |           |                     |    |                     |                            |   |
| > Filters (0) ⊞ Add   ≧ Edit   ◎ Delete |           |                     |    |                     |                            |   |
| <ul> <li>Evaluation Scoring</li> </ul>  |           |                     |    |                     |                            |   |
| Score Type*                             |           |                     |    |                     |                            |   |
| Associated Assessments (0)              |           |                     |    |                     |                            |   |
| Associated Profiles (0)                 |           |                     |    |                     |                            |   |
| Associated Virtual Profiles (0)         |           |                     |    |                     |                            |   |
| <ul> <li>Change Description</li> </ul>  |           |                     |    |                     |                            |   |
| *                                       |           |                     |    |                     |                            |   |
|                                         |           | Save Cano           | el |                     |                            |   |

- e. To add filters for the evaluation, click Add. You need to add two filters.
- f. For the first filter, select the values according to the following figure and click Save.

#### Figure 52: Filter Details – First Expression

| Filter Name*       | ActiveFlag      |                           |             |                  |              |
|--------------------|-----------------|---------------------------|-------------|------------------|--------------|
|                    |                 |                           |             | Comparator Type* | O Expression |
| Source Expression* | Algorithm Based | Risk Scoring - ActiveFlag | Operator* = | ✓                | >            |

g. For the second filter, select the values according to the following figure and click Save.

| Filter Details     |                                              |           |     |                            | 🖹 Save        | 🖾 Close |
|--------------------|----------------------------------------------|-----------|-----|----------------------------|---------------|---------|
| Filter Name*       | Parameter Code                               |           |     |                            |               |         |
|                    |                                              |           | Com | parator Type* O Expression | Literal Value |         |
| Source Expression* | Algorithm Based Risk Scoring - Parameter ( 🗸 | Operator* | - ~ | ""MB_CCR_MAO_RSK           | ×             |         |

#### Figure 53: Filter Details – Second Expression

| NOTE | In the Literal Value field, select the same value as provided in the |
|------|----------------------------------------------------------------------|
|      | V RISK PARAM CODE parameter of the                                   |
|      | APPLN RISK RATING PARAMS excel sheet during upload.                  |

- h. Select the expression that you have created for the calculation of the risk score.
- i. Select the expression that holds the risk parameter data in the Highlights section. This is required to get the actual value for every customer. For information on how to create a highlight, see APPENDIX-B Creating Highlights.
- j. Click Save.
- 16. Map the evaluation of the existing assessment of the added parameter. To do this, run the following insert script:

insert into MAP\_EVAL\_RISK\_ASSMNT\_MODEL (N\_EVAL\_ID, N\_EVAL\_VRSN\_NB, N\_CNTRY\_ID, N\_TABLE\_BUS\_ID, V\_TABLE\_PHY\_NM, V\_TABLE\_BUS\_NM, V\_RISK\_ASSMNT\_MODEL, N\_ASSMT\_ID, V\_AP- P\_ID, V\_EVAL\_NM, V\_ACTV\_FL, V\_PARAM\_RULE\_CODE, V\_CUST\_TYPE\_CD

Table 21 shows the expected values for the above script.

#### Table 21: Expected Values

| Parameter Name      | Expected Value                                      |
|---------------------|-----------------------------------------------------|
| N_EVAL_ID           | The expected value can be retrieved by querying the |
|                     | MAP_EVAL_RISK_ASSMNT_MODEL table.                   |
| N_EVAL_VRSN_NB      | 0                                                   |
| N_CNTRY_ID          | Null                                                |
| N_TABLE_BUS_ID      | Null                                                |
| V_TABLE_PHY_NM      | Null                                                |
| V_TABLE_BUS_NM      | Null                                                |
| V_RISK_ASSMNT_MODEL | МВ                                                  |
| N_ASSMT_ID          | 8000                                                |
| V_APP_ID            | OFS_KYC                                             |
| V_EVAL_NM           | <name evaluation="" of="" the=""></name>            |
| V_ACTV_FL           | Null                                                |

17. Click Save.

# 9.2 Adding Rules for Rule-based Risk Assessments

To add risk parameters for rule-based risk assessments, follow these steps:

- 1. Navigate to the OFSAA login page.
- 2. On the KYC home page, click **Behavior Detection KYC**.
- 3. Click KYC Risk Assessment Configuration.
- 4. Click to expand the page.
- 5. Click Rule Based Risk Assessment. The Rule Based Risk Assessment page appears.

#### Figure 54: Rule Based Risk Assessment Page

| On Boarding Assessments KYC Assessments Administration                                  |                      |        |
|-----------------------------------------------------------------------------------------|----------------------|--------|
| Administration $\rightarrow$ KYC Configuration $\rightarrow$ Rule Based Risk Assessment |                      | ø      |
| Search         Go         Reset         Add Rule                                        |                      |        |
| Jurisdiction *                                                                          | Model Type *         | •      |
| Rule Name *                                                                             |                      |        |
| Individual Other Institution Financial Institution                                      |                      |        |
| <sup>~</sup> Rule Based Parameters - Individual(0)                                      |                      |        |
| Edit Copy Add History                                                                   |                      |        |
|                                                                                         |                      |        |
| Jurisdiction                                                                            | Rule Name Rule Value | Active |
| No data to display.                                                                     |                      |        |

6. To add a new rule, click Add Rule. The Add New Rule dialog box displays.

| le Based Risk Assessment | - Add New Rule |                             |   |
|--------------------------|----------------|-----------------------------|---|
| dd New Rule              |                |                             |   |
| Jurisdiction *           | =              | Model Type *                | • |
| Rule Code *              |                | Rule Name *                 |   |
| Code Set *               | -              | Rule Value *                | 3 |
| Active Flag *            | -              | Customer Type *             | = |
| Range Flag *             | -              | Consider for Reassessment * | • |
| e-review Rule            |                | Reassessment                |   |
| Comments                 |                |                             |   |
|                          |                |                             |   |
|                          | s              | ave Cancel                  |   |
|                          |                |                             |   |
|                          |                |                             |   |
|                          |                |                             |   |

#### Figure 55: Add a New Rule

Table 22 describes the rule fields.

| Table 22: | Add | New | Rule | Fields |  |
|-----------|-----|-----|------|--------|--|
|-----------|-----|-----|------|--------|--|

| Field Name                   | Description                                                                                                    |
|------------------------------|----------------------------------------------------------------------------------------------------|
| Jurisdiction                 | Select the jurisdiction that the parameter belongs to. All the jurisdictions that are available in the kdd_jrsdcn table display.                                                                          |
| Model Type                   | Select the model type as Algorithm-based Risk Assessment.                                                                                                    |
| Rule Code                    | Enter the rule code. This is unique for each rule.                                                                                                    |
| Rule Name                    | Enter the rule name.                                                                                                    |
| Code Set                     | Select the code set applicable for the rule. All the jurisdictions that are available in the kdd_code_set_trnln table display.                                                                            |
| Customer Type                | Select the customer type. Based on the customer type, the rule is displayed in the Individual, Other Organization, or Financial Institution tabs.                                                         |
| Active Flag                  | Select <b>Yes</b> to enable the parameter for the current assessment.<br>Select <b>No</b> to disable the parameter for the current assessment.                                                            |
| Range Flag                   | Select <b>Yes</b> to enable the length of the relationship for the current assessment. Select <b>No</b> to disable the length of the relationship for the current assessment.                             |
| Consider For<br>Reassessment | Select <b>Yes</b> to whether the parameter is considered for reassessment<br>or not.<br>NOTE: If you select <b>Yes</b> , see the steps mentioned in Adding a Risk<br>Parameter or Rule for Reassessments. |
| Re-review Rule<br>Name       | Enter the value APPLN_REREVIEW_PARAMS.                                                                                                    |
| Comments                     | Enter any comments related to the rule.                                                                                                    |

#### 7. To save the rule, click **Save**.

| NOTE | To close the dialog box, click <b>Cancel</b> . This refreshes the screen with |
|------|-------------------------------------------------------------------------------|
|      | the new rule.                                                                 |

8. Click **Auto-Populate** to get all the code values for the new parameter with the minimum risk score. To change the risk score, select the check box of the parameter you want to change and enter the new risk score.

| NOTE | After the initial preparation of the metadata, such as creating a new risk parameter, defining the risk weights, and defining the risk scores, you need to define a rule for the new risk parameter. |
|------|----------------------------------------------------------------------------------------------------|
|      | scores, you need to define a rule for the new fisk parameter.                                                                                                    |

- 9. To define a rule, follow these steps:
  - a. Add a business entity on top of the <code>PARAM\_RISK\_SCORE\_JRSDN</code> table in IPE. For example, Country of Birth. To add a business entity, follow these steps:
  - b. Click the Business Entities sub-menu in the Association and Configuration menu.

c. Select the Entity Name as PARAM RISK SCORE JRSDN.

| Association and Configuration Express                     | ions Post Processing Actions    | Profiles Virtual Profiles                                | Evaluations Ass | sessments       |  |  |
|-----------------------------------------------------------|---------------------------------|----------------------------------------------------------|-----------------|-----------------|--|--|
| Home>>Association and Configuration>>Busi                 | ness Entities<br>Delete         |                                                          |                 |                 |  |  |
| Entity N<br>- Business Entities (18) 📩 <sub>Add</sub> 🛛 🖉 | edit Opelete Synchr             | ronize                                                   |                 |                 |  |  |
| Rame Name                                                 | Processing Segments             |                                                          |                 | Score Attribute |  |  |
| Account Type Value                                        | Algorithm Based Risk Model,Real | Algorithm Based Risk Model,Real Time Account On-Boarding |                 |                 |  |  |
| Citizenship Value                                         | Algorithm Based Risk Model,Real | Algorithm Based Risk Model,Real Time Account On-Boarding |                 |                 |  |  |
| Corporate Age Value                                       | Algorithm Based Risk Model,Real | Time Account On-Boarding                                 |                 |                 |  |  |
| Country of Head Quarters Value                            | Algorithm Based Risk Model,Real | Time Account On-Boarding                                 |                 |                 |  |  |
| Country of Operations Value                               | Algorithm Based Risk Model,Real | Time Account On-Boarding                                 |                 |                 |  |  |
| Country of Residence Value                                | Algorithm Based Risk Model,Real | Time Account On-Boarding                                 |                 |                 |  |  |
| Country of Taxation Value                                 | Algorithm Based Risk Model,Real | Algorithm Based Risk Model,Real Time Account On-Boarding |                 |                 |  |  |
| Default Risk Score                                        | Algorithm Based Risk Model,Real | Time Account On-Boarding                                 |                 |                 |  |  |
| Industry Value                                            | Algorithm Based Risk Model,Real | Algorithm Based Risk Model,Real Time Account On-Boarding |                 |                 |  |  |
|                                                           |                                 |                                                          |                 |                 |  |  |

#### Figure 56: Association and Configuration Menu

- 10. Click **Add**.
- 11. Enter the name, processing segment, and score attribute for the business entity.

**NOTE** For Rule-based risk parameters, select **Rule-Based Risk Assessment Model** as the Processing Segment and N\_RISK\_SCORE as the set score attribute.

#### Figure 57: Filter Fields

| Name*               | Country of Birth                 |   |
|---------------------|----------------------------------|---|
| Processing Segment* | Rule Based Risk Assessment Model | * |
| Set Score Attribute | N_RISK_SCORE                     | ~ |
|                     | Add Cancel                       |   |

- 12. Click **Add**. The new parameter is added to the list of Business Entities on the Business Entities page.
- 13. Add the following joins in IPE from the Inline Datasets sub-menu in the Association and Configuration menu:
- Rule-based Risk Scoring to Country of Birth (New Parameter virtual table). This is required to associate the risk parameter column of these two tables.
- Customer Processing to Country of Birth (New Parameter virtual table). This is required to associate the customer data of the new parameter to the risk score parameter table.

To create a join for Rule-based Risk Scoring to Country of Birth, follow these steps:

a. On the Inline Datasets page, click **Add**.

- b. Enter a name for the inline dataset.
- c. In the Start Table field, select Rule-Based Risk Assessment.
- d. In the **End Table** field, select the Country of Birth. This is the new business entity that you have added.

Figure 58: Inline Dataset Fields

| 0                          |                             |          |             |            |                    |
|----------------------------|-----------------------------|----------|-------------|------------|--------------------|
| Inline Dataset Details     |                             |          |             |            |                    |
| Inline Dataset Name*       | Rule Score-Country of Birth |          |             |            |                    |
| Start Table*               | Rule Based Risk Assessment  | ~        |             | End Table* | Country of Birth 🗸 |
|                            |                             |          |             |            |                    |
| Inline Dataset Condition 1 | ] Add   🥘 Delete            |          | 1           |            |                    |
| Start                      |                             | Operator |             | End        |                    |
| Attribute V_RISK_PA        | RAM_CODE V                  | = 🗸      | Attribute 🗸 | V_PARAM_F  | RULE_CODE V        |
| Attribute V_JRSDCN         | _CD ~                       | = 🗸      | Attribute 🗸 | V_JRSDCN_  | CD V               |
|                            | [                           | Save     | Cancel      |            |                    |
|                            |                             |          |             |            |                    |

- e. Click **Add**.
- f. Select the values for the dataset condition as shown in the figure.
- g. Click Save. The new dataset is added to the list of Inline Datasets on the Inline Datasets page.

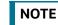

To view the results of the newly added values, use **Search**.

14. Add a traversal path for each join defined in the **Inline Datasets** sub-menu. For example, Customer Processing to Rule Based Risk Assessment through the Country of birth.

To add a traversal path, follow these steps:

- a. Click the Traversal Paths sub-menu in the Association and Configuration menu.
- b. On the Traversal Paths page, click Add.

#### Figure 59: Traversal Paths Fields

| Association and Configuration Express                                     | ions Post Processing Acti | ions Profiles Virtual Profiles Evaluations | Assessments                                                    |
|---------------------------------------------------------------------------|---------------------------|--------------------------------------------|----------------------------------------------------------------|
| Home>>Association and Configuration>>Trav                                 | versal Paths              |                                            |                                                                |
| Traversal Path Name<br>Start Table                                        |                           | ♥ End Table                                | ×                                                              |
| ✓ Traversal Paths (73) ≛Add I I Add I I Add I I I Add I I I I Add I I I I | Delete                    |                                            |                                                                |
| and Traversal Path Name                                                   | Start Table               | End Table                                  | Traversal Path Flow                                            |
| Customer - Accelerated Re-review Par                                      | amı Customer              | Accelerated Review Parameter               | Customer : Accelerated Review Parameter                        |
| Customer - Account                                                        | Customer                  | Account                                    | Customer : Customer To Account , Customer To Account : Account |
| Customer - Application Parameters                                         | Customer                  | Application Parameters                     | Customer : Application Parameters                              |
| Customer - Change Log                                                     | Customer                  | CHG_LOG                                    | Customer : CHG_LOG                                             |
| Customer - Customer Address                                               | Customer                  | CUST_ADDR                                  | Customer : CUST_ADDR                                           |

- c. Enter a name for the traversal path.
- d. In the Start Table field, select Customer Processing.
- e. In the End Table field, select Rule-Based Risk Assessment.

#### Figure 60: Traversal Path Details

| Traversal Path Name | Customer Processing - Account P | rocessing | ]                           |        |             |
|---------------------|---------------------------------|-----------|-----------------------------|--------|-------------|
| Start Table         | Customer Processing             | ~         | End Table Account Proces    | sing   | ~           |
|                     |                                 |           |                             |        |             |
| Traversal Path Flow | Add 🙆 Delete                    |           |                             |        |             |
| Source Entity       |                                 |           | Destination Entity          |        | Sequence ID |
|                     |                                 | $\sim$    | Rule Based Risk Assessment  | ~      | 1           |
| Customer Processing |                                 | ~         | The Daseu Misk Assessment   | *      |             |
| Customer Processing |                                 | ~         | Customer Account Processing | *<br>* | 2           |

f. Click Add.

NOTE

- g. Select the values for the traversal path flow as shown in the figure.
- h. Click Save. The new path is added to the list of traversal paths on the Traversal Paths page.
- 15. Add an Expression on the risk score column of the newly created business entity which is to be scored as a risk parameter from the Expressions menu. Two expressions need to be created:
  - The first expression is for the column which holds the value of the new risk parameter
  - The second expression is for the calculations that are needed to derive the risk score

The business entity used in this example is the Method of Account Opening.

To add an expression, follow these steps:

- a. Click the Expressions menu.
- b. On the Expressions page, click Add.

#### Figure 61: Expressions Fields

| Association and configuration Expressions Post Processing Act       | cons promes virtual promes e | Assessments |                  |                    |
|---------------------------------------------------------------------|------------------------------|-------------|------------------|--------------------|
| tome>>Expressions                                                   |                              |             |                  |                    |
| Search ➡ Go                                                         |                              |             |                  |                    |
| Expression Name                                                     | Activity                     | <b>v</b> pr | ocessing Segment | ~                  |
| Status                                                              | ~                            |             |                  |                    |
| Expressions (168) 📇 Add 🗰 Delete 📲 Save                             |                              |             |                  |                    |
| Expression Name      Description                                    |                              | Status      | Activity         | Processing Segment |
| Accelerated Re review Parameter: ( Accelerated Review Parameter:F   | ENABLE)                      | VALID       | Customer         | Pre-filtering      |
| L Accelerated Re-review Parameter: ( Accelerated Review Parameter:N | _RULE_ID)                    | VALID       | Customer         | Pre-filtering 📖    |
| Accelerated Re-review Parameter (Accelerated Review Parameter:N     | ALERT_SCORE)                 | VALID       | Customer         | Pre-filtering 🔟    |
| Accelerated Rereview Params - C. ( Accelerated Review Parameter:N   | _COUNT_OF_ALERTS)            | VALID       | Customer         | Pre-filtering      |
| Account - Account Open Date (Account:ACCT_OPEN_DT)                  |                              | VALID       | Customer         | Pre-filtering      |
| Account - Account Status Code (Account:ACCT_STAT_CD)                |                              | VALID       | Customer         | Pre-filtering      |

c. For the first expression, enter a name for the expression and select the values as shown in the following figure.

| Figure 02.          | Expressions Page – First Expression                                                                                                    |                                        |          | ? Help          |
|---------------------|----------------------------------------------------------------------------------------------------|----------------------------------------|----------|-----------------|
| Processing Segment* | Account Processing - Account Opening Methor<br>Algorithm Based Risk Model<br>Pre-filtering of Customers<br>Real Time Account On-Boarding<br>Rule Based Risk Assessment Model | Activity* Customer Pro<br>Status VALID | ocessing | ~               |
|                     | elete 🖂 Apply Function To Group 🖾 Remo<br>perator Business Property (Business Enti                                                                                           |                                        |          | 1               |
| /ariable            | • •                                                                                                    |                                        | 1        | 🗟 Save 🐼 Cancel |
| Operator            | $\checkmark$                                                                                                    |                                        |          |                 |
| Business Entity*    | Rule Based Risk Assessment Model                                                                                                    |                                        |          | ~               |
| Business Attribute* | V_RISK_PARAM_CODE                                                                                                    |                                        |          | ~               |
|                     | Add to Current Group                                                                                                    | Create New Group                       |          |                 |

- d. To add a variable for the first expression, click **Add**.
- e. Select the business entity and the business attribute where the value of the new parameter resides.
- f. Click **Save**. The variable is displayed.
- g. For the second expression, enter a name for the expression and select the values as shown in the following figure.

#### Figure 63: Expressions Page – Second Expression

|                        | Expressi  | ion Name   | * Method                                                  | Of Account (                                                | Opening - W                       | /eighed Sco | ore     | Activity* | Customer  | Processing    |               | ~         |
|------------------------|-----------|------------|-----------------------------------------------------------|-------------------------------------------------------------|-----------------------------------|-------------|---------|-----------|-----------|---------------|---------------|-----------|
|                        | rocessing |            | Algorith<br>Pre-filte<br>Real Tir<br><mark>Rule Ba</mark> | m Based Ris<br>ring of Custo<br>ne Account (<br>sed Risk As | mers<br>Dn-Boarding<br>sessment M | lodel       |         |           |           |               |               |           |
| And statements in case | riables + | Add        | Delete(2x)                                                | Apply Fu                                                    | nction To                         | Group       | Remove  | Function  | From Gro  | up 2× Apply F | unction to Ex | xpression |
|                        | Group     | Order (    | Operator                                                  | Business                                                    | Property                          | (Business   | Entity. | Business  | Attribute | ) Function    | Function F    | aramete   |
| Vari                   | able      |            |                                                           |                                                             |                                   |             |         |           |           |               | 🗟 Save 🐼      | Cancel    |
|                        |           | Operato    | r                                                         | ~                                                           |                                   |             |         |           |           |               |               |           |
|                        | Busine    | ess Entity | * Method                                                  | of Account (                                                | Dpening Val                       | ue          |         |           |           |               |               | ~         |
|                        | Business  | Attribute  | * N_RISK                                                  | SCORE                                                       |                                   |             |         |           |           |               |               | ~         |
|                        |           |            | 0                                                         | Add to Cur                                                  | rent Group                        |             | ⊙c      | reate New | Group     |               |               |           |
|                        |           |            |                                                           |                                                             |                                   | Submit      | Close   |           |           |               |               |           |

h. To add a variable for the second expression, click **Add**. For the second expression, we need to add two variables: one variable is the column that holds the risk score of the parameter, and the other variable is the column that holds the risk weight for the parameter.

i. For the first variable, select the values according to the Variable section in the above figure and click **Save**. The variable is displayed. For the second variable, select the values according to the following figure and click **Save**. The variable is displayed.

|       |          | 8          |                                                 | lolis Fage - Displayed values                                                                 |               |             |             |                     |
|-------|----------|------------|-------------------------------------------------|-----------------------------------------------------------------------------------------------|---------------|-------------|-------------|---------------------|
|       |          |            |                                                 |                                                                                               |               |             |             | ? Help              |
|       | Express  | ion Name   | Method (                                        | Of Account Opening - Weighed Score                                                            | Activity*     | Customer Pr | rocessing   | ~                   |
|       |          | Segment *  | Algorithn<br>Pre-filter<br>Real Tim<br>Rule Bas | n Based Risk Model<br>ing of Customers<br>le Account On-Boarding<br>red Risk Assessment Model | Status V      |             | × Apply Fur | nction to Expressio |
| 跑     | Group    | Order      | Operator                                        | Business Property (Business Enti                                                              | ity. Business | Attribute)  | Function    | Function Param      |
| 0     | 1        | 1          |                                                 | Method of Account Opening Value : N                                                           | RISK_SCORE    |             |             |                     |
| 0     | 2        | 1          | *                                               | Algorithm Based Risk Scoring : N_RISK                                                         | PARAM_WEIG    | HT          |             |                     |
| Varia | ble      |            |                                                 |                                                                                               |               |             | 1           | 📓 Save 🐼 Cancel     |
|       |          | Operator   | r 🔼 🔪                                           | •                                                                                             |               |             |             |                     |
|       | Busin    | ess Entity | •                                               |                                                                                               |               |             |             | ~                   |
|       | Business | Attribute  | •                                               |                                                                                               |               |             |             | V                   |
|       | Duomood  |            | 2 V                                             |                                                                                               |               |             |             | 2015                |

Figure 64: Expressions Page – Displayed Values

- j. Select the Group 1 radio button.
- k. Click Apply Function To Group.
- I. In the Apply Function To Group section, select the values according to the following figure and click **Save**.

|        |          | - Bare e           |                                 | ession Function                                                                                          |              |                 |                                        |
|--------|----------|--------------------|---------------------------------|----------------------------------------------------------------------------------------------------|--------------|-----------------|----------------------------------------|
|        | Expres   | ssion Nam          | e* Meth                         | od Of Account Opening - Weighed Score                                                                    | Activity*    | Customer Proce  | ssing 🗸                                |
|        |          | g Segmer<br>± Add@ | Algor<br>Pre-fi<br>Real<br>Rule | ithm Based Risk Model<br>Itering of Customers<br>Time Account On-Boarding<br>Based Risk Assessment Model | e Function   | From Group 🔀    | Apply Function to Expressio            |
| 200    | Grou     | p Order            | Operator                        | Business Property (Business Entity. Bus                                                                  | iness Attrib | ute) Function   | Function Parameter                     |
| (      | 1        | 1                  |                                 | Method of Account Opening Value : N_RIS                                                                  | K_SCORE      | Replace<br>Null | Default Risk Score for<br>Missing Data |
| C      | ) 2      | 1                  | *                               | Rule Based Risk Assessment : N_RISK_P/                                                                   | ARAM_WEIG    | нт              |                                        |
| /arial | ble      |                    |                                 |                                                                                                    |              |                 | 📓 Save 🐼 Cancel                        |
|        |          | Opera              | or *                            | ~                                                                                                    |              |                 |                                        |
|        | Busi     | ness Enti          | ty* Rule                        | Based Risk Assessment                                                                                    |              |                 | ~                                      |
|        | Busines  | ss Attribu         | te* N_RI                        | SK_PARAM_WEIGHT                                                                                          |              |                 | ~                                      |
|        |          |                    |                                 | O Add to Current Group                                                                                   | Create New   | Group           |                                        |
| Appl   | y Functi | on To Gro          | up                              |                                                                                                    |              |                 | 📓 Save 🐼 Cancel                        |
|        | Sele     | ect Functi         | on Repla                        | ace Null                                                                                                 |              |                 | ~                                      |
|        |          |                    |                                 |                                                                                                    |              |                 |                                        |
| 1      | Literal  | value to b         | e applied                       |                                                                                                    |              |                 |                                        |
|        |          |                    | e applied<br>Expres             | sion                                                                                                    |              |                 |                                        |

- m. Select the Group 1 radio button.
- n. Click Apply Function To Group.
- o. In the Apply Function To Group section, select the values according to the following figure and click **Save**.

| Expression Name*       | Method Of Account Opening - Weighed Score Activity* Cus                                                                                                    | tomer Process   | sing 🗸                                 |
|------------------------|----------------------------------------------------------------------------------------------------|-----------------|----------------------------------------|
| Processing Segment*    | Algorithm Based Risk Model<br>Pre-filtering of Customers<br>Real Time Account On-Boarding<br>Rule Based Risk Assessment Model<br>elete (Zx=) Apply Function To Group | i Group∑× A     | Apply Function to Express              |
| Group Order O          | perator Business Property (Business Entity. Business Attribute)                                                                                                    | Function        | Function Parameter                     |
| 1 1                    | Method of Account Opening Value : N_RISK_SCORE                                                                                                    | Replace<br>Null | Default Risk Score for<br>Missing Data |
| 0 2 1 *                | Rule Based Risk Assessment : N_RISK_PARAM_WEIGHT                                                                                                    |                 |                                        |
| riable                 |                                                                                                    |                 | 📓 Save 🐼 Cancel                        |
| Operator               | * ~                                                                                                    |                 |                                        |
| Business Entity*       | Rule Based Risk Assessment                                                                                                    |                 | ×                                      |
| Business Attribute*    | N_RISK_PARAM_WEIGHT                                                                                                    |                 | ~                                      |
|                        | O Add to Current Group                                                                                                    |                 |                                        |
| pply Function To Group |                                                                                                    |                 | 📓 Save 🐼 Cancel                        |
| Select Function        | Divide                                                                                                    |                 | ~                                      |
|                        |                                                                                                    |                 |                                        |
| Denominator            |                                                                                                    |                 |                                        |
| (I) Literal Value ( )  | Expression                                                                                                    |                 |                                        |
| Literal Value O        |                                                                                                    |                 |                                        |

- p. Click **Submit**. The new expression is added to the list of expressions on the **Expressions** page.
- 16. Create an evaluation for the new risk parameter from the Evaluations Menu, with the same filter conditions as that of the other parameters, such as the filter details and the score type.

To add an evaluation, follow these steps:

- a. Click the **Evaluations** menu.
- b. On the Evaluations page, click **Add**.
- c. Enter a name for the evaluation.
- d. Select the Activity and Processing Segment field according to the following figure.

| NOTE | For algorithm-based risk evaluations, the join type is always left. |
|------|---------------------------------------------------------------------|
|      | This allows the application to provide a default risk score.        |

| Figure 67: Evaluation Details Add Expression | tails     |                     |        |                     |                                  |  |
|----------------------------------------------|-----------|---------------------|--------|---------------------|----------------------------------|--|
| Name* Country of birth                       | Activity* | Customer Processing | ~      | Processing Segment* | Rule Based Risk Assessment Model |  |
| Join Type* 🔿 Inner 💿 Left                    |           |                     |        |                     |                                  |  |
| Filters (0) 🖬 Add 🛛 Edit 💿 Delete            |           |                     |        |                     |                                  |  |
| <ul> <li>Evaluation Scoring</li> </ul>       |           |                     |        |                     |                                  |  |
| Score Type*                                  |           |                     |        |                     |                                  |  |
| Associated Assessments (0)                   |           |                     |        |                     |                                  |  |
| Associated Profiles (0)                      |           |                     |        |                     |                                  |  |
| Associated Virtual Profiles (0)              |           |                     |        |                     |                                  |  |
| <ul> <li>Change Description</li> </ul>       |           |                     |        |                     |                                  |  |
| *                                            |           |                     |        |                     |                                  |  |
|                                              |           | Save                | Cancel |                     |                                  |  |

- e. To add filters for the evaluation, click **Add**. You need to add two filters.
- f. For the first filter, select the values according to the following figure and click **Save**.

#### Figure 68: Filter Details – First Filter

| Filter Details     |                                                                 | 📓 Save | 🛛 🚮 Close |
|--------------------|-----------------------------------------------------------------|--------|-----------|
| Filter Name*       | ActiveFlag                                                      |        |           |
|                    | Comparator Type* O Expression O Literal Value                   |        |           |
| Source Expression* | Rule Based Risk Assessment - Rule Active Flag V Operator* = V Y | ×      |           |
|                    |                                                                 |        |           |

- **NOTE** In the Literal Value field, select the same value as provided in the F\_ENABLE parameter of the APPLN\_RB\_PROCESSING excel sheet during upload.
- g. For the second filter, select the values according to the following figure and click **Save**.

#### Figure 69: Filter Details – First Filter

| Filter Details     |                                        |                               |     |                  |              |                                   | 🔚 Save | 🛛 💆 Close |
|--------------------|----------------------------------------|-------------------------------|-----|------------------|--------------|-----------------------------------|--------|-----------|
| Filter Name*       | Parameter Code                         | ]                             |     |                  |              |                                   |        |           |
|                    |                                        |                               |     | Comparator Type* | O Expression | <ul> <li>Literal Value</li> </ul> |        |           |
| Source Expression* | Rule Based Risk Assessment - Rule Code | <ul> <li>Operator*</li> </ul> | = 🗸 | 'MB_CCR_MAG      | D_RSK'       | ×                                 | :      |           |
|                    |                                        |                               |     |                  |              |                                   |        |           |

**NOTE** In the Literal Value field, select the same value as provided in the V\_RB\_RULE\_CODE parameter of the APPLN\_RB\_PROCESSING excel sheet during upload.

- h. Select the expression that you have created for the calculation of the risk score.
- i. Select the expression that holds the risk parameter data in the Highlights section. This is required to get the actual value for every customer.
- j. Click Save.
- 17. Map the evaluation to the existing assessment of the added parameter. To do this, run the following insert script:

```
insert into MAP_EVAL_RISK_ASSMNT_MODEL (N_EVAL_ID, N_EVAL_VRSN_NB,
N_CNTRY_ID, N_TABLE_BUS_ID, V_TABLE_PHY_NM, V_TABLE_BUS_NM,
V_RISK_ASSMNT_MODEL, N_ASSMT_ID, V_AP- P_ID, V_EVAL_NM, V_ACTV_FL,
V_PARAM_RULE_CODE, V_CUST_TYPE_CD
```

Table 23 shows the expected values for the above script.

| Parameter Name      | Expected Value                                           |
|---------------------|----------------------------------------------------------|
| N_EVAL_ID           | <evaluation id=""></evaluation>                          |
| N_EVAL_VRSN_NB      | 0                                                        |
| N_CNTRY_ID          | Null                                                     |
| N_TABLE_BUS_ID      | Null                                                     |
| V_TABLE_PHY_NM      | Null                                                     |
| V_TABLE_BUS_NM      | Null                                                     |
| V_RISK_ASSMNT_MODEL | RB                                                       |
| N_ASSMT_ID          | 6684                                                     |
| V_APP_ID            | OFS_KYC                                                  |
| V_EVAL_NM           | <name evaluation="" of="" the=""></name>                 |
| V_ACTV_FL           | Null                                                     |
| V_PARAM_RULE_CODE   | <rule appl_risk_rating_params="" code="" from=""></rule> |
| V_CUST_TYPE_CD      | Null                                                     |

#### Table 23: Expected Values

18. Click Save.

# 9.2.1 Adding a Risk Parameter or Rule for Reassessments

For every risk parameter or rule that you add, a corresponding evaluation is created.

**NOTE** It is recommended that you look at the predefined values for an existing evaluation when creating a new one.

The following steps are applicable if you select **Consider for Reassessment** as **Yes**:

- 1. Create an evaluation. While creating the evaluation, you can reuse the expressions available in the filters and provide the appropriate values for each filter.
- 2. Add three filters to the evaluation:
  - a. The first filter is called Rule code. In this filter, you need to provide the risk parameter or rule code in the evaluation filter as defined for the newly added parameter.
  - b. The second filter is called Processed Flag. In this filter, you must provide the same values that are defined in the ready-to-use product.
  - c. The third filter is named according to the new risk parameter or rule which you add for the evaluation. This filter is applicable for the new risk parameter or rule which you add for the evaluation.
- 3. Map the new evaluation to the Change in Risk Model Assessment.

# 9.3 Adding Rules for Accelerated Rules

To add a rule which is of rule type Alert Re-review or Risk Re-assess, follow the steps mentioned.

To add a rule for any other rule type, contact Oracle Support.

- 1. Navigate to the KYC home page.
- 2. On the KYC home page, click **KYC Risk Assessment Configuration** in the LHS menu.
- 3. Click Accelerated Rules in the RHS menu. The Accelerated Re-review Rules page is displayed.

#### Figure 70: Administration Menu

| Administration $\rightarrow$ KYC Configuration $\rightarrow$ Accelerated Re-review Rules | U             |
|------------------------------------------------------------------------------------------|---------------|
| V Search Go Reset Add Rereview Rule                                                      |               |
| Jurisdiction                                                                             | Rule Name III |

4. To add a new rule, click Add Re-review Rule. The Add New Rule dialog box displays.

# Figure 71: Add a New Rule

Table 24 describes the rule fields.

#### Table 24: Add a New Rule Fields

| Field Name            | Description                                                                                                    |
|-----------------------|----------------------------------------------------------------------------------------------------|
| Jurisdiction          | Select the jurisdiction that the parameter belongs to. All the jurisdictions that are available in the kdd_jrsdcn table display.                               |
| Rule Type             | Select the rule type. The options are Alert Re-review or Change Log.                                                                                           |
| Rule Name             | Enter the rule name.                                                                                                    |
| Count of Alerts       | Enter the number of alerts. This indicates the number of alerts after which reassessment happens.<br>NOTE: This field is applicable only for alert re-reviews. |
| Asterisk (*)          | Mandatory fields in User Interface.                                                                                                    |
| <variable></variable> | Substitute input value.                                                                                                    |

| Field Name       | Description                                                                                                    |
|------------------|----------------------------------------------------------------------------------------------------|
| Alert Score      | Enter the alert score. This indicates the alert score threshold after which reassessment happens.                   |
|                  | NOTE: To know how to post external alerts, see OFS BD<br>Administration Guide.                                      |
| Rule Score       | Enter the rule score. This is the rule score for a specific parameter.                                              |
| Active           | Select Yes to enable the rule for the current assessment. Select No to disable the rule for the current assessment. |
| Rule Description | Enter a description for the rule.                                                                                   |
| Comments         | Enter any comments related to the rule.                                                                             |

#### Table 24: Add a New Rule Fields

5. To save the rule, click **Save**. To close the dialog box, click **Cancel**. This refreshes the screen with the new rule.

## 9.3.1 Mapping an Evaluation to an Assessment

To map an evaluation to an assessment, follow these steps:

- 1. On the KYC home page, click **KYC Risk Assessment Configuration**.
- 2. Click **Association of Rule/Risk Parameter to Evaluation**. The **Map Evaluation** page is displayed.

#### Figure 72: Administration Menu

| Administration -> KYC Configuration -> Map Evaluation | Ű           |
|-------------------------------------------------------|-------------|
| Search Go Reset                                       |             |
| Model Type                                            | •           |
| <sup>×</sup> Add New Evaluation                       |             |
| Evaluation Name *                                     | Rule Name * |
|                                                       | Save Cancel |

- 3. Select the Model Type as Accelerated Re-review Based Assessment.
- 4. Click **Go**. The Association of Rule/Risk Parameter to Evaluation grid is populated with the available evaluations.

#### Figure 73: Map Evaluation

| <b>o</b> 1                                           |                        |
|------------------------------------------------------|------------------------|
| Administration 🔿 KYC Configuration 👌 Map Evaluation  | 0                      |
| Search Go Reset                                      |                        |
| Model Type Accelerated Re-review Based Assessment    |                        |
| ×                                                    |                        |
| Association of Rule/Risk Parameter to Evaluation(10) |                        |
| Lák -                                                |                        |
| Evaluation Name                                      | Rule Name              |
| Customer Address Change Log                          | Customer Change Log    |
| Frequent Account Alert                               | Frequent Account Alert |
| Customer Address Change Log                          | Frequent Account Alert |
| <sup>×</sup> Add New Evaluation                      |                        |
| Evaluation Name *                                    | Rule Harro *           |
| Save                                                 | Cancel                 |
|                                                      |                        |

5. Select the evaluation and click **Save**. The evaluation is now mapped to the assessment and the selected rule.

## 9.3.2 Adding Risk Scores for Parameter/Rule Values

To view the risk scores after the risk assessment of parameters or rules, follow these steps:

- 1. Navigate to the KYC home page.
- 2. Click KYC Risk Assessment Configuration.
- Click Risk Score for Parameter/Rule Value. The Risk Score for Parameter/Rule Value page is displayed.

#### Figure 74: Administration Menu

| ministration > KYC Configuration > Risk Score for Parameter/Rule Value |   |  |  |
|------------------------------------------------------------------------|---|--|--|
| Search Go Reset Auto-Populate                                          |   |  |  |
| Jurisdiction * Risk Scoting Model Type *                               | • |  |  |
| Parameter/Rule Name *                                                  |   |  |  |

- 4. Select the jurisdiction, model type used for risk scoring, and the parameter or rule name.
- 5. Click **Go**. The risk scores are displayed on the page.

| Figure 75: Risk Score for Parameter/Rule Value |                                           |                      |                        |                  |
|------------------------------------------------|-------------------------------------------|----------------------|------------------------|------------------|
| Administration > KYC Cor                       | nfiguration > Risk Score for Parameter/Ri | ule Value            |                        |                  |
| ~ Search Go Rese                               | t Auto-Populate                           |                      |                        |                  |
| Jurisdiction *                                 | APAC                                      | Risk Scoring Mod     | del Type * Algorithm E | Based Assessment |
| Parameter/Rule Name *                          | Geo Risk - Country of Head Quarters       | •                    |                        |                  |
| <sup>~</sup> Risk Score for Parar              | neter/Rule Value                          |                      |                        |                  |
| Save Copy Add                                  | History                                   |                      |                        |                  |
| Jurisdiction                                   | Parameter/Rule Name                       | Parameter/Rule Value | Risk Score             | Customer Type    |

| NOTE | • | For Algorithm-based risk parameters, select Algorithm<br>Based Assessment as the risk scoring model type. |
|------|---|----------------------------------------------------------------------------------------------------|
|      | • | For Rule-based risk parameters, select Rule-Based                                                         |

- Assessment as the risk scoring model type.
- 6. Click **Auto-Populate** to generate the risk scores following the risk assessment. To change the risk score, select the check box of the parameter you want to change and enter the new risk score.

To add Parameter/Rule value follow these steps:

1. Click **Add** in the Risk Score for Parameter/Rule Value section. The following pop-up window opens.

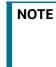

Add any new Parameter/Rule value to the KDD\_CODE\_SET\_TRNLN table corresponding to the rule code. You can view the Parameter/Rule value in the drop-down once added to the table.

#### Figure 76: Add Parameter/Rule Value Pop-up

| Add Parameter            | r/Rule Value                            |                           |                            | × |
|--------------------------|-----------------------------------------|---------------------------|----------------------------|---|
| Jurisdiction APA         | C Risk Sc                               | oring Model Type          | Algorithm Based Assessment |   |
| Parameter/Rule N         | ame Geo Risk - Country of Head Quarters |                           |                            |   |
| Parameter/Rule<br>Code * | <b></b>                                 | Parameter/Rule<br>Value * |                            |   |
| Customer Type *          | •                                       | Condition 3<br>Value      |                            |   |
| Risk Score *             | × •                                     | Comments                  |                            |   |
|                          | Save                                    | Close                     |                            |   |
|                          |                                         |                           |                            |   |

2. After adding values in the required fields, click **Save**.

#### **Disabling Accelerated Re-Review Rules** 9.3.3

You can disable or deactivate individual Rules or the entire Accelerated re-review Rules.

- To enable or disable an individual Rule, you must set the F ENABLE flag in the appln rereview params table as Y or N.
- To disable the entire Assessment (all of its rules), follow these steps:
  - On the KYC home page, click Financial Services Inline Processing Engine in the Common Tasks tab.
  - Navigate to **Assessment** tab and click the **Accelerated Review** assessment and open it.

The **Assessment** pop-up appears.

Under the Schedule section, select the Deactivate radio button, and click Save.

#### Modifying the Risk Scores and Viewing the Risk 9.4 Categories

Use the Risk Assessment Category UI to modify the risk scores and view the risk category assigned for a jurisdiction and Customer Type.

To view the UI, follow these steps.

- 1. Log in to the KYC application.
- 2. Under Behavior Detection, click KYC Risk Assessment Configuration and select Risk Assessment Category.

This action displays the Risk Assessment Category UI with the Search section.

Figure 77: Search Fields

| <sup>×</sup> Search Go | Reset |                                     |
|------------------------|-------|-------------------------------------|
| Jurisdiction           | APAC  | Customer Type Financial Institution |

3. Select the **Jurisdiction** and **Customer Type** and click **Go**.

| -            | Figure 78: Risk Score Categories Based on the Search Criteria<br>Risk Score Category (3) |                     |               |               |           |                      |
|--------------|------------------------------------------------------------------------------------------|---------------------|---------------|---------------|-----------|----------------------|
| Save Copy    | History                                                                                  |                     |               |               |           | 283                  |
| Jurisdiction | Customer Type                                                                            | Risk Score Category | Minimum Score | Maximum Score | Re-review | User Review Required |
| DN of AMEA   | Financial Institution                                                                    | Standard            | 0             | 50            | 24        | No                   |
| DN of AMEA   | Financial Institution                                                                    | Elevated            | 51            | 75            | 24        | No                   |
| DN of AMEA   | Financial Institution                                                                    | High                | 76            | 100           | 6         | No                   |
|              |                                                                                          |                     |               |               |           |                      |

## 70. Biole Conversion Read on the Conversion

This action displays the risk scores and risk categories for the selected Jurisdiction and Customer Type.

#### **Modifying the Risk Scores** 9.4.1

NOTE

The minimum and the maximum risk score values should be in sequence and the numbers should not overlap.

To modify the minimum and maximum risk scores, follow these steps.

- 1. Select the row for which you want to modify the risk scores.
- 2. Double-click the score value and provide the new score value.
- 3. Click Save.

## 9.4.2 Copying the Risk Scores

To Copy the Risk Scores to Destination Jurisdiction, follow these steps.

- 1. Select the row that you want to copy the risk scores from.
- 2. Click Copy.
- 3. In the pop-up, select the Destination Jurisdiction to which you want to copy the risk scores.
- 4. Click on **Confirm**.

This action copies the risk scores to the destination jurisdiction.

## 9.4.3 Showing the History of Risk Scores

To show the History of risk scores, follow these steps.

- 1. Select the row for which you want to view the History.
- 2. Click History.

This displays a pop-up with the History of Risk Scores that are modified previously.

# 9.5 Performing Assessments on Interested Parties

NOTE

Ensure that you perform the following configuration for all relationship types before running batch jobs.

Use the **Relationship Type Definition** UI to choose the mode of assessment based on the Relationship Type for a specific jurisdiction.

To view the UI, follow these steps:

- 1. Log in to the KYC application as a KYC Administrator. For more information, see Getting Started.
- 2. Click Behavior Detection KYC. Select KYC Risk Assessment Configuration and click Relationship Type Definition. The Relationship Type Definition UI is displayed.
- 3. In the **Search** section, select the jurisdiction. Click **Go**.

4. In the **Default Assessment Mode** section, Select the risk assessment type that you want to perform on any interested parties and click **Save**.

| NOTE | • | For Interested parties, the <b>Default assessment Mode</b> is performed when a particular assessment mode for a relationship type is not explicitly configured in the <b>Relation Type Definition</b> UI. |
|------|---|----------------------------------------------------------------------------------------------------|
|      | • | For Primary customer, the <b>Default assessment Mode</b> is always FULL_KYC.                                                                                                    |

5. Based on the jurisdiction selected, the **Relationship Type List** displays all configured relationship types and their respective assessment modes.

| Administration > KYC Conf          | iguration 🔿 Relationship Type Definition |                  |
|------------------------------------|------------------------------------------|------------------|
| Administration 2 KYC Coni          | iguration > Relationship type Definition |                  |
| V Search Go Reset                  |                                          |                  |
|                                    | Jurisdiction * DN of AMEA                |                  |
|                                    | Jurisdiction: DN of AMEA                 |                  |
| Default Assessment I               | Mode                                     |                  |
|                                    | Default Assessment Mode * Full KYC       |                  |
|                                    |                                          | Save             |
| <sup>~</sup> Relationship Type Lis | st (2)                                   |                  |
| Add Edit Delete                    |                                          | C 6 4            |
| Relationship Type                  | Assessment Mode                          |                  |
| Beneficial Owner                   | Name and Address Screening               |                  |
| Joint Owner                        | Full KYC                                 |                  |
| -                                  |                                          |                  |
| Page 1 of 1 (1-2 of 2 iter         | ms) K < > >F                             | Records Per Page |

Figure 79: Relationship Type Definition Page

To add a new **Relationship Type**, follow these steps:

- 1. Click **Add** under the **Relationship Type List** to add a new relationship type.
- 2. Provide the **Relationship Type** and **Assessment Mode** and click **Save**.

To change the **Assessment Mode** of a **Relationship Type**, follow these steps:

- 1. Click **Edit** to change the assessment mode.
- 2. Provide the new **Assessment Mode** and click **Save**.

To remove the **Relationship Type**, follow these steps:

1. Click **Delete** and click **Yes** in the dialog box which appears.

# 10 Simulation Capability

The OFS KYC Simulation capability allows the user to run & test effectiveness of KYC risk assessment model(s) in a sandbox environment. User can tune the configurations (i.e. threshold weights and scores for risk parameters) for respective jurisdictions, analyze the results of each simulation run including comparison against production data and decide on the right champion model to be deployed back to production.

The KYC Simulation capability is available via integration with OFS Compliance Studio Application. This allows the user to seamlessly replicate and test the KYC risk assessment model in a dedicated sandbox environment without impacting the production set up. The Sandbox workspace allows the user to import required dataset from the production environment, perform simulation and analyze results using built in GUI and visualization tool.

### **Topics:**

- Integrating With Compliance Studio
- KYC Simulation Process Flow
- Registering the OFSAA Environment Details with Compliance Studio
- Configuring New User Schema
- Configuring Data Source
- Creating Workspace
- Managing Workspace
- Managing Model Pipelines
- Pipeline Designer
- Audit Trail

# **10.1** Integrating With Compliance Studio

OFS Compliance Studio is an advanced analytics application that supercharges anti-financial crime programs for better customer due diligence, transaction monitoring, and investigations by leveraging the latest innovations in artificial intelligence, open-source technologies, and data management. It combines Oracle's Parallel Graph Analytics (PGX), Machine Learning for AML, Entity Resolution, and notebook-based code development and enables Contextual Investigations in one platform with complete and robust model management and governance functionality. For information on installation and configuration of the Compliance Studio application, see Oracle Financial Services Compliance Studio Installation Guide.

For the following information, see Oracle Financial Services Compliance Studio User Guide:

- Using the Application UI
- Mapping User Groups
- Access the Workspace Dashboard Window
- Using the OFS Compliance Studio Application
- Using Workspaces
- Managing Datasets

• Managing Model Pipelines

# 10.2 KYC Simulation Process Flow

The process flow for building KYC models in Compliance Studio involves the configuration, creation of Sandboxes and the creation of Models mapped to the Sandboxes. You can use these KYC models to perform model visualizations and test for the outcomes. You can then publish a model into production and make it available to users after you have determined that the models and the parameters used to construct the models meet the requirements of your business logic.

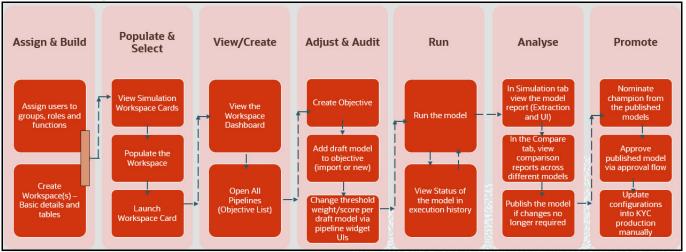

#### Figure 80: User Process Flow

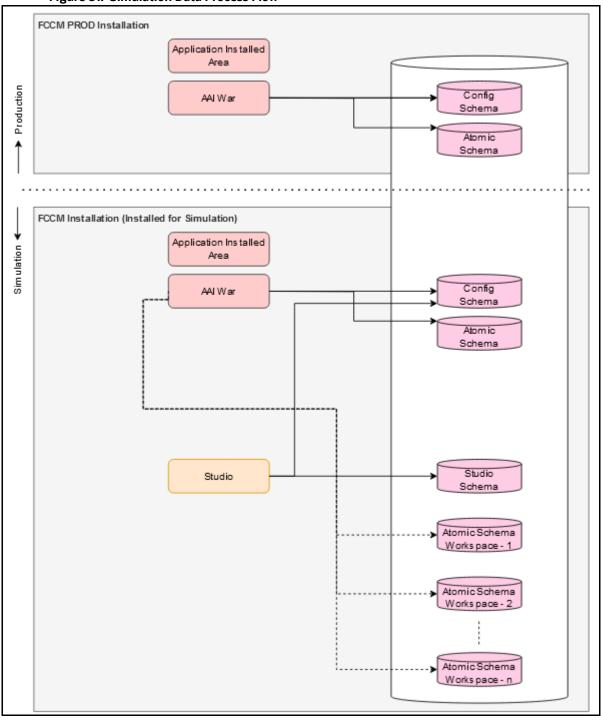

#### Figure 81: Simulation Data Process Flow

# 10.3 Registering the OFSAA Environment Details with Compliance Studio

This section describes how to register the OFSAA Environment details with Compliance Studio.

To Register the OFSAA Environment details with Compliance Studio, follow these steps:

1. Click the **User Icon** and select the **OFSAA Environment** from the list.

- 2. Click **Register Environment**. The **OFSAA Environment** page is displayed.
- 3. Click **Register Environment** to register the new KYC Environment.
- 4. Provide input for the following fields:
  - **Name**: Name of the environment Must be minimum 5 characters and maximum 20 characters
  - **Description**: Description for the environment
  - **Type**: Select either simulation or production
  - **Properties**: Select the key and enter the corresponding value.

For information on Key and their description, see Tables 24 and 25.

5. Click Create.

Table 25 and Table 26 provide information about Key for OFSAA Environment Registration.

| Кеу                      | Description                                                                                |
|--------------------------|--------------------------------------------------------------------------------------------|
| PROD_baseUrl             | BD Production URL.                                                                         |
|                          | <pre>For example: http://<ipadress>:<portno>/<context></context></portno></ipadress></pre> |
| PROD_app_id              | BD Production Application ID.                                                              |
|                          | For example: OFC_KYC                                                                       |
| PROD_infodom             | BD Production Setup infodom.                                                               |
| PROD_ficserver_hostname  | Hostname of Linux machine where the BD application is installed.                           |
| PROD_ficserver_username  | Username to access the BD application.                                                     |
|                          | For example: ofsaaweb                                                                      |
| PROD_ficserver_password  | Password to access the BD application.                                                     |
| PROD_ftpshare_path       | Path of FTPshare location where the BD application is installed.                           |
|                          | For example: /scratch/ofsaaweb/812FEB/ftpshare                                             |
| PROD_instanceName        | Name of Production Instance which is used to generate the token.                           |
|                          | For example: MMG1                                                                          |
| PROD_instanceAccessToken | Access Token for Production Instance.                                                      |

#### Table 25: OFSAA Production Environment Key and Description

#### Table 26: OFSAA Simulation Environment Key and Description

| Кеу                    | Description                                                                 |
|------------------------|-----------------------------------------------------------------------------|
| SIM_ficserver_hostname | Hostname of Simulation Server where the BD application is installed.        |
| SIM_ftpshare_path      | Path of Simulation FTPshare location where the BD application is installed. |
| SIM_sys_admin_user     | Admin Username to access the Simulation Server.                             |
| SIM_sys_auth_user      | Authorized Username to access the Simulation Server.                        |
| SIM_ficserver_username | Username to access the BD application.                                      |
| SIM_ficserver_password | Password to access the BD application.                                      |

| Кеу                     | Description                                                              |
|-------------------------|--------------------------------------------------------------------------|
| SIM_instanceName        | Name of Production Instance which is used to generate the token.         |
| SIM_instanceAccessToken | Access Token for Production Instance.                                    |
| SIM_baseUrl             | BD Simulation URL.                                                       |
| SIM_app_server          | BD Simulation Application Server IP.                                     |
| SIM_ficdb_path          | Path of Simulation FICDB location where the BD application is installed. |

#### Table 26: OFSAA Simulation Environment Key and Description

# 10.3.1 Workspace Creation Pre-requisites

The following are the pre-requisites for creating a workspace:

1. Create User TableSpace in simulation database by executing the script as a sysdba user:

```
CREATE TABLESPACE AIF_USER_TS DATAFILE '<DATAFILE PATH>/
aif_user_data_tablespace.dbf' SIZE 1G REUSE AUTOEXTEND ON NEXT 500M
MAXSIZE UNLIMITED;
```

DATAFILE PATH example: /scratch/oraofss/app/oradata.

2. Create Instance Token for Production and Simulation in the KYC application.

For more information on Instance Token, see Appendix-E Configurations for the Bearer Token.

# 10.4 Configuring New User Schema

This section describes how to create a new user schema in the sys user.

To create the new user, follow these steps:

1. Run the following SQL statements in simulation as sys user:

```
CREATE USER <New Workspace Schema> IDENTIFIED BY <password> DEFAULT
TABLESPACE
AIF_USER_TS TEMPORARY TABLESPACE TEMP QUOTA UNLIMITED ON AIF_USER_TS;
grant create SESSION to <New Workspace Schema>;
grant create PROCEDURE to <New Workspace Schema>;
grant create SEQUENCE to <New Workspace Schema>;
grant create TABLE to <New Workspace Schema>;
grant create TRIGGER to <New Workspace Schema>;
grant create VIEW to <New Workspace Schema>;
grant create VIEW to <New Workspace Schema>;
grant create MATERIALIZED VIEW to <New Workspace Schema>;
grant select on SYS.V_$PARAMETER to <New Workspace Schema>;
grant select on sys.v_$parameter to <New Workspace Schema>;
grant select on sys.v_$parameter to <New Workspace Schema>;
grant select on sys.dba_free_space to <New Workspace Schema>;
grant select on sys.dba_free_space to <New Workspace Schema>;
```

grant select on sys.Dba tab columns to <New Workspace Schema>; grant create RULE to <New Workspace Schema>; grant create any trigger to <New Workspace Schema>; grant drop any trigger to <New Workspace Schema>; grant select on SYS.DBA RECYCLEBIN to <New Workspace Schema>; grant connect, resource, dba to <new workspace schema>; 2. Once the user is created, run the following SQL statements in new workspace schema user created: a. CREATE OR REPLACE EDITIONABLE SYNONYM PR2 FIRERUN FILTER FOR <<config schema>>.PR2 FIRERUN FILTER; CREATE OR REPLACE EDITIONABLE SYNONYM PR2 RUN EXECUTION FILTER FOR <<config schema>>.PR2 RUN EXECUTION FILTER; CREATE OR REPLACE EDITIONABLE SYNONYM AAI WF FILTER EXEC MAP FOR <<config schema>>.AAI WF FILTER EXEC MAP; CREATE OR REPLACE EDITIONABLE SYNONYM CONFIGURATION FOR <<config schema>>.CONFIGURATION; CREATE OR REPLACE EDITIONABLE SYNONYM PR2 RUN EXECUTION B FOR <<config schema>>.PR2 RUN EXECUTION B; CREATE OR REPLACE EDITIONABLE SYNONYM METADATA ELEMENT MASTER FOR <<config schema>>.METADATA ELEMENT MASTER; CREATE OR REPLACE EDITIONABLE SYNONYM RTI EVALUATION FOR <<config schema>>.RTI EVALUATION; CREATE OR REPLACE SYNONYM checkenvfordataredaction FOR <<config schema>>.checkenvfordataredaction; CREATE OR REPLACE SYNONYM cssms role mast FOR <<config schema>>.cssms role mast; CREATE OR REPLACE SYNONYM cssms\_group\_role\_map FOR <<config schema>>.cssms group role map; CREATE OR REPLACE SYNONYM cssms usr group map view FOR <<config schema>>.cssms usr group map view; CREATE OR REPLACE SYNONYM AAI DB PROPERTY FOR <<config schema>>.AAI DB PROPERTY; CREATE OR REPLACE SYNONYM CONFIGURATION FOR <<config schema>>.CONFIGURATION; CREATE OR REPLACE SYNONYM AAI DB DETAIL FOR <<config schema>>.AAI DB DETAIL; CREATE OR REPLACE SYNONYM DSNMASTER FOR <<config schema>>.DSNMASTER; CREATE OR REPLACE EDITIONABLE SYNONYM CSSMS USR PROFILE FOR <<config schema>>."CSSMS USR PROFILE"; b. Execute the following from SYSDB:

grant select on <<config\_schema>>.PR2\_RUN\_MAP to <SCHEMA\_NAME>;

grant insert on <<config schema>>.PR2 RUN MAP to <SCHEMA NAME>; grant insert on <<config schema>>.PR2 RUN OBJECT MEMBER to <SCHEMA NAME>; grant select on <<config schema>>.PR2 FIRERUN FILTER to <SCHEMA NAME>; grant select on <<config schema>>.AAI DB PROPERTY to <SCHEMA NAME>; grant select on <<config schema>>.CONFIGURATION to <SCHEMA NAME>; grant select on <<config schema>>.DSNMASTER to <SCHEMA NAME>; grant select on <<config schema>>.AAI DB DETAIL to <SCHEMA NAME>; grant select on <<config schema>>.CSSMS HOLIDAY LIST to <SCHEMA NAME>; grant select on <<config schema>>.rti evaluation to <SCHEMA NAME>; grant select on <<config schema>>.pr2 run object member to <SCHEMA NAME>; grant select on <<config schema>>.pr2 run map to <SCHEMA NAME>; grant select on <<config schema>>.PR2 FILTERS to <SCHEMA NAME>; grant select on <<config schema>>.pr2 run object to <SCHEMA NAME>; grant select on <<config schema>>.PR2 RUN EXECUTION FILTER to <SCHEMA NAME>; grant select on <<config schema>>.CONFIGURATION to <SCHEMA NAME>; grant select on <<config schema>>.AAI WF FILTER EXEC MAP to <SCHEMA NAME>; grant select on <<config schema>>.PR2 RUN EXECUTION B to <SCHEMA NAME>; grant select on <<config schema>>.metadata element master to <SCHEMA NAME>; grant execute on <<config schema>>.checkenvfordataredaction to <SCHEMA NAME>; c. CREATE OR REPLACE FORCE EDITIONABLE VIEW PR2 RUN MAP ("V RUN ID", "V INFODOM NAME", "V TASK REF UNIQUE NAME", "V OBJECT UNIQUE NAME", "V MEMBER UNIQUE NAME") AS SELECT V RUN ID, V INFODOM NAME, V TASK REF UNIQUE NAME, V OBJECT UNIQUE NAME, V MEMBER UNIQUE NAME FROM <<config schema>>.PR2 RUN MAP PRM WHERE PRM.V INFODOM NAME = '<<WORKSPACE INFODOM>>'; d. CREATE OR REPLACE FORCE EDITIONABLE VIEW PR2 RUN OBJECT ("V RUN ID", "V INFODOM NAME", "V OBJECT UNIQUE NAME", "V OBJECT TYPE CODE",

```
"V OBJECT LOCATION CODE", "N OBJECT ORDER", "V TASK REF UNIQUE NAME",
   "V TASK TYPE CODE", "V TASK SUB TYPE CODE", "V TASK REF 1 NAME",
   "V_TASK_REF_1_VALUE", "V_TASK_REF_2_NAME", "V_TASK_REF_2_VALUE",
"V_TASK_REF_3_NAME", "V_TASK_REF_3_VALUE", "V_TASK_REF_4_NAME",
   "V TASK REF 4 VALUE") AS
     SELECT V RUN ID,
   V INFODOM NAME,
   V OBJECT UNIQUE NAME,
   V OBJECT TYPE CODE,
   V OBJECT LOCATION CODE,
   N OBJECT ORDER,
   V TASK REF UNIQUE NAME,
   V TASK TYPE CODE,
   V TASK SUB TYPE CODE,
   V TASK REF 1 NAME,
   V TASK REF 1 VALUE,
   V TASK REF 2 NAME,
   V TASK REF 2 VALUE,
   V TASK REF 3 NAME,
   V TASK REF 3 VALUE,
   V_TASK_REF_4_NAME,
   V TASK REF 4 VALUE
   FROM <<config schema>>.PR2 RUN OBJECT PRO
   WHERE PRO.V INFODOM NAME = '<<WORKSPACE INFODOM>>';
e. CREATE OR REPLACE FORCE EDITIONABLE VIEW PR2 RUN OBJECT MEMBER
   ("V RUN ID", "V INFODOM NAME", "V OBJECT UNIQUE NAME",
   "V MEMBER UNIQUE NAME", "V MEMBER TYPE CODE", "N MEMBER ORDER") AS
   SELECT V RUN ID,
   V INFODOM NAME,
   V OBJECT UNIQUE NAME,
   V MEMBER UNIQUE NAME,
   V MEMBER TYPE CODE,
   N MEMBER ORDER
   FROM <<config schema>>.PR2 RUN OBJECT MEMBER PROM
   WHERE PROM.V INFODOM NAME = '<<WORKSPACE INFODOM>>';
f. CREATE OR REPLACE FORCE EDITIONABLE VIEW PR2 FILTERS ("F IS RRF",
   "V DSN NAME", "V EXECUTION ID", "V TASK ID", "V COMPONENT CODE",
   "N RUN SKEY", "V RUN CODE", "V RULE CODE", "V FILTER") AS
```

```
SELECT FILTERS.F IS RRF,
```

```
FILTERS.V DSN NAME,
FILTERS.V EXECUTION ID,
FILTERS.V TASK ID,
FILTERS.V COMPONENT CODE,
FILTERS.N RUN SKEY,
FILTERS.V RUN CODE,
FILTERS.V RULE CODE,
FILTERS.V FILTER
FROM (SELECT 'RRF' AS F IS RRF,
PREF.V INFODOM NAME AS V DSN NAME,
PREF.V RUN EXECUTION ID AS V EXECUTION ID,
PREF.V TASK ID AS V TASK ID,
PREF.V PROCESS ID AS V COMPONENT CODE,
PREF.N RUN SKEY AS N RUN SKEY,
PREB.V RUN ID AS V RUN CODE,
PREF.V RULE ID AS V RULE CODE,
'(' || CASE
WHEN PREF.V PROCESS FILTER IS NULL THEN
'7=7'
ELSE
PREF.V PROCESS_FILTER
END || ')' || ' AND ' || '(' || CASE
WHEN PREF.V RUN FILTER IS NULL THEN
'8=8'
ELSE
PREF.V RUN FILTER
END || ')' || ' AND ' || '(' || CASE
WHEN PFF.V RUN FILTER IS NULL THEN
'9=9'
ELSE
PFF.V RUN FILTER
END || ')' AS V FILTER
FROM <<config schema>>.PR2 RUN EXECUTION B PREB
LEFT OUTER JOIN <<config schema>>.PR2 FIRERUN FILTER PFF ON
PFF.V RUN EXECUTION ID =
PREB.V RUN EXECUTION ID
```

```
AND PFF.V INFODOM NAME =
PREB.V INFODOM NAME
JOIN <<config schema>>.PR2 RUN EXECUTION FILTER PREF ON
PREF.V RUN EXECUTION ID =
PREB.V RUN EXECUTION ID
AND PREF.V INFODOM NAME =
PREB.V INFODOM NAME
WHERE PREB.V INFODOM_NAME = '<<WORKSPACE_INFODOM>>'
UNION ALL
SELECT 'PR2' AS F IS RRF,
V DSN NAME,
V EXECUTION ID,
NULL AS V TASK ID,
V COMPONENT CODE,
N_RUN_SKEY,
V RUN CODE,
V RULE CODE,
V FILTER
FROM <<config schema>>.PR2 FILTERS PF
WHERE PF.V DSN NAME = '<<WORKSPACE INFODOM>>') FILTERS
JOIN <<config schema>>.CONFIGURATION ON UPPER(PARAMVALUE) =
UPPER(F IS RRF)
WHERE PARAMNAME = 'F IS RRF'
UNION ALL
SELECT AWFEM.F IS RRF,
AWFEM.V DSN NAME,
AWFEM.V EXECUTION ID,
AWFEM.V TASK ID,
AWFEM.V COMPONENT CODE,
AWFEM.N RUN SKEY,
AWFEM.V RUN CODE,
AWFEM.V RULE CODE,
AWFEM.V FILTER
FROM <<config schema>>.AAI WF FILTER EXEC MAP AWFEM;
```

3. Configure the new INFODOM with the new schema details in the *tnsnames.ora* file and WebLogic server. To enter the new schema details in the tnsnames.ora file, see the following sample template:

```
<schema name> =
  (DESCRIPTION =
    (ADDRESS = (PROTOCOL = TCP) (HOST = <IP ADDRESS>) (PORT = <PORT>)
    (CONNECT DATA =
      (SERVER = DEDICATED)
      (SERVICE NAME = <SERVICE NAME>)
    )
  )
<SIM NEW INFODOM> =
  (DESCRIPTION =
    (ADDRESS = (PROTOCOL = TCP) (HOST =<IP ADDRESS>) (PORT = <PORT>))
    (CONNECT DATA =
      (SERVER = DEDICATED)
      (SERVICE NAME = <SERVICE NAME>)
    )
  )
```

- 4. To enter new INFODOM details in the WebLogic server and add the INFODOM in Console, follow these steps:
  - a. Log into WebLogic console and go to Services.
  - b. Click Data Sources.
  - c. Click **New** and add **Data Source** name as *Simulation\_infodom* and **JNDI Name** as *JDBC/* <*Simulation\_infodom>* for the newdatabase schema details.

**NOTE** <<Simulation Infodom>> must not have more than 11 characters.

5. Add the entry for new INFODOM in *web.xml* under *##Deployed Area##/##Context##/WEB-INF:* 

```
<resource-ref>
<description>DB Connection <<Infodom Name>></description>
<res-ref-name>JDBC/<<Infodom name>> </res-ref-name>
<res-type>javax.sql.DataSource</res-type>
<res-auth>Container</res-auth>
</resource-ref>
```

- 6. Configure the wallet with the new schema details in the Studio Setup. For more information, see *Setup Password Stores with Oracle Wallet* section in Compliance Studio Installation Guide.
- 7. Before running the batch, create the *IPE\_KYC\_Source* folder under /ftpshare/<<Workspace infodom>>/logs/.

### **10.5** Configuring Data Source

The Data Source allows you to manage the Data Schemas registered with the OFS Compliance Studio application. The Data Source Summary window shows the list of Data schemas registered with OFS Compliance Studio. These Data schemas can be used either for workspace or for sourcing data.

The Data Source Summary is divided into the following two sections:

- **Used Data Sources**: This shows the list of Data Sources registered with any workspace. Here, you can only view the Data Source details. The count of Used Data Sources also displayed at the top of Data Source Summary page.
- **Unused Data Sources**: This shows the list of Data Sources those are not registered with any workspace. Here, you can only view, edit, or delete the Data Source details. The count of Unused Data Sources also displayed at the top of Data Source Summary page.

To view the Data Source details, follow these steps:

Click the Action icon next to corresponding Workspace and select View.

After the per-configuration procedures you must add the new data source in the Compliance Studio application.

To add the new data source, follow these steps:

- 1. Click on the **User** icon.
- 2. Click Data Source. The Data Source page is displayed.
- 3. Click **Add Data Source** and enter the value for the following fields:
  - **Data Source Name**: Enter the connection URL to the database for the data schema.
  - **Description**: Enter the description of database connection.
  - **Type**: Enter the type of the database connection.
  - **Database Type**: Select the Database Type as Oracle.
  - Wallet Alias: Enter the Wallet Alias. This value must be same as configured using Oracle Wallet.
  - **Table Owner**: Enter the table owner value.
- 4. Click **Test Connection** to check the status of the connection.
- 5. Click **Create** to create the Data Source or click **Cancel** to skip the changes.

#### Figure 82: Add Data Source

| 은 Add Data Store                      |              |                 |        | ×     |
|---------------------------------------|--------------|-----------------|--------|-------|
| Data Store Name<br>KYC Data Source BD |              |                 |        |       |
| Description<br>KYC Data Source BD     | Type<br>JDBC |                 |        | •     |
| Database Type<br>Oracle               |              |                 |        | •     |
| Wallet Alias<br>simulation_kyc_alias  |              |                 |        |       |
| Table Owner<br>simulation_kyc         |              |                 |        |       |
|                                       |              |                 |        |       |
|                                       |              | Test Connection | Cancel | reate |

#### Figure 83: Data Source Summary Page

| Compliance Studio        |                          |        |                     |             | <u>с</u> 🗞 Ф <sub>18</sub> к |
|--------------------------|--------------------------|--------|---------------------|-------------|------------------------------|
| Data Store Summary       |                          |        | nth                 |             | Add Data Store               |
| 😑 Used Data Store (16) 👩 | ∃ Unused Data Store(5)   |        |                     | Q Search    |                              |
| Data Store Name 💲        | Description 🗘            | Туре 🗘 | Used In 🗘           | Used As 🗘   | Action                       |
| KYC DS TEST 6            | KYC DS TEST 6            | JDBC   | KYC WSP SIM 6       | Data Schema |                              |
| BD                       | BD for Compliance Studio | JDBC   | BD                  | Data Schema |                              |
| DEMODS                   | DEMODS                   | JDBC   | KYCWSSUCHI          | Data Schema |                              |
| KYC J Data Source        | KYC J Data Source        | JDBC   | KYCWSJ              | Data Schema |                              |
| KYC TEST 2 DS            | KYC TEST 2 DS            | JDBC   | KYC WSP SIM 2 BRI   | Data Schema |                              |
| KYC DS 7                 | KYC DS 7                 | JDBC   | KYCBRIWSP           | Data Schema |                              |
| KYC TEST DS              | KYC TEST DS              | JDBC   | KYC WSP SIM BRIJESH | Data Schema |                              |
| KYC Data Source Test     | KYC Data Source Test     | JDBC   | KYCWSPINKY          | Data Schema |                              |

### 10.6 Creating Workspace

#### Topics:

- Configuring Basic Details
- Configuring Workspace Schema
- Configuring Data Sourcing
- Configuring Metadata Sourcing
- Validating Workspace
- Displaying Summary
- Populating Workspace
- Creating a Model

The Workspace creation requires entry of the source of dataset, validation, and deployment.

To create a Workspace, follow these steps:

- 1. Navigate to the **Workspace Summary** page. The page displays the workspace records in a table.
- 2. Click Add Workspace. The Create Workspace page is displayed.

#### Figure 84: Create Workspace

| Compliance Studio     |                                                          |                                            | ◎ ○    | ₽́     |
|-----------------------|----------------------------------------------------------|--------------------------------------------|--------|--------|
| ↑ 🔈 Create Workspace  |                                                          |                                            | Cancel | lext → |
|                       | Use Template                                             | 146.6-0-0111111111111111111111111111111111 |        |        |
| Basic Details         | Workspace Code                                           | Ţ                                          |        |        |
|                       | Required                                                 | Import Archive File                        |        |        |
| 2 Workspace Schema    | Purpose                                                  | Drag & Drop file here                      |        |        |
| 3 Data Sourcing       | Required                                                 |                                            |        |        |
| (4) Metadata Sourcing | User-group                                               |                                            |        |        |
| 5 Validate            | Required                                                 |                                            |        |        |
| 5 Validate            | Type  Modeling  Simulation                               |                                            |        |        |
| 6 Summary             | Subtype      Sandbox Workspace      Production Workspace |                                            |        |        |
|                       | Production Workspace 🕥                                   |                                            |        |        |
|                       |                                                          |                                            |        |        |
|                       |                                                          |                                            |        |        |
|                       |                                                          |                                            |        |        |

The window displays a progress indicator at the left that indicates the active window where you are entering details.

3. Click **Previous** to go back a step and click **Next** to go to the next step.

The following are the various phases from workspace creation to deployment:

- Configuring Basic Details
- Configuring Workspace Schema
- Configuring Data Sourcing
- Configuring Metadata Sourcing
- Validating Workspace

Displaying Summary

### **10.6.1** Configuring Basic Details

This section describes how to configure the basic details.

To configure the basic details follow these steps:

- 1. Click **Use Template**. The **Use Template** popup window is displayed.
- 2. Select the **KYC** workspace template (*KYCWorkspaceTemplate.zip*) from the drop-down. The **Update Schema Mapping** window is displayed.
- 3. Enter the following target schema field details:
  - New Data Schema: Enter the newly created schema ID.
  - **New Data Source Name**: Enter the production data source name.
- 4. Click **Update** to update the basic details or click **Cancel** to exist the window.
- 5. Enter the value for the fields displayed in Table 27.
- 6. Click **Next** to open the next page.

NOTE

The field drop down values are populated based on the registration in the OFSAA Environment.

| Fields                     | Description                                                                                                    |
|----------------------------|----------------------------------------------------------------------------------------------------|
| Workspace Code             | Enter the code of the workspace. This field is limited to 20 characters.                                                   |
| Purpose                    | Enter the purpose of the creation of the Workspace.                                                                        |
| User group                 | Click on this field to display a list of User-group values. Select the required value.                                     |
|                            | Modeling Approver                                                                                                    |
|                            | Modeling Reviewer                                                                                                    |
|                            | Modeling User                                                                                                    |
| Туре                       | Select the type of Workspace as Simulation to perform simulation.                                                          |
| Sub Type                   | If you have selected Modeling, select the subtype of Workspace as Sandbox Workspace or Production Workspace.               |
| Application Type           | Select Know Your Customer.                                                                                                 |
| Production                 | The KYC Production environment drop down value will be populated as a result of registering the OFSAA Environment Detail.  |
| Simulation                 | The KYC Simulation environment drop down value will be populated as a result of registering the OFSAA Environment Details. |
| Simulation Infodom         | Enter Infodom name.                                                                                                    |
| Simulation User Group Code | Enter the User Group Code.                                                                                                 |
| Simulation User ID         | Enter the User ID.                                                                                                    |
| Simulation User Password   | Enter the User Password.                                                                                                   |

#### Table 27: Basic Details Fields and their Description

| Table 27: Basic Details Fields and their Description |
|------------------------------------------------------|
|------------------------------------------------------|

| Fields                            | Description                                                                                         |
|-----------------------------------|----------------------------------------------------------------------------------------------------|
| Simulation DB Server              | Enter the BD application server IP address.                                                         |
| Simulation DB Schema name         | Enter new Workspace Schema name.                                                                    |
| Simulation DB Password            | Enter new Workspace Schema password.                                                                |
| Simulation JDBC Connection String | Enter the connection String.                                                                        |
|                                   | For example: jdbc:oracle:thin:@ <dbserverip>:<port>/<servicename></servicename></port></dbserverip> |

### 10.6.2 Configuring Workspace Schema

Select the new schema created under *Data Schema*. Note that the schema will be selected by default if you are using template.

### 10.6.3 Configuring Data Sourcing

The schema type selected in the previous step requires the definition of database objects to be used for model creation. The data sourcing step of Workspace provisioning allows the select tables from Hive-based data sources from which data has to be pulled into the Oracle-based Workspace data schema. In case any of the selected tables are not present in the target schema, those tables are included in the failed objects count in the workspace provisioning summary.

As a part of using the template, all the KYC specific data sourcing objects are available by default.

To configure Data Sourcing, follow these steps:

- 1. Select a Data Source from the **Data Source** Name drop-down list.
- 2. Select Target Data Schema.
- 3. Select the object type and corresponding object names from the drop-down list.
- 4. Click Next.

#### Figure 85: Data Sourcing

| Compliance Studio     |                                                                                                    |   |                                                        | 🗅 👳 🖧 🔟 ·       |
|-----------------------|----------------------------------------------------------------------------------------------------|---|--------------------------------------------------------|-----------------|
| ↑ 🔕 Create Workspace  |                                                                                                    |   | Skip Cancel ←                                          | Previous Next → |
| 256.00                |                                                                                                    |   |                                                        |                 |
| Basic Details         | ☐ Data Sourcing 🙁 Data Pipeline                                                                                                    |   |                                                        |                 |
| 2 Workspace Schema    | Data Sourcing ⑦ Data Store Name KYC UT Data Source *                                                                                                    | + | Target Data Schema<br>KYC RRF DS •                     |                 |
| Data Sourcing         | Object Type                                                                                                    |   | Outline                                                |                 |
| (4) Metadata Sourcing | Object type - Search Search                                                                                                    |   | Countine     KYC UT Data Source     Counting     Table |                 |
| 5 Validate            | AALABC_FCT_ANS_OPT_CONDITIONS                                                                                                    |   | →                                                      | -               |
| Summary               | <ul> <li>Anjuet, ret_Angle (Johnson</li> <li>Anjuet, ret_prijoot, Aus</li> <li>Anjuet, ret_prijoot, Aus</li> <li>Anjuet, ret_prijoot, Aus</li> <li>Anjuet, ret_prijoot, UB</li> <li>Anjuet, ret_prijoot, UB</li> </ul> |   |                                                        |                 |

### 10.6.4 Configuring Metadata Sourcing

The Metadata Sourcing is a stage during Workspace provisioning to allow seeding of metadata like KYC IPE ASSESSMENTS at the time of workspace provisioning.

To configure Metadata Sourcing, select the KYC specific schema from the Object Type drop-down list and corresponding available objects.

| Object Type         | Object Name                      |
|---------------------|----------------------------------|
| KYC IPE ASSESSMENTS | Algorithm Based Risk Assessment  |
|                     | Rule Based Risk Assessment       |
|                     | Accelerated Re-review            |
|                     | New Customers Without Acct       |
|                     | Periodic Re-review of Customers  |
|                     | Watch List                       |
|                     | New Accounts Opened By Customers |
|                     | Change in Risk Model             |
| KYC Batch           | KYC Batch Run Definition         |
|                     | KYC DMT Source Definition        |

Table 28: Metadata Sourcing Object Type and Names

#### Figure 86: Metadata Sourcing

| Compliance Studio      |                                                  | <u>ର</u> ବ ଦ 📧 -              |
|------------------------|--------------------------------------------------|-------------------------------|
| ↑ 🔕 Create Workspace   |                                                  | Skip Cancel ← Previous Next → |
|                        |                                                  |                               |
| Basic Details          | Metadata Sourcing Object Type KYCIPE ASSESSMENTS | •                             |
| Workspace Schema       | Available Objects                                | Selected Objects              |
| 3 Data Sourcing        | Object Name     O                                | > () KIC PE ASSESSMENTS       |
| Metadata Sourcing      | Algorithm Based Risk Assessment                  | Korc Batch                    |
| U Internation Sourcing | Rule Based Risk Assessment                       |                               |
| Validate               | Accelerated Rereview                             |                               |
| (6) Summary            | New Customers without Acct                       |                               |
| O Summary              | Periodic Re-review of Customers                  |                               |
|                        | Vatch List                                       |                               |
|                        | L                                                |                               |
|                        |                                                  |                               |
|                        |                                                  |                               |
|                        |                                                  |                               |
|                        |                                                  |                               |
|                        |                                                  |                               |
|                        |                                                  |                               |
|                        |                                                  |                               |
|                        |                                                  |                               |
|                        |                                                  |                               |

### 10.6.5 Validating Workspace

The Validate pane displays a preview of the configuration values entered in the previous panes.

### 10.6.6 Displaying Summary

The Summary pane displays the status of the workspace creation.

Click Download to download the deployment report.

# 10.6.7 Importing Workspace Metadata for ML4AML for the Created Workspace

To import Workspace Metadata for ML4AML for the created workspace, follow these steps:

- 1. Login to Compliance Studio installed UNIX Machine.
- 2. Navigate to the path: /deployed/ml4aml/bin.
- 3. Execute the following UNIX command once, against the schema used in the current Sandbox workspace:

./importWorkspaceSQL.sh -w <wallet alias>

NOTE

The *wallet alias* must be the same as the one provided when the data store was created.

### 10.6.8 Security Mapping for the New User

For security mapping for the new user, follow these steps:

- 1. Open the BD application and navigate to Behavior Detection KYC.
- 2. Select User Security Administration and then select Security Attribute Administration.

3. Select the User Type as *User* and choose User as the new user and map the Security Attributes.

### 10.7 Managing Workspace

The workspace displays a menu for Models and an application configuration and model creation submenu.

For more information on the following topics, see the *Managing Workspaces* section in Oracle Financial Services Compliance Studio User Guide:

- Launching a Workspace
- Viewing the Workspace
- Editing the Workspace
- Deleting the Workspace
- Downloading the Workspace

### 10.7.1 Populating Workspace

The workspace is populated with data from the datasets in External sources. When you are creating a workspace the table definitions are created. The Data movement from production to simulation occurs when you populate the screen.

To populate the Workspace, follow these steps:

- 1. Navigate to the **Workspace Summary** page. The page displays Workspace records in a table.
- 2. Click **Action** next to corresponding Workspace to launch Workspace and select **Populate**

**Workspace** to populate the Workspace with data from a dataset data in the **Populate Workspace** window.

- 3. For using Template for Populating Workspace, follow these steps:
  - a. Click Use Template.
  - b. Select KYCJurisdictionFilterTemplate.zip.
  - c. Add the required SQL filters.
  - d. Click **Populate Workspace** and then select either **Create Batch** or **Create and Execute Batch**.

| Figure 87: Populate Workspace Window | Figure 87: | Populate | Workspace | Window |
|--------------------------------------|------------|----------|-----------|--------|
|--------------------------------------|------------|----------|-----------|--------|

| Workspace Code<br>KYC WSP SIM 3<br>Write Mode<br>Overwrite<br>In this mode, all the underlying tab<br>below for specific tables.<br>Data Filters - Global level (<br>Data Filters - Global<br>Data Filters - Table level (<br>Tables |                       | Creation Date<br>2023-10-23 05:52:24  | rt) along with the filters mentioned |
|----------------------------------------------------------------------------------------------------|-----------------------|---------------------------------------|--------------------------------------|
| Write Mode<br>Overwrite<br>In this mode, all the underlying tab<br>below for specific tables.<br>Data Filters - Global level (<br>Data Filters - Global<br>Data Filters - Table level (?                                             |                       | /ill be populated (truncate and inser |                                      |
| Overwrite<br>In this mode, all the underlying tab<br>below for specific tables.<br>Data Filters - Global level (<br>Data Filters - Global<br>Data Filters - Table level (?                                                           |                       | ill be populated (truncate and inser  |                                      |
| below for specific tables.<br>Data Filters - Global level (<br>Data Filters - Global<br>Data Filters - Table level @                                                                                                    |                       | ill be populated (truncate and inse   |                                      |
| Data Filters - Global<br>Data Filters - Table level @                                                                                                    | ত                     |                                       |                                      |
| Data Filters - Table level ⑦                                                                                                    |                       |                                       | Use Template                         |
|                                                                                                    |                       |                                       |                                      |
|                                                                                                    | >                     | SQL Filter                            | ±                                    |
| Additional Parameters ③                                                                                                    |                       |                                       |                                      |
| Fetch Size<br>10                                                                                                    | Batch Commit<br>1,000 | Size                                  |                                      |
| Select Unlimited or Customize  Unlimited O Custom I                                                                                                    |                       |                                       |                                      |
| Rejection Threshold<br>UNLIMITED                                                                                                    |                       |                                       |                                      |
|                                                                                                    |                       | Cancel                                | Populate Workspace 🔻                 |

Table 29 provides field descriptions for the Oracle Populate Workspace window.

Table 29: Populate Workspace

| Object Type      | Object Name                                                                            |
|------------------|----------------------------------------------------------------------------------------|
| Workspace Code   | The code of the Workspace.                                                             |
| Purpose          | The description for the Workspace                                                      |
| Creation Date    | The date on which the Workspace was created.                                           |
| Data Source Type | The source of data. The value can be the OFSAA Data Schema or an external data source. |

| Object Type               | Object Name                                                                                                    |
|---------------------------|----------------------------------------------------------------------------------------------------|
| Data Filter - Global      | Enter the data filter that needs to be applied on all the tables selected for data sourcing. For example: If MISDATE is equal to Today, then it is applied to all tables (wherever it is available) for selected Data Sources during population. If this field is not found (MISDATE) in the tables, it is not updated.                                                                                                    |
| Data Filter - Table level | Provide the data filters individually on the tables here. NOTE: You can provide multiple table names for the same SQL filter. For example, there are two tables called Student and Employee in the target data source, and below filters are applied: I MISDATE as Today for Student and Employee tables I ID as 1 for Student table Then, Student table will be populated with MISDATE and ID filters and Employee table will be populated with ONISDATE filter. Global Filters will not be applicable for those tables on which filters have been applied individually. If the same table name is provided in more than one rows here, then filter condition is generated as a conjunction of all the provided filters. |
| Fetch Size                | Enter the Fetch size for data upload.                                                                                                    |
| Batch Commit Size         | Enter the Batch Commit size for data upload.                                                                                                    |
| Write Mode                | You can either overwrite the existing data (truncate and insert) or to append to the existing data. You can choose to either overwrite the data or append to the existing data.                                                                                                    |
| Rejection Threshold       | The following two options are available:                                                                                                    |
|                           | <ul> <li>Custom Rejection Threshold: Enter the maximum of number of inserts that may fail for any of the selected tables. You can provide the maximum number of inserts that can fail while loading data to a given table from all the sources. In case of threshold breach, all the inserts into the particular target schema will be rolled back. However, it will continue with populating the next target schema.</li> <li>Unlimited: Here, all the errors will be ignored during the data population.</li> </ul>                                                                                                    |

 Table 29: Populate Workspace

4. Click **Populate Workspace** to start the process.

Here, you can create the batch using Create Batch, or create and execute using the Create and Execute Batch option. On selecting either of these options, a workspace population task gets added to the batch.

You may require approval from an approver to populate the workspáce.

- When you select the Create and Execute Batch option, it allows you to create batch and triggers the batch as well.
- When you select the Create Batch option, it allows you to prepare the batch and then execute or schedule the batch at a later time through Scheduler Service window. The Workspace population task execution can be tracked in the **Monitor Batch** window.
- 5. Navigate to **Scheduler Service** and select **Define Task**.

#### Figure 88: Task Parameters

| View Task                        |             |             |                |                     | Close         |
|----------------------------------|-------------|-------------|----------------|---------------------|---------------|
| <ul> <li>Task Details</li> </ul> | S           |             |                |                     |               |
| * Task Name                      |             | task1       |                |                     |               |
| Task Description                 |             | Task for po | pulating works | pace KYCWSJ         |               |
| Task Type                        |             | REST        |                |                     | ~             |
| *Components                      |             | POPULATE    | _WORKSPACE     |                     | *             |
| Batch Service URL                |             | WORKSPA     | ▼ https:       | //ofss-mum-3639.snb | oomprshared1. |
| Task Service URL                 |             | /v1/sandbo  | x-service/pop  | ulate               |               |
| <ul> <li>Task Param</li> </ul>   | neters      |             |                |                     |               |
| Parameter                        | \$BATCHDA   | TE\$        | Value          | Batch Date          |               |
| Parameter                        | \$BATCHRU   | NID\$       | Value          | BATCHRUNID          |               |
| Parameter                        | Global Filt | ter         | Value          |                     |               |
| Parameter                        | Table Filte | ers         | Value          |                     |               |

- 6. Enter the following parameters for workspace population.
- Additional Parameters: Enter the Additional Parameters in following format:

```
{"fetch_size" :10, "batch_commit_size" :1000, "rejection_threshold"
:"UNLIMITED", "write_mode" :"OVERWRITE"}
```

*Global Filter* provided input will be applied as a data filter on all the tables selected for data sourcing.

• **Table Filter**: You can provide data filters individually on the tables here. You must provide multiple table names for the same SQL filter. Global Filters will not be applicable for those tables on which filters have been applied individually. In case the same table name is provided in more than one rows here, the filter condition will be generated as a conjunction of all the provided filters. Enter the Table Filters in following the format:

```
[{"id":1,"filter":"","tables":["TABLE1", "TABLE2"]},
{"id":2,"filter":"","tables":["TABLE2"]}]
```

**NOTE** You can run workspace population for a given workspace any number of times. New tables may be added to the definition. Any new table added to the definition, that is not present in the target schema will be physicalized on update of the workspace. Also, you can add new sources if required. Any table that is deselected from the data sourcing definition will not be dropped.

- 7. To drop and create Sequence in the Workspace Schema:
  - a. DROP SEQUENCE FCC\_KYC\_MODEL\_SIMULATION\_SEQ;
  - b. Get the max value N\_MODEL\_SIM\_SKEY from table FCC\_KYC\_MODEL\_SIMULATION SELECT MAX(N\_MODEL\_SIM\_SKEY) FROM FCC\_KYC\_MODEL\_SIMULATION; -- value

### 10.8 Managing Model Pipelines

Model Pipeline allows you to create and publish models based on the workspaces created from datasets in the database. The published models are then deployed in production.

For more information on model pipelines, see the *Managing Model Pipelines* section in Oracle Financial Services Compliance Studio User Guide.

Prerequisites:

- Access the Workspace Dashboard Window
- Accessing the Model Pipelines
- Reviewing, Approving Model
- Import a Workspace Model Data into a New Model
- Import/Export Models
- Using View Models
- Editing Models
- Deleting Objectives and Draft Models

#### 10.8.1 Creating a Model

Model creation and deployment undergo a workflow of Model Governance where the following types of users in the system have privileges that restrict the activities, they can do in the model creation and deployment workflow.

Topics:

- Creating Objective (Folders)
- Creating Draft Models
- Creating Seeded Models
- Cloning a Model

#### 10.8.1.1 Creating Objective (Folders)

Create folders called Objectives within which you can create Models.

To create an Objective, follow these steps:

- 1. Click **Launch Workspace** next to corresponding Workspace to launch Workspace to display the **Dashboard** window with application configuration and model creation menu.
- 2. Click **Modeling** and select **Pipelines** from the drop-down to display the **Model Pipeline** window.
- 3. Click Add and select Objective from the list to display the Objective Details dialog box.

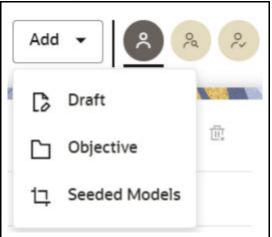

#### Figure 89: Select Objective from Add

- 4. Enter details in **Objective Name** and **Description** fields in the **Add Objective** dialog box.
- 5. Click Save.

#### 10.8.1.2 Creating Draft Models

Create Models that are classified as draft models. These models will be reviewed before being sent for Scoring.

To create a draft Model, follow these steps:

- 1. Click **Launch Workspace** next to corresponding Workspace to launch Workspace to display the **Dashboard** window with application configuration and model creation menu.
- 2. Click **Objective**.
- 3. Click **Add** and select **Draft** from the list to display the **Add Draft** dialog box.

Figure 90: Create Model

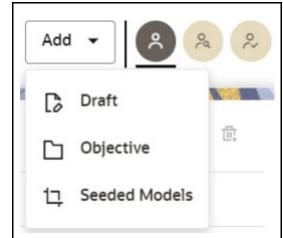

4. **Create New Model** is the default setting in the **Model Details** dialog box. Drag the toggle button to select **Import Dump**. Use **Create New Model** to start from a blank Notebook in Compliance Studio. Import Dump lets you drag and drop an existing file with model data and modify it.

To create a new model, follow these steps:

- a. Click Use Template.
- b. Select the **KYC Simulation** zip file from the templates.
- c. Enter details for **Draft Name** and **Description**.

#### Figure 91: Model Details - Create New Model

| Add Draft<br>Objective<br>Simulation KYC      | • + | X                   |
|-----------------------------------------------|-----|---------------------|
| Draft Details<br>Draft Name<br>KYC Simulation |     | <u>Use Template</u> |
| Description<br>KYC Simulation                 |     |                     |
| Tags                                          |     |                     |
|                                               |     | Cancel Create       |

- d. Enter a tag in the **Tags** field.
- e. Click **Create**. A model pipeline will be created from the template.

To create a pipeline from scratch, see Pipeline.

#### 10.8.1.3 Creating Seeded Models

You can seed the models from the external sources which can be imported in the OFS Compliance Studio application.

To import the models, follow these steps:

- 1. Click **Launch Workspace Provide and Section** next to corresponding Workspace to launch Workspace to display the **Dashboard** window with application configuration and model creation menu.
- 2. Click **Objective**.
- 3. Click **Add** and select **Seeded Models** from the list to display the **Add Draft** dialog box.

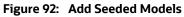

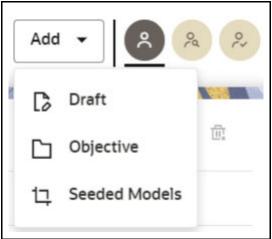

- 4. You must add the models in the installed path location: /scratch/kyc8126/ftpshare/KYC/ seeded/models.
- 5. Select the models which you want to import and click **Import Seeded Models**. The selected models are imported and displayed in the **Model Pipelines** page.

#### 10.8.1.4 Cloning a Model

You can pick any published model and clone the contents to a new draft in the same objective or clone the content to the current parent draft. The cloned draft can be edited and used further. The Audit Trail window also captures the clone information.

To clone the model details, follow these steps:

- 1. Open a Published Model in Pipeline Designer.
- 2. Select **Clone** to new Draft to re-image parent draft with current.

### 10.9 Pipeline Designer

The following sections are available on the Pipeline Designer window:

- Pipeline
- Dashboard
- Notebook
- Simulations

- Execution History
- Compare

#### 10.9.1 Pipeline

Use the Pipeline canvas to create the paragraph and execute the pipeline using widgets.

Topics:

- Creating a Paragraph using Pipeline
- Executing the Pipeline
- Notebook
- Publishing a Pipeline

#### 10.9.1.1 Creating a Paragraph using Pipeline

To create a paragraph using pipeline, follow these steps:

- 1. Navigate to the **Pipeline Designer** page. The Pipeline Canvas is displayed.
- 2. Click the **Connector** to display the widgets. This is a dummy node with no paragraph is created/ associated on node save. During execution, this is used in to execute API, but will not get executed. It behaves like non-physicalized paragraph widget on execute. This node can be used as a dummy start node or connector node. The *START* widget is displayed by default in the canvas screen. You cannot edit this Widget but can be deleted. Whenever a new draft is created (not by importing dump files), the default paragraph created is converted into a start widget. The visibility of code/result/title in notebook of this node will be kept to invisible.
- 3. Select **KYC** from the list.
- 4. Select a widget from the following available KYC widgets:
  - RULE\_BASED
  - MODEL\_BASED
  - ACC\_RULES
  - RISK\_ASS\_CAT
  - RISK\_SCR\_PARAM
  - MAP\_EVALUATION
  - KYC Batch RRF

The widget is added to the pipeline canvas.

- 5. From the pipeline canvas double-click on the widget to open the widget details screen on the right side.
- 6. On the widget screen under the **Custom Parameters** tab, click **Copy** to open the **Clone Objects** window.
- 7. Select the source model ID from the **Clone Objects** window and select the version from which you want to clone the widget.

NOTE

For the first model, select model ID as PROD.

- 8. Click **Copy**. The KYC Widget clone process begins. Once the cloning is completed, the current model ID and version will automatically be populated on the widget screen.
- 9. Click **Save** to save the widget.
- 10. Click Add the next widget and repeat from steps 5-8.

**NOTE** Any changes to the IPE Evaluations or KYC Batch must be processed in Production and then moved to Simulation.

#### Figure 93: Design Pipeline Canvas

| Compliance Studio                                                             | Dashboard Modeling Orchestration M | lore 🗸                           |
|-------------------------------------------------------------------------------|------------------------------------|----------------------------------|
| Model Pipelines / Simulation IXIC / KYC Model Pipeline                        |                                    | Parameter Sats Publish           |
| X Pipeline 🖸 Dashboard 🗇 Notebook 👔 Simulations 👔 Execution History 🗊 Compare |                                    |                                  |
| Session No previously created session found                                   |                                    | Draft auto-save is on 🙆 👻 👻      |
|                                                                               | * ACC_RULES RISK_ASS_CAT           | RISK_SCR_PARAM<br>RISK_SCR_PARAM |
|                                                                               |                                    |                                  |

#### **10.9.1.2** Executing the Pipeline

To execute the pipeline follow these steps:

- 1. Click **Launch Workspace** Inext to corresponding Workspace to launch Workspace to display the **Dashboard** window with application configuration and model creation menu.
- 2. Click **Modeling** and select **Pipelines** from the drop-down to display the **Model Pipeline** window.
- 3. Select **Objective** from the list. The Publish Canvas is displayed.
- 4. Select the widget and click **Execute**. The **Execute Pipeline** window is displayed.

#### Figure 94: Execute Pipeline

| ks                                               |                                   |                        |
|--------------------------------------------------|-----------------------------------|------------------------|
| Training 🗹 Experimentation 🗹 Scoring             |                                   |                        |
|                                                  |                                   |                        |
|                                                  | Open fron                         | n saved parameter set? |
| ecution Parameters                               |                                   | ୍ଦ୍ର[ଡ]+               |
| 🛦 Кеу                                            | Value                             | <b>D</b>               |
|                                                  | Default                           |                        |
| <b>/stem Parameters</b><br>Key<br>\$FICMISDATE\$ | Value<br>2023-11-09               | ţ.                     |
| Key<br>\$BATCHRUNID\$                            | Value<br>Batch_auto_649929ea-9011 | -43fe-93a8-6ce647a4    |
| Key<br>\$TASKID\$                                | Value<br>task1                    |                        |
| ar se van voorge                                 | 10201                             |                        |
|                                                  |                                   |                        |

**NOTE** Select the flow which you want to execute Scoring, Training, and Experimentation. It displays all the keys defined for all the paragraphs in the notebook with a placeholder for providing the values.

- 5. Click **Add** to add new parameters.
- 6. Click **Execute** to initiate the execution. The pipeline will be execute sequentially and you can see on each widget for a successful execution.
- 7. For individual widget execution details hover over the widget and click View Details.

#### 10.9.1.3 Notebook

Navigate to the **Notebook** tab to view the paragraphs. You can run, invalidate session, edit, add, and export the notebook in the Notebook tab.

#### Figure 95: Notebook Tab

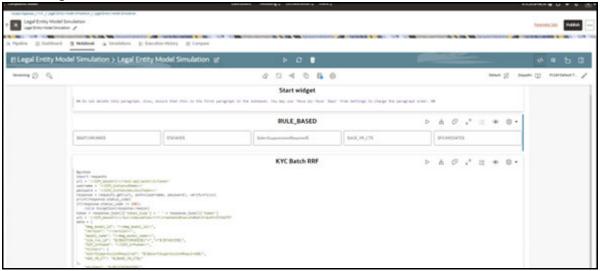

#### 10.9.1.4 Simulations

The simulation flow allows for iterative execution along that path with input drivers (variables) that are passed through a parameter set. You can either create a new parameter set or use the existing parameter set and execute it from this tab.

#### Dashboard Modeling ~ Orchestration ~ More ~ кусwsj 😪 🗅 👳 🗘 🕷 🖛 Compliance Studio ↑ × Demo Draft Demo Draft Ø Parameter Sets Publish ... 🗶 Pipeline 🖾 Dashboard 🔃 Notebook 🔺 Simulations 🗄 Execution History 🕅 Compare Training Experimentation Scoring Add Run Execute all Choose from parameter sets ⊳× Parameter sets: 11 Default(From notebook) ✓ Run Stats Start time: NA End time: NA ✓ Outputs No items to display. (0 of 0 items) |< ∢ 1 → >|

#### Figure 96: Simulations

#### 10.9.1.5 Execution History

The Execution History tab displays the history of the executions of the current pipeline. You can view the list of executions, check the report for the corresponding simulation run, and extract the report. You can compare multiple executions by selecting multiple executions and click on the **Compare** icon.

#### Figure 97: Execution History

| Compl | liance Studio                                   |             | Dashboard Moc     | leling 🗸 Orche | stration 🧹 More | ~             |            |                          | клсмг) 🖑 🛡 💩 守 🔒         |
|-------|-------------------------------------------------|-------------|-------------------|----------------|-----------------|---------------|------------|--------------------------|--------------------------|
| *     | Demo Draft<br>Demo Draft 🥖                      |             |                   |                |                 |               |            |                          | Parameter Sets Publish   |
| k Pip | peline 🔄 Dashboard 🗊 Notebook 🔺 Simulations     | Execution H | istory 🕅 Compare  |                | V 6 6 0         |               | 1 111 1    |                          | 146 64 6 1 N             |
| Q     | Search                                          |             |                   |                |                 |               |            |                          | <u>∃</u> ≓               |
|       | Batch Run Identifier                            | Inputs 🗘    | Task Identifier 💲 | Status 🗘       | Outputs 🗘       | Canvas view 💲 | MISDATE 🗘  | Start Time 💲             | End Time 💲               |
|       | Batch_auto_05d597bc-06e5-44a6-a781-7b26191077ca | Custom      | task1             | •              | 88              | ×             | 2023-12-08 | Dec 8, 2023, 10:44:18 AM | Dec 8, 2023, 10:44:29 AM |
|       | Batch_auto_d78ff70b-061c-4c93-8fe0-b2c8a1ac243d | Custom      | task1             | 0              | 88              | ×             | 2023-12-08 | Dec 8, 2023, 10:43:37 AM | Dec 8, 2023, 10:43:48 AM |
|       | Batch_auto_f407befc-e0fc-4ee8-920d-58c6fa1816c3 | Custom      | task1             | <b>A</b>       | 200             | ×             | 2023-12-31 | Dec 7, 2023, 9:09:38 PM  | Dec 7, 2023, 9:09:48 PM  |
|       | Batch_auto_87d9da43-c2c7-428a-81db-75f15f050403 | Custom      | task1             | <b>A</b>       | 200             | ×             | 2023-12-07 | Dec 7, 2023, 9:07:47 PM  | Dec 7, 2023, 9:08:33 PM  |
|       | Batch_auto_f0fc0223-21a6-47c0-8122-3b28b645575a | Custom      | task1             | <b>A</b>       | 90e             | ×             | 2023-12-07 | Dec 7, 2023, 8:50:05 PM  | Dec 7, 2023, 8:50:51 PM  |
|       | Batch_auto_9fc6d7fe-2675-43e6-89b9-7237295c2110 | Custom      | task1             | <b>A</b>       | 68              | ×             | 2023-12-04 | Dec 4, 2023, 4:03:52 PM  | Dec 4, 2023, 4:04:02 PM  |
|       | Batch_auto_915989f6-e04e-4676-b9a6-de5630b6664e | Custom      | task1             | 0              | 90<br>0         | ×             | 2023-12-04 | Dec 4, 2023, 2:50:14 PM  | Dec 4, 2023, 2:50:24 PM  |
|       | Batch_auto_831120c6-2a85-42f9-8efd-f54ef3e97c46 | Custom      | task1             | 0              | 88              | ×             | 2023-12-04 | Dec 4, 2023, 2:49:36 PM  | Dec 4, 2023, 2:49:46 PM  |
|       | Batch_auto_f59a6dca-e350-4abc-8453-3cffef4343b7 | Custom      | task1             | •              | 88              | ×             | 2023-12-04 | Dec 4, 2023, 2:22:12 PM  | Dec 4, 2023, 2:22:22 PM  |
|       | Batch_auto_c0fb8e34-25ca-4d1a-aa74-c580a8ab6053 | Custom      | task1             | •              | 88              | ×             | 2023-12-04 | Dec 4, 2023, 2:21:06 PM  | Dec 4, 2023, 2:21:16 PM  |
| Page  | e 1 of 7 (1-10 of 70 items)                     | 157         | N.                |                |                 |               |            |                          |                          |

#### 10.9.1.6 Compare

The Compare option allows you to compare the executions with champion model.

To compare, follow these steps:

- 1. Navigate to the **Execution Summary** window.
- 2. Select the executions using the corresponding check-boxes.
- 3. Click Compare.

The **Execution Comparison** window is displayed.

The Window displays the following comparison details:

- Model Properties
- Model Input (Last Execution Details)
- Audit Log
- Model Script
- Model Output (Last Execution Outputs)

#### Figure 98: Compare Executions

| pliance Studio                    |                                                            | Dashboard Modeling 🗸 | Orchestration V More V                             | SIMW 😪 🛆 👳 🗘 |
|-----------------------------------|------------------------------------------------------------|----------------------|----------------------------------------------------|--------------|
| Highlight Same Data               | ♀ KYC Model Pipeline ver 2                                 |                      | KYC Model Pipeline 2 ver 0                         |              |
| Aodel Properties                  |                                                            |                      |                                                    |              |
| Objective                         | KYC Objective tEst                                         |                      | KYC Objective tEst                                 |              |
| Description                       |                                                            |                      |                                                    |              |
| Version                           | 2                                                          |                      | 0                                                  |              |
| anguage                           | Default                                                    |                      | Default                                            |              |
| Technique                         |                                                            |                      |                                                    |              |
| Model Inputs (Last Execution Deta | ails)                                                      |                      |                                                    |              |
| o data to display<br>Audit Log    |                                                            |                      |                                                    |              |
| Created By                        | KYCMMG                                                     |                      | KYCMMG                                             |              |
| Treated Date                      | Dec 4, 2023, 4:57:25 PM                                    |                      | Dec 11, 2023, 2:51:49 PM                           |              |
| Modified By                       | KYCMMG                                                     |                      |                                                    |              |
| Modified Date                     | Dec 4, 2023, 5:00:49 PM                                    |                      |                                                    |              |
| 1odel Script                      |                                                            |                      |                                                    |              |
| Script 0                          | ## Do not delete this paragraph. Also, ensure that more >> |                      | ## Do not delete this paragraph. Also, ensure that | more >>      |
| Script 1                          | < <node not="" saved="">&gt;</node>                        |                      | modeLid<br>PROD<br>version<br>0                    |              |
| Script 2                          | model id<br>1701674824142<br>version<br>2                  |                      | modeLid<br>PROD<br>version<br>0                    |              |
| cript 3                           | model_id<br>1701674824142<br>version<br>2                  |                      | model_id<br>PROD<br>version<br>0                   |              |
| Script 4                          | model_id<br>1701674824142                                  |                      | model_id<br>PROD                                   |              |

#### 10.9.1.7 Report Extraction

You can view the output of the executions from all the tabs of the model pipeline. The Execution History tab allows you to download the execution output to the local system.

**NOTE** You must open the report text file in excel or drag and drop in excel to view the output. If the execution output is truncated, update the Zeppelin interpreter output limit. For more information, see Appendix-F Setting the

For more information, see Appendix-F Setting the ZEPPELIN\_INTERPETER\_OUTPUT\_LIMIT in Python Interpreter.

### 10.10 Simulation Reports

**Topics:** 

- Report Types
- Downloading Reports

#### 10.10.1 Report Types

The following two are the out of the box simulation reports:

- **Aggregate Comparison Reports**: These reports provide the aggregate comparison of risk assessments between production and respective simulation run.
  - Total Number of Low Risk Customers
  - Total Number of Medium Risk Customers
  - Total Number of High Risk Customers

• **Detailed Reports**: These reports provide comparison of risk assessments between production and respective simulation run at individual customer level.

### 10.10.2 Downloading Reports

You can download the reports both via Execution History and Pipeline.

To download the report via Execution History, follow these steps:

- 1. Navigate to the Execution History tab.
- 2. Click the Output Let icon of the respective batch. The Output Details page is displayed.

To download the report via Pipeline, follow these steps:

- 1. Navigate to the Pipeline tab.
- 2. Click the Aggregate Report/Detailed Report widget, and then click the Green tick mark.
- 3. Click View Results. It displays the Aggregate Report/Detailed Report.

| Figure 99: Aggregate Report Widget                                                                                                    |                             |
|----------------------------------------------------------------------------------------------------|-----------------------------|
| Model Pipelines / Qa objective / KYC Model Pipeline                                                                                                    |                             |
| ↑ × KYC Model Pipeline                                                                                                    | Parameter Sets Publish      |
| 🔆 Pipeline 🖾 Dashboard 🔃 Notebook 🔺 Simulations 📰 Execution History 🛱 Compar                                                                                                    | e                           |
| Session :4558068293614192400                                                                                                    | Draft auto-save is on 🖸 🙆 🔻 |
|                                                                                                    |                             |
| Image: Statch RRF     Image: Statch RRF     Image: Statch | Detailed Report             |

Figure 100: Detailed Report Widget

| KYC Model Pipeline             |                                               | Parameter Sets Publish              |
|--------------------------------|-----------------------------------------------|-------------------------------------|
| 🛠 Pipeline 📰 Dashboard 🔃 Noteb | book 🔺 Simulations 📰 Execution History 🕅 Comp | pare                                |
| Session :4558068293614192400   |                                               | Draft auto-save is on 🕓 🖉 💌         |
|                                |                                               |                                     |
|                                |                                               |                                     |
|                                |                                               |                                     |
|                                |                                               |                                     |
| at Aggregate Report 🖉          | detault Detailed Report                       | ed successfully <u>View Results</u> |

4. From the Report Widget tile click the Download icon to download the report in the text file format.

#### Figure 101: Aggregate Report

|                                                                                                    |                   |                       |                          | , <sup>r</sup> × |
|----------------------------------------------------------------------------------------------------|-------------------|-----------------------|--------------------------|------------------|
| Aggreg<br>■ 凶 ℡ 토 ビ & ム ፨ ☆ 스 地 ビ ⊕ ြ   ズ                                                                  | ate Report<br>⊥ ✓ |                       |                          |                  |
| Type to search  Report Name                                                                                | PRODUCTION \$     | SIMULATION $\Diamond$ | Total Change    ≎<br>N/A | %Change ≎        |
| 2.2 Number of Medium Risk customers that changed risk level (Medium to Low)                                | N/A               | 89                    | N/A                      | N/A              |
| 2.3 Number of Medium Risk customers that did NOT change risk level<br>3 Total number of Low risk customers | N/A<br>394        | 4271<br>433           | N/A<br>-39               | N/A<br>-9.898    |
| 3.1 Number of Low Risk customers that changed risk level (Low to High)                                     | N/A               | 0                     | N/A                      | N/A              |
| Page 2 of 3 (6-10 of 12 items) ( 1 2 3 ) 1 Load More                                                       |                   |                       |                          |                  |

#### Figure 102: Detailed Report

|                                            |                                                                      |                                     |                                                          |                                        |                            |               |                                                   |              |                               |                   |                   |                    |                             |                            |                   |                   | ۶Ľ        |
|--------------------------------------------|----------------------------------------------------------------------|-------------------------------------|----------------------------------------------------------|----------------------------------------|----------------------------|---------------|---------------------------------------------------|--------------|-------------------------------|-------------------|-------------------|--------------------|-----------------------------|----------------------------|-------------------|-------------------|-----------|
|                                            | ur la ra 6                                                           |                                     | * 🗅 🖗                                                    | ¢ 6°°° @                               | (c)                        | \$ ↓          | •                                                 |              |                               |                   |                   |                    |                             |                            |                   |                   |           |
| Risk Score Chan                            |                                                                      |                                     | Customer Type                                            | Jurisdiction                           |                            |               | essment Source                                    |              | tion Asses                    |                   |                   |                    | ion Risk                    | Score                      | Product           | ion Risk          | ¢         |
| Category<br>Increase<br>Elevated           | Eligible for Case (Pr<br>CUACFRFXORTRC-007<br>N                      | roduction) Simula<br>PETER VRIJHOFF |                                                          | D Simul<br>DN of AMEA                  |                            |               | ulation Risk Ca<br>ivate Client De                |              | Eligible<br>tiation           |                   |                   | lation)<br>Elevate | d                           | Ν                          | 9864              | 52.65             |           |
| Increase<br>Elevated                       | CUACFRFXORTRC-007                                                    | PETER VRIJHOFF                      | Individual                                               | DN of AMEA                             | Retail                     | Brokerage/Pri | ivate Client De                                   | ployment Ini | tiation                       | 13386             | 52.0              | Elevate            | d                           | N                          | 9864              | 52.65             |           |
| Increase<br>Elevated                       | XXEMPFRFXORTR-04                                                     | DACIA ASHLEY                        | Individual                                               | DN of AMEA                             | Retail                     | Brokerage/Pri | ivate Client De                                   | ployment Ini | tiation                       | 13887             | 52.0              | Elevate            | d                           | N                          | 8883              | 52.65             |           |
| No Change<br>55.0 Elevated                 | CURBHDQTRSIPE-01                                                     | RODER NAME HIL                      | LS Financi                                               | al Institution                         | DN of A                    | MEA Reta      | ail Brokerage/P                                   | rivate Clier | t Deployme                    | ent Initi         | iation            | 18657              | 65.0                        | Elevate                    | ed                | Ν                 | 11346     |
| Increase<br>Elevated                       | CUDINITIPE-314 LARA                                                  | COOL RANSON                         | Individual                                               | DN of AMEA                             | Retail                     | Brokerage/Pri | ivate Client De                                   | ployment Ini | tiation                       | 14691             | 52.0              | Elevate            | d                           | Ν                          | 10352             | 52.65             |           |
| ncrease                                    | IPE_AL_OCP_CUST_01<br>CUFRFXORTRC-08 DANII                           | REVA TUINER<br>EL CRAIG Indivi      | Individual<br>dual DN of A                               | DN of AMEA<br>MEA Retai                |                            |               | Initiation 14<br>Lent Deployment                  |              | Elevated<br>14700             |                   | N<br>Elevate      | 9691<br>d          | 52.65<br>N                  | Elevate<br>11044           | ed<br>52.65       | N<br>Elevate      | ed        |
| ncrease<br>levated                         | CUACFRFXORTRC-007                                                    | PETER VRIJHOFF                      | Individual                                               | DN of AMEA                             | Retail                     | Brokerage/Pri | ivate Client De                                   | ployment Ini | tiation                       | 13792             | 52.0              | Elevate            | d                           | N                          | 9864              | 52.65             |           |
| Increase<br>Increase<br>Increase           | XXXCUREGSSALESHH-135<br>XXXCUREGSSALESHH-136<br>XXXCUDMIFIDPRICEDISI | JESSICA AMANDA                      |                                                          | DN of AMEA<br>DN of AMEA<br>Individual |                            |               | Initiation 14<br>Initiation 14<br>eral Deployment |              | Elevated<br>Elevated<br>14621 | 1                 | N<br>N<br>Elevate | 12759<br>8009<br>d | 52.65<br>52.65<br>N         | Elevate<br>Elevate<br>8711 |                   | N<br>N<br>Elevate | ed        |
| lo Change<br>levated                       | CUDINITIPE-033 LARA                                                  | COOL RANSON                         | Financial Inst                                           | tution DN of                           | AMEA                       | Retail Broke  | erage/Private C                                   | lient Deploy | ment Initi                    | ation             | 18663             | 65.0               | Elevate                     | d                          | Ν                 | 9179              | 65.0      |
| lo Change<br>levated                       | CUSCRACRIPE-036 LARA                                                 | COOL RANSON                         | Financial Inst                                           | tution DN of                           | AMEA                       | Retail Broke  | erage/Private C                                   | lient Deploy | ment Initi                    | ation             | 18664             | 65.0               | Elevate                     | d                          | N                 | 10531             | 65.0      |
| o Change<br>levated                        | CUCSTCACTRR-027 BILL                                                 | SINGH SCOTT                         | Financial Inst                                           | tution DN of                           | AMEA                       | Institutiona  | al Broker Deale                                   | er Deploy    | ment Initi                    | lation            | 18665             | 65.0               | Elevate                     | d                          | Ν                 | 10246             | 65.0      |
| o Change<br>levated                        | CUDINITIPE-273 LARA                                                  | COOL RANSON                         | Financial Inst                                           | tution DN of                           | AMEA                       | Retail Broke  | erage/Private C                                   | lient Deploy | ment Initi                    | lation            | 18681             | 65.0               | Elevate                     | ed                         | Ν                 | 11350             | 65.0      |
| o Change<br>o Change<br>ncrease            | CUSTEMGMKT-01 ABSM:<br>RC_NW-EBO-US-NTCUST_C<br>XCUPOTSTRUCCU-005    | 01-03 GERMIN                        | itution DN of A<br>E Financial Inst<br>DRO BROWN Individ | tution DN of                           | al Deploym<br>AMEA<br>AMEA |               | on 18685 65<br>Loyment Initiat<br>nolesale Bankin | ion 18686    |                               | Elevated          |                   | 65.0<br>N<br>52.0  | Elevate<br>11061<br>Elevate | 65.0                       | N<br>Elevate<br>N | d<br>9285         | N<br>52.6 |
| levated<br>o Change<br>o Change<br>levated | N<br>XCU-TAMME-IA-1501<br>CU-MUMDSCSELL-301D<br>N                    |                                     | Other Organizat<br>Organization                          | ion DN of<br>DN of AMEA                |                            |               | loyment Initiat<br>ivate Client De                |              |                               | Elevated<br>18257 |                   | N<br>Elevate       | 10705<br>d                  | 52.0<br>N                  | Elevate<br>11210  |                   | N         |

#### Figure 103: Detailed Report in xls Format

| ⊟ ਙਾ ੇ - % -      |                         |                    |                            |              |                |                         |       |            |           |   |                |                      |          |
|-------------------|-------------------------|--------------------|----------------------------|--------------|----------------|-------------------------|-------|------------|-----------|---|----------------|----------------------|----------|
| ile Home Inser    | rt Page Layout Formulas | Data Review View 🤇 | 7 Tell me what you want to |              |                |                         |       |            |           |   |                | Brijesh Gu           | pta 🗛 Sh |
| × : 0             | × √ fx Risk Score C     | Change             |                            |              |                |                         |       |            |           |   |                |                      |          |
| А                 | В                       | С                  | D                          | E            | F              | G                       | н     | T          | J         | к | ιι             | M N                  | 0        |
| Risk Score Change | Customer ID             | Customer Name      | Customer Type              | Jurisdiction | Business Dom   | a Assessment Source     |       | Production | Productio |   | r Simulation ! | Simulation Simulatio |          |
| No Change         | CU-FRONTRUN-CU-T-201    | REYNOLDS MARSH     | Originator                 | DN of AMEA   | General        | Deployment Initiation   | 36975 |            | Elevated  | - | 11808          | 52 Elevated          | -        |
| No Change         | CU-FRONTRUN-CU-T-201    | REYNOLDS MARSH     | Originator                 | DN of AMEA   | General        | Deployment Initiation   | 36975 |            | Elevated  |   | 11808          | 52 Elevated          |          |
| No Change         | CU-FRONTRUN-CU-T-201    | REYNOLDS MARSH     | Other Organization         |              | General        | Deployment Initiation   | 36975 | 52         | Elevated  | N | 11808          | 52 Elevated          | N        |
| No Change         | CU-FRONTRUN-CU-T-201    | REYNOLDS MARSH     | Other Organization         |              | General        | Deployment Initiation   | 36975 |            | Elevated  |   | 11808          | 52 Elevated          |          |
| No Change         | CU-FRONTRUN-CU-T-201    | REYNOLDS MARSH     | Originator                 | DN of AMEA   | General        | Deployment Initiation   | 36975 | 52         | Elevated  | N | 11808          | 52 Elevated          | N        |
| No Change         | CU-FRONTRUN-CU-T-201    | REYNOLDS MARSH     | Originator                 | DN of AMEA   | General        | Deployment Initiation   | 36975 | 52         | Elevated  | N | 11808          | 52 Elevated          | N        |
| No Change         | CU-FRONTRUN-CU-T-201    | REYNOLDS MARSH     | Originator                 | DN of AMEA   | General        | Deployment Initiation   | 36975 | 52         | Elevated  | N | 11808          | 52 Elevated          | N        |
| No Change         | CU-FRONTRUN-CU-T-201    | REYNOLDS MARSH     | Originator                 | DN of AMEA   | General        | Deployment Initiation   | 36975 | 52         | Elevated  | N | 11808          | 52 Elevated          | N        |
| No Change         | CU-FRONTRUN-CU-O-1401   | MILLER CRAWFORD    | Originator                 | DN of AMEA   | General        | Deployment Initiation   | 36976 | 52         | Elevated  | N | 12903          | 52 Elevated          | N        |
| No Change         | CU-FRONTRUN-CU-O-1401   |                    | Originator                 | DN of AMEA   | General        | Deployment Initiation   | 36976 | 52         | Elevated  | N | 12903          | 52 Elevated          | N        |
| No Change         | CU-FRONTRUN-CU-O-1401   | MILLER CRAWFORD    | Other Organization         | DN of AMEA   | General        | Deployment Initiation   | 36976 | 52         | Elevated  | N | 12903          | 52 Elevated          |          |
| No Change         | CU-FRONTRUN-CU-O-1401   | MILLER CRAWFORD    | Other Organization         | DN of AMEA   | General        | Deployment Initiation   | 36976 | 52         | Elevated  | N | 12903          | 52 Elevated          | N        |
| No Change         | CU-FRONTRUN-CU-O-1401   | MILLER CRAWFORD    | Originator                 | DN of AMEA   | General        | Deployment Initiation   | 36976 | 52         | Elevated  | N | 12903          | 52 Elevated          | N        |
| No Change         | CU-FRONTRUN-CU-O-1401   | MILLER CRAWFORD    | Originator                 | DN of AMEA   | General        | Deployment Initiation   | 36976 | 52         | Elevated  | N | 12903          | 52 Elevated          | N        |
| No Change         | CU-FRONTRUN-CU-O-1401   | MILLER CRAWFORD    | Originator                 | DN of AMEA   | General        | Deployment Initiation   | 36976 | 52         | Elevated  | N | 12903          | 52 Elevated          | N        |
| No Change         | CU-FRONTRUN-CU-O-1401   | MILLER CRAWFORD    | Originator                 | DN of AMEA   | General        | Deployment Initiation   | 36976 | 52         | Elevated  | N | 12903          | 52 Elevated          | N        |
| Increase          | KYC IND 15              | SYDRA BIE LORSON   | Individual                 | DN of AMEA   | General        | Deployment Initiation   | 37411 | 52         | Elevated  | N | 8391           | 52.65 Elevated       | N        |
| Increase          | KYC IND 15              | SYDRA BIE LORSON   | Individual                 | DN of AMEA   | General        | Deployment Initiation   | 37411 | 52         | Elevated  | N | 8391           | 52.65 Elevated       | N        |
| Increase          | KYC IND 15              | SYDRA BIE LORSON   | Individual                 | DN of AMEA   | General        | Deployment Initiation   | 37411 |            | Elevated  |   | 8391           | 52.65 Elevated       | N        |
| Increase          | KYC IND 15              | SYDRA BIE LORSON   | Individual                 | DN of AMEA   | General        | Deployment Initiation   | 37411 |            | Elevated  |   | 8391           | 52.65 Elevated       |          |
| Increase          | KYC IND 15              | SYDRA BIE LORSON   | Individual                 | DN of AMEA   | General        | Deployment Initiation   | 37411 |            | Elevated  |   | 8391           | 52.65 Elevated       |          |
| Increase          | KYC IND 15              | SYDRA BIE LORSON   | Individual                 | DN of AMEA   | General        | Deployment Initiation   | 37411 | 52         | Elevated  | N | 8391           | 52.65 Elevated       | N        |
| Increase          | KYC_IND_15              | SYDRA BIE LORSON   | Individual Account H       | DN of AMEA   | General        | Deployment Initiation   | 37411 | 52         | Elevated  | N | 8391           | 52.65 Elevated       | N        |
| Increase          | KYC IND 15              | SYDRA BIE LORSON   | Individual Account H       | DN of AMEA   | General        | Deployment Initiation   | 37411 | 52         | Elevated  | N | 8391           | 52.65 Elevated       | N        |
| No Change         | CUDINITIPE-313          | LARA COOL RANSON   | Financials                 | DN of AMEA   | Retail Brokera | g Deployment Initiation | 36967 | 65         | Elevated  | N | 10833          | 65 Elevated          | N        |
| No Change         | CUDINITIPE-313          | LARA COOL RANSON   | Financials                 | DN of AMEA   | Retail Brokera | g Deployment Initiation | 36967 | 65         | Elevated  | N | 10833          | 65 Elevated          | N        |
| No Change         | CUDINITIPE-313          | LARA COOL RANSON   | Financials                 | DN of AMEA   |                | g Deployment Initiation | 36967 | 65         | Elevated  | N | 10833          | 65 Elevated          | N        |
| No Change         | CUDINITIPE-313          | LARA COOL RANSON   | Financials                 | DN of AMEA   |                | g Deployment Initiation | 36967 | 65         | Elevated  | N | 10833          | 65 Elevated          | N        |
| No Change         | CUDINITIPE-313          | LARA COOL RANSON   | Financials                 | DN of AMEA   |                | g Deployment Initiation | 36967 | 65         | Elevated  | N | 10833          | 65 Elevated          | N        |
| No Change         | CUDINITIPE-313          | LARA COOL RANSON   | Financial Institution      |              |                | g Deployment Initiation | 36967 |            | Elevated  |   | 10833          | 65 Elevated          |          |
| No Change         | CUDINITIPE-313          | LARA COOL RANSON   | Financial Institution      |              |                | g Deployment Initiation | 36967 |            | Elevated  |   | 10833          | 65 Elevated          |          |
| No Change         | CUDINITIPE-313          | LARA COOL RANSON   | Financial Institution      |              |                | e Deployment Initiation | 36967 |            | Flevated  |   | 10833          | 65 Elevated          |          |

#### Figure 104: Aggregate Report in xls Format

| F  | ີ່ ອາ∂າ         | 🌯 👻 📼        |                |                |             |             |       |               | Aggre            | gate Report | - table.txt - |
|----|-----------------|--------------|----------------|----------------|-------------|-------------|-------|---------------|------------------|-------------|---------------|
| Fi | ile Home        | Insert       | Page Layout    | Formulas       | Data        | Review      | View  | ♀ Tell me wha | t you want to do |             |               |
| B6 | *               | : ×          | √ fx           | 0              |             |             |       |               |                  |             |               |
|    |                 |              | 1              | Ą              |             |             |       | В             | С                | D           | E             |
| 1  | Report Name     |              |                |                |             |             |       | PRODUCTION    | SIMULATION       | CHANGE      |               |
| 2  | Number of Hig   | sh Risk cus  | tomers that ch | nanged risk le | evel (High  | h to Low)   |       | 0             | 0                | 0           |               |
| 3  | Number of Hig   | sh Risk cus  | tomers that ch | nanged risk le | evel (High  | h to Mediur | n)    | 0             | 0                | 0           |               |
| 4  | Number of Hig   | gh Risk cus  | tomers that di | d NOT chang    | ge risk lev | vel         |       | 0             | 0                | 0           |               |
| 5  | Number of Lov   | w Risk cus   | tomers that ch | anged risk le  | evel (Low   | v to High)  |       | 0             | 0                | 0           |               |
| 6  | Number of Lov   | w Risk cus   | tomers that ch | anged risk le  | evel (Low   | v to Mediun | ר)    | 0             | 0                | 0           |               |
| 7  | Number of Lov   | w Risk cus   | tomers that di | d NOT chang    | ge risk lev | vel         |       | 0             | 0                | 0           |               |
| 8  | Number of Me    | edium Risk   | customers that | at changed ri  | sk level (  | (Medium to  | High) | 0             | 80               | 0           |               |
| 9  | Number of Me    | edium Risk   | customers that | at changed ri  | sk level (  | (Medium to  | Low)  | 0             | 89               | 0           |               |
| 10 | Number of Me    | edium Risk   | customers that | at did NOT cl  | nange ris   | sk level    |       | 0             | 4271             | 0           |               |
| 11 | Total number of | of Low ris   | k customers    |                |             |             |       | 394           | 433              | -9.898      |               |
| 12 | Total number    | of Mediun    | n risk custome | rs             |             |             |       | 1096          | 5608             | -411.678    |               |
| 13 | Total number    | of high risl | k customers    |                |             |             |       | 4693          | 133              | 97.165      |               |
| 14 |                 |              |                |                |             |             |       |               |                  |             |               |
| 15 |                 |              |                |                |             |             |       |               |                  |             |               |

#### 10.10.2.1 Publishing a Pipeline

If you are satisfied with the results of the execution you can publish the pipeline.

To publish the pipeline, follow these steps:

1. Click Launch Workspace 🤣 next to corresponding Workspace to launch Workspace to display

the **Dashboard** window with application configuration and model creation menu.

- 2. Click **Modeling** and select **Pipelines** from the drop-down to display the **Model Pipeline** window.
- 3. Select **Objective** from the list. The Publish Canvas is displayed.
- 4. Click **Publish**. The **Publish Pipeline** popup is displayed.
- 5. Enter the field details as described in Table 30.

#### Table 30: Publish Pipeline

| Field or Icon     | Description                                                                                                    |
|-------------------|----------------------------------------------------------------------------------------------------|
| Model Name        | The field displays the name of the Model. Modify the name if required.                                                                                                    |
| Model Description | The field displays the description for the Model. Enter or modify the description if required.                                                                                                    |
| Technique         | Enter the registered technique to use.                                                                                                    |
| Run Version       | Select a run version.                                                                                                    |
| Variable Mapping  | The table displays the OFSAA variables and datasets used in the creation of the Training Model.                                                                                                    |
| Script            | The table displays the Paragraphs created in the Training Model. Select<br>the Paragraphs that you want to use to create the Scoring Model.<br>Track Output - Select this to track the output of the paragraph. |

- 6. Select the required configuration and click **Publish** to publish the pipeline or click **Cancel** to go back to previous page.
- 7. To view the published model, follow the steps:
  - a. Navigate to the **Model Pipeline** page.
  - b. Click **Models** in-line with the **Object Name**. The published models are displayed.

#### Figure 105: Published Model

| Complement States     |                                                                                                    | Destroyed Modeling | Orchestration - Mare- |       | :          | mmere o e d |
|-----------------------|----------------------------------------------------------------------------------------------------|--------------------|-----------------------|-------|------------|-------------|
| S Third Pyatres / KTC |                                                                                                    |                    | - 200                 |       |            | AM • 🙆 🛞    |
| Q Seets               |                                                                                                    |                    |                       |       |            | o fatesh E  |
| D Danielare           |                                                                                                    |                    | 0-res                 | Net . |            |             |
| Smilder KK            | (73)                                                                                                    | Inher/WT54475      |                       |       |            |             |
| D D Scon              | -                                                                                                    | WHEN COMMON        | 01537,000             |       | ~ 2 Instan |             |
| the production        | ne na stal i se sone on a stal i se sone on a |                    |                       |       |            |             |
| D D Coperty           | -                                                                                                    | wespoernspra       | KINCS/TUDIO           |       |            |             |
| D D Strates           | 17.1                                                                                                    | teitäc5idette      | exthubio.             |       | 2 Middle   |             |
|                       |                                                                                                    |                    |                       |       |            |             |
|                       |                                                                                                    |                    |                       |       |            |             |

#### 10.10.2.2 Deploying the Model

You can promote the published model to production by deploying the Model.

To deploy the model follow the subsequent steps:

- 1. Click **Launch Workspace** next to corresponding Workspace to launch Workspace to display the **Dashboard** window with application configuration and model creation menu.
- 2. Click **Modeling** and select **Pipelines** from the drop-down to display the **Model Pipeline** window.
- 3. Select the Objective name from the list and then select the published Model.

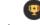

4. Click to view the **Model Deployment** screen.

| Figure 106: Model Dep                               | ployment Window                                                                                                    |                  |
|-----------------------------------------------------|----------------------------------------------------------------------------------------------------|------------------|
| 은 Model Deployment                                  |                                                                                                    | ×                |
| ID <u>1694692964190</u>                             | C     C     C |                  |
| KYC Draft                                           |                                                                                                    |                  |
| Objective<br>KYC                                    | Comments                                                                                                    | Reviewer         |
| Description<br>For Simulation                       | No items to display.                                                                                                    | Required         |
| Created By<br>KYCSTUDIO<br>Sep 26, 2023, 1:02:51 PM |                                                                                                    | Level 1 Approver |
|                                                     |                                                                                                    | Required         |
|                                                     |                                                                                                    | Comments 🔮       |
|                                                     |                                                                                                    |                  |
|                                                     | J                                                                                                    |                  |
|                                                     |                                                                                                    | Request 👻 Cancel |

- 5. Select a value for the following fields:
  - Reviewer
  - Level 1 Approver
  - Comments
- 6. Click **Request** and select the **Model Acceptance** action.
- 7. Click **Cancel** to cancel the model Deployment.

For more information on the following topics, see Oracle Financial Services Compliance Studio User Guide.

Understanding Model Governance

- Request Model Acceptance
- Review Models and Move to Approve or Reject
- Approve Models and Promote to Production
- Deploying Models in Production and Make it a Global Champion
- Executing Models using Scheduler Service

NOTE

There can only be one champion model per workspace.

### 10.11 Audit Trail

You can audit the models at any time from the Audit Trail window. The Audit Trail window displays all model details. This displays information such as when the Model was created, who created the Model, the Model's workflow, such as when this Model became a champion or was deployed, and so on.

For information on how to use audit trail, see *Audit Trail* in Oracle Financial Services Compliance Studio User Guide.

### 10.12 Moving Champion Model (Configuration Data) from Simulation to Production

This section describes how to move configuration data for the Champion Model from Simulation to Production.

To move configuration data from Simulation to Production, follow these steps:

- 1. Navigate to the Model Pipeline.
- 2. Click the Download button to download the zip file and extract it.
- 3. Update the existing version of configuration in the following production tables as V\_MODEL\_ID = 'PROD' and N\_VERSION = '-1'.

```
For example, UPDATE APPLN_RB_PROCESSING SET N_VERSION = -1 where V_MODEL_ID
= 'PROD' and N VERSION = 0 ;
```

#### Table 31: Table and Widget Names

| Table Name                                                                     | Widget Name                |
|--------------------------------------------------------------------------------|----------------------------|
| APPLN_RB_PROCESSING                                                            | RULE_BASED_ASSESSMENT      |
| H\$APPLN_RB_PROCESSING                                                         |                            |
| <ul><li>APPLN_RISK_RATING_PARAMS</li><li>H\$APPLN_RISK_RATING_PARAMS</li></ul> | ALGORITHM_BASED_ASSESSMENT |
| <ul> <li>APPLN_REREVIEW_PARAMS</li> <li>H\$APPLN_REREVIEW_PARAMS</li> </ul>    | ACCELERATED_REREVIEW       |
| <ul><li>DIM_RISK_CATEGORY</li><li>H\$DIM_RISK_CATEGORY</li></ul>               | RISK_ASSESSMENT_CATEGORY   |
| <ul> <li>PARAM_RISK_SCORE_JRSDN</li> <li>H\$PARAM_RISK_SCORE_JRSDN</li> </ul>  | RISK_SCORE_PARAM           |
| MAP_EVAL_RISK_ASSMNT_MODEL                                                     | MAP_EVALUATION             |

- 4. Open the required the configuration (cfg) file.
- 5. Take the data, form as the following Request JSON, and hit the production URL.

NOTE

Except for IPE\_ASSESSMENT, the following API works for all configurations.

URL: <prod\_base\_url>/kyc/simulation/configuration/import

```
Headers:
    infodom : <prod_infodom>,
    user : <admin_user_id>,
    locale : en_US
Request Body:
    {
        "page_code": "<ra_config_name>",
        "mmg_model_id": "PROD",
        "mmg_model_id": "PROD",
        "mmg_model_version": "0",
        "mmg_model_name" : "PROD_MOVEMENT",
        "objectdata": "<file_data>" //this <file_data> must be provided
with escape characters
```

- 6. For IPE\_ASSESSMENT, file path and file name are provided in the IPE\_ASSESSMENT-related configuration file. Take the file and proceed with the RTIImport.
- 7. Navigate to \$FIC\_HOME/ficapp/common/FICServer/bin and execute the following command:

```
./RTIImport.sh <filepath> <infodom> OFS_KYC false.
```

## **11** APPENDIX-A KYC Batches

This appendix covers the Know Your Customer (KYC) Batch and the tasks within the batches.

**Topics:** 

- Regular Processing
- Deployment Initiation Processing
- End of Day Processing

| ΙΟΤΕ | If you also have Enterprise Case Management (ECM) installed,<br>ensure that you execute the ECM batches after running the KYC<br>batches. This is necessary because if you do not execute the ECM<br>batches, no according appear on the screen |
|------|----------------------------------------------------------------------------------------------------|
|      | batches, no assessments appear on the screen.                                                                                                    |

KYC uses watch lists only for name matching. As a part of the KYC process, if you do not want to run the watch list tasks for primary customers and their interested parties, then you must unmap the watch list tasks.

### 11.1 Regular Processing

Ν

To process watch list data, run the following data maps:

- runjob \$MANTAS\_HOME/bdf/scripts/execute.sh WLMProcessingLock
- runjob \$MANTAS\_HOME/bdf/scripts/execute.sh WatchListEntry\_WatchListEntryCurrDayInsert
- runjob \$MANTAS HOME/bdf/scripts/execute.sh WatchListAudit StatusUpd
- runjob \$MANTAS\_HOME/bdf/scripts/execute.sh WatchList\_WatchListSourceAuditInsert
- runjob \$MANTAS\_HOME/bdf/scripts/execute.sh WatchList\_WatchListSourceAuditUpd
- runjob \$MANTAS HOME/bdf/scripts/execute.sh WatchList WatchListSourceUpd
- runjob \$MANTAS\_HOME/bdf/scripts/execute.sh WatchListEntry\_WatchListAuditUpd
- runjob \$MANTAS\_HOME/bdf/scripts/execute.sh WatchListEntryAudit\_WatchListEntryUpdate
- runjob \$MANTAS\_HOME/bdf/scripts/execute.sh WatchListStagingTable\_Watch-List
- runjob \$MANTAS HOME/bdf/scripts/execute.sh WLMProcessingUnlock

Table 32 provides details about regular processing.

| Task<br>ID | Rule Name (As configured)              | Description                                                                                                    | Component ID         | Prece-<br>dence |
|------------|----------------------------------------|----------------------------------------------------------------------------------------------------|----------------------|-----------------|
| Task1      | Customer                               | This is an IPE prefiltering task that is used<br>to run the Accelerated Re-review, New<br>Accounts, and Periodic Re-review<br>Assessments and to find the eligible<br>customers for risk Assessment. | INLINE<br>PROCESSING | Task2           |
| Task2      | BD_POPU-<br>LATE_LAST_R<br>UN_BATCH    | This is a task that populates the kdd_ex-<br>trl_batch_last_run table and is used to<br>keep track of the current batch that is<br>being run.                                                        | TRANSFORM<br>DATA    | START           |
| Task3      | Populate<br>Cust_Prcsng                | This is a task that populates the prefiltered Customer Data into the Cust_Prcsng table when run.                                                                                                    | LOAD DATA            | Task1,<br>Task2 |
| Task4      | Populate-<br>Processed-<br>NewAcct     | This is a task that populates the new accounts processed in the system into the processing table when run.                                                                                           | TRANSFORM<br>DATA    | Task3           |
| Task5      | Populate<br>Cust_Ad-<br>dr_Prcsng      | This is a task that populates the prefiltered Customer Data into the Cust_Addr_Prcsng table when run.                                                                                                | LOAD DATA            | Task3           |
| Task6      | Populate<br>Cust_Cn-<br>try_Prcsng     | This is a task that populates the prefiltered Customer Data into the Cust_Cntry_Prcsng table when run.                                                                                               | LOAD DATA            | Task3           |
| Task7      | Populate<br>Cust_Id_Doc<br>_Prcsng     | This is a task that populates the prefiltered Customer Data into the Cust_Id_Doc_Prcsng table when run.                                                                                              | LOAD DATA            | Task3           |
| Task8      | Populate<br>Cust_Mkt<br>Served_Prcs ng | This is a task that populates the pre-<br>filtered Customer Data into the<br>Cust_Mkt_Served_Prcsng table when run.                                                                                  | LOAD DATA            | Task3           |
| Task9      | Populate<br>Cust_Phon_P<br>rcsng       | This is a task that populates the pre-<br>filtered Customer Data into the<br>Cust_Phon_Prcsng table when run.                                                                                        | LOAD DATA            | Task3           |
| Task10     | Populate<br>Cust_Prod_P<br>rcsng       | This is a task that populates the pre-<br>filtered Customer Data into the<br>Cust_Product_Prcsng table when run.                                                                                     | LOAD DATA            | Task3           |
| Task11     | Populate<br>Cust_to<br>Cust_Prcsng     | This is a task that populates the pre-<br>filtered Customer Data into the<br>Cust_Cust_Prcsng table when run.                                                                                        | LOAD DATA            | Task3           |
| Task12     | Populate<br>Cust_Acct_P<br>rcsng       | This is a task that populates the pre-<br>filtered Customer Data into the<br>Cust_Acct_Prcsng table when run.                                                                                        | LOAD DATA            | Task3           |

| Task<br>ID | Rule Name (As<br>configured)                  | Description                                                                                                    | Component ID      | Prece-<br>dence                                                                                               |
|------------|-----------------------------------------------|----------------------------------------------------------------------------------------------------|-------------------|----------------------------------------------------------------------------------------------------|
| Task13     | Popu-<br>late_Acct_P<br>rcsng                 | This is a task that populates the pre-<br>filtered Customer Data into the<br>Acct_Prcsng table when run.                           | LOAD DATA         | Task12                                                                                                    |
| Task14     | POPU-<br>LATE_IP_KYC                          | This is a task that populates the<br>Interested Party Customers and Accounts<br>when they are run.                                 | TRANSFORM<br>DATA | Task10,<br>Task11,<br>Task12,<br>Task3,<br>Task3,<br>Task4,<br>Task5,<br>Task6,<br>Task6,<br>Task8,<br>Task8, |
| Task15     | t2t_PAR-<br>TY_AD-<br>DRESS_PRCNG<br>_IP      | This is a task that populates the party address into the pricing table when run.                                                   | LOAD DATA         | Task14                                                                                                    |
| Task16     | t2t_PARTY<br>DETAILS_PRC<br>NG_IP             | This is a task that populates the party details into the pricing table when run.                                                   | LOAD DATA         | Task14                                                                                                    |
| Task17     | t2t_PAR-<br>TY_ID_DOC_P<br>RCNG_IP            | This is a task that populates the party doc<br>ID into the pricing table when run.                                                 | LOAD DATA         | Task14                                                                                                    |
| Task18     | t2t_PAR-<br>TY_PAR-<br>TY_RLSHP_PR<br>CSNG_BO | This is a task that populates the beneficial<br>owner details into the<br>PARTY_PARTY_RLSH-<br>P_PRCSNG_BO table when run.         | LOAD DATA         | Task14,<br>Task15,<br>Task16,<br>Task17                                                                       |
| Task19     | t2t_PARTY<br>DETAILS_PRC<br>NG_BO_INT         | This is a task that populates the internal<br>beneficial owner details into the<br>PARTY_DE- TAILS_PRCNG_BO_INT table<br>when run. | LOAD DATA         | Task18                                                                                                    |
| Task20     | t2t_PARTY<br>DETAILS_PRC<br>NG_BO_EXT         | This is a task that populates the external<br>beneficial owner details into the<br>PARTY_DE- TAILS_PRCNG_BO_EXT table<br>when run. | LOAD DATA         | Task18                                                                                                    |
| Task21     | t2t_PAR-<br>TY_AD-<br>DRESS_PRCNG<br>_BO_INT  | This is a task that populates the internal<br>beneficial owner details into the<br>PARTY_AD- DRESS_PRCNG_BO_INT table<br>when run. | LOAD DATA         | Task18                                                                                                    |

| Task<br>ID | Rule Name (As configured)                      | Description                                                                                                    | Component ID         | Prece-<br>dence                                                          |
|------------|------------------------------------------------|----------------------------------------------------------------------------------------------------|----------------------|--------------------------------------------------------------------------|
| Task22     | t2t_PAR-<br>TY_AD-<br>DRESS_PRCNG<br>_BO_EXT   | This is a task that populates the external<br>beneficial owner details into the<br>PARTY_AD- DRESS_PRCNG_BO_EXT<br>table when run. | LOAD DATA            | Task18                                                                   |
| Task23     | t2t_PAR-<br>TY_ID_DOC_P<br>RCNG_BO_INT         | This is a task that populates the internal<br>beneficial owner details into the PAR-<br>TY_ID_DOC_PRCNG_BO_INT<br>table when run.  | LOAD DATA            | Task18                                                                   |
| Task24     | t2t_PAR-<br>TY_ID_DOC_P<br>RCNG_BO_EXT         | This is a task that populates the external<br>beneficial owner details into the PAR-<br>TY_ID_DOC_PRCNG_BO_EXT<br>table when run.  | LOAD DATA            | Task18                                                                   |
| Task25     | t2t_FCT_T-<br>P_WLS_RE-<br>QUESTS_PRCN<br>G    | This is a task that populates Requests into<br>the watch list Processing table for the<br>prefiltered Customers when run.          | LOAD DATA            | Task18,<br>Task19,<br>Task20,<br>Task21,<br>Task22,<br>Task23,<br>Task24 |
| Task26     | t2t_FCT_T-<br>P_WLS_RE-<br>SULTS_PRCNG         | This is a task that populates the watch list<br>Score in the FCT_T-<br>P_WLS_RESULTS_PRCNG table when run.                         | LOAD DATA            | Task27                                                                   |
| Task27     | Watchlist<br>FuzzyMatch                        | This is a task that calls the watch list<br>Fuzzy Match to calculate the watch list<br>Score when run.                             | TRANSFORM<br>DATA    | Task25                                                                   |
| Task28     | UPDATE_WLS_<br>STATUS                          | This is a task that updates the Status of the watch list Request to Closed when run.                                               | TRANSFORM<br>DATA    | Task26                                                                   |
| Task29     | Customer<br>Processing                         | This is a task that is used to run the IPE<br>assessment for Rule-based Rules and<br>generate the scores when run.                 | INLINE<br>PROCESSING | Task25,<br>Task26,<br>Task27,<br>Task28                                  |
| Task30     | Customer<br>Processing                         | This is a task that is used to run the IPE assessment for Model-based Rules and generate the scores when run.                      | INLINE<br>PROCESSING | Task29                                                                   |
| Task31     | t2t_POPU-<br>LATE_FCT_RA                       | This is a task that generates the Risk<br>Assessment IDs for each Customer and<br>populates the FCT_RA table when run.             | LOAD DATA            | Task30                                                                   |
| Task32     | t2t_POPU-<br>LATE_FCT_RA<br>_RISK_SUM-<br>MARY | This is a task that populates the<br>FCT_RA_RISK_SUMMARY table with the<br>final MB and RB scores for each Customer<br>when run.   | LOAD DATA            | Task31                                                                   |

| Task<br>ID | Rule Name (As configured)                      | Description                                                                                                    | Component ID      | Prece-<br>dence                                                                                                    |  |  |
|------------|------------------------------------------------|----------------------------------------------------------------------------------------------------|-------------------|----------------------------------------------------------------------------------------------------|--|--|
| Task33     | t2t_POPU-<br>LATE_FCT_RA<br>_RISK_REA-<br>SONS | This is a task that populates the<br>FCT_RA_RISK_REASONS table with the<br>scores of each Parameter for every<br>Customer when run.        | LOAD DATA         | Task31                                                                                                    |  |  |
| Task34     | t2t_FCT_RA_<br>RISK_DE- TAILS                  | This is a task that populates the<br>FCT_RA_RISK_DETAILS table with the<br>actual values of each Parameter for every<br>Customer when run. | LOAD DATA         | Task31                                                                                                    |  |  |
| Task35     | t2t_FCT<br>CUST_RA_HIS<br>TRY                  | This is a task that populates the<br>FCT_CUST_RA_HISTRY table with the<br>names of the prefiltered customers when<br>run.                  | LOAD DATA         | Task36                                                                                                    |  |  |
| Task36     | F_CLO-<br>SURE_UP-<br>DATES                    | This is a task that updates the RA once they are closed.                                                                                   | TRANSFORM<br>DATA | Task37                                                                                                    |  |  |
| Task37     | t2t_FCT<br>CUST_RVWDTL<br>S                    | This is a task that populates the FCT_CUST_RVWDTLS table when run.                                                                         | LOAD DATA         | Task31                                                                                                    |  |  |
| Task38     | t2t_FCT_T-<br>P_WLS_RE-<br>QUESTS              | This is a task that populates the FCT_TP_WLS_REQUESTS table when run.                                                                      | LOAD DATA         | Task31                                                                                                    |  |  |
| Task39     | t2t_FCT_T-<br>P_WLS_RE-<br>SULTS               | This is a task that populates the<br>FCT_TP_WLS_RESULTS table when run.                                                                    | LOAD DATA         | Task21                                                                                                    |  |  |
| Task40     | t2t_FCT_RA_<br>RISK_RAT-<br>ING_HISTORY        | This is a task that populates the FCT_RA_RISK_RATING_HIS-TORY table when run.                                                              | LOAD DATA         | Task31                                                                                                    |  |  |
| Task41     | t2t_FCT<br>CUST_RE-<br>VIEW_REASON<br>S        | This is a task that populates the customer<br>review reasons into the<br>FCT_CUST_REVIEW_REASONS<br>table when run.                        | LOAD DATA         | Task31                                                                                                    |  |  |
| Task42     | KYC_PURGE_L<br>AST_RUN_TAB                     | This is a task that purges or truncates the kdd_ex- trl_batch_last_run table when run.                                                     | TRANSFORM<br>DATA | Task31,<br>Task32,<br>Task33,<br>Task34,<br>Task35,<br>Task36,<br>Task37,<br>Task38,<br>Task38,<br>Task40,<br>Task41 |  |  |

| Task<br>ID | Rule Name (As configured)       | Description                                                              | Component ID      | Prece-<br>dence              |
|------------|---------------------------------|--------------------------------------------------------------------------|-------------------|------------------------------|
| Task43     | t2f_Gen-<br>CustDe-<br>tails_ED | This is a task that generates the Customer details flat file.            | EXTRACT DATA      | Task42                       |
| Task44     | t2f_GenWLS-<br>Feedback_ED      | This is a task that generates the watch list feedback details flat file. | EXTRACT DATA      | Task42                       |
| Task45     | t2f<br>GenCBSFeed-<br>back_ED   | This is a task that generates the GenCBSFeedback details flat file.      | EXTRACT DATA      | Task42                       |
| Task46     | KYC<br>File_Rename              | This is a task that generates the new KYC file name.                     | TRANSFORM<br>DATA | Task43,<br>Task44,<br>Task45 |

# **11.2 Deployment Initiation Processing**

Table 33 provides details about deployment initiation processing.

| Task<br>ID | Rule Name (As configured)             | Description                                                                                                    | Component ID | Precedence |
|------------|---------------------------------------|----------------------------------------------------------------------------------------------------|--------------|------------|
| Task1      | FN_IPE_LAST_BA<br>TCH_RUN_KY          | This is a task that captures the current batch<br>ID when run.                                                    | TRANSFORM    | DATA       |
| Task2      | Populate<br>Cust_Prcsng_DI            | This is a task that populates the prefiltered<br>Customer Data into the<br>Cust_Prcsng table when run.            | LOAD DATA    | Task1      |
| Task3      | GathrStats<br>CUST_PRCSNG             | This is a task that is used to gather statistics for the Cust_Prcsng table.                                       | TRANSFORM    | DATA       |
| Task4      | Populate<br>Cust_Ad-<br>dr_Prcsng     | This is a task that populates the prefiltered<br>Customer Data into the Cust_Addr_Prcsng<br>table when run.       | LOAD DATA    | Task3      |
| Task5      | Populate<br>Cust_Cn-<br>try_Prcsng    | This is a task that populates the prefiltered<br>Customer Data into the Cust_Cntry_Prcsng<br>table when run.      | LOAD DATA    | Task4      |
| Task6      | Populate<br>Cust_Id_Doc_Pr<br>csng    | This is a task that populates the prefiltered<br>Customer Data into the Cust_Id_Doc_Prcsng<br>table when run.     | LOAD DATA    | Task5      |
| Task7      | Populate<br>Cust_Mkt<br>Served_Prcsng | This is a task that populates the prefiltered<br>Customer Data into the<br>Cust_Mkt_Served_Prcsng table when run. | LOAD DATA    | Task6      |
| Task8      | Populate<br>Cust_Phon_Prcs ng         | This is a task that populates the prefiltered<br>Customer Data into the Cust_Phon_Prcsng<br>table when run.       | LOAD DATA    | Task7      |

Table 33: Deployment Initiation Processing

| Table 33: | Deployment I | nitiation | Processing |
|-----------|--------------|-----------|------------|
|-----------|--------------|-----------|------------|

| Task<br>ID | Rule Name (As<br>configured)       | Description                                                                                                    | Component ID      | Precedence                                                                                                    |
|------------|------------------------------------|----------------------------------------------------------------------------------------------------|-------------------|----------------------------------------------------------------------------------------------------|
| Task9      | Populate<br>Cust_Prod_Prcs ng      | This is a task that populates the prefiltered<br>Customer Data into the<br>Cust_Product_Prcsng table when run. | LOAD DATA         | Task8                                                                                                    |
| Task10     | Populate<br>Cust_to<br>Cust_Prcsng | This is a task that populates the prefiltered<br>Customer Data into the Cust_Cust_Prcsng<br>table when run.    | LOAD DATA         | Task9                                                                                                    |
| Task11     | Populate<br>Cust_Acct_Prcs ng      | This is a task that populates the prefiltered<br>Customer Data into the Cust_Acct_Prcsng<br>table when run.    | LOAD DATA         | Task10                                                                                                    |
| Task12     | GathrStats<br>CUST_ACCT_PRC        | This is a task that is used to gather statistics<br>for the<br>Cust_acct_Prc table.                            | TRANSFORM         | DATA                                                                                                    |
| Task13     | Popu-<br>late_Acct_Prcs ng         | This is a task that populates the prefiltered<br>Customer Data into the Acct_Prcsng table<br>when run.         | LOAD DATA         | Task12                                                                                                    |
| Task14     | POPU-<br>LATE_IP_KYC               | This is a task that populates the Interested<br>Party Customers and Accounts when they<br>are run.             | TRANSFORM<br>DATA | Task1,<br>Task10,<br>Task11,<br>Task12,<br>Task2,<br>Task2,<br>Task3,<br>Task4,<br>Task5,<br>Task6,<br>Task6,<br>Task8,<br>Task8,<br>Task8, |
| Task15     | GathrStats_IP                      | This is a task that is used to gather statistics<br>for the FCT_CUST_i-<br>INTERESTED_PARTY table.             | TRANSFORM<br>DATA | Task14                                                                                                    |
| Task16     | t2t_PARTY_DE-<br>TAILS_PRCNG_IP    | This is a task that populates the party details<br>in the PARTY_DE- TAILS_PRCNG_IP table<br>when run.          | LOAD DATA         | Task15                                                                                                    |
| Task17     | t2t_PARTY_AD-<br>DRESS_PRCNG_IP    | This is a task that populates the party<br>address in the PARTY_AD-<br>DRESS_PRCNG_IP table when run.          | LOAD DATA         | Task15                                                                                                    |
| Task18     | t2t_PAR-<br>TY_ID_DOC_PRCN<br>G_IP | This is a task that populates the party doc ID in the PAR- TY_ID_DOC_PRCNG_IP table when run.                  | LOAD DATA         | Task15                                                                                                    |

| Task<br>ID | Rule Name (As<br>configured)              | Description                                                                                                    | Component ID         | Precedence                                                               |
|------------|-------------------------------------------|----------------------------------------------------------------------------------------------------|----------------------|--------------------------------------------------------------------------|
| Task19     | t2t_FCT_T-<br>P_WLS_RE-<br>QUESTS_PRCNG   | This is a task that populates the watch list<br>Score in the FCT_T-<br>P_WLS_REQUESTS_PRCNG<br>table when run.                   | LOAD DATA            | Task14,<br>Task15,<br>Task16,<br>Task17,<br>Task18                       |
| Task20     | GathrStats_WL-<br>SREQUESTS_P             | This is a task that is used to gather statistics<br>for the FCT_T- P_WLS_REQUESTS and<br>FCT_TP_WLS_RE-<br>QUESTS_PRCNG tables.  | TRANSFORM<br>DATA    | Task19                                                                   |
| Task21     | Watchlist_Fuz-<br>zyMatch                 | This is a task that calls the watch list Fuzzy<br>Match to calculate the watch list Score when<br>run.                           | TRANSFORM<br>DATA    | Task20                                                                   |
| Task22     | GathrStats_WL-<br>SRESULT_STG             | This is a task that is used to gather statistics<br>for the FCT_T- P_WLS_RESULTS and<br>FCT_TP_WLS_RE-<br>SULTS_PRCNG tables.    | TRANSFORM<br>DATA    | Task21                                                                   |
| Task23     | t2t_FCT_T-<br>P_WLS_RE-<br>SULTS_PRCNG    | This is a task that populates the watch list<br>Score in the FCT_T-<br>P_WLS_RESULTS_PRCNG table when run.                       | LOAD DATA            | Task22                                                                   |
| Task24     | UPDATE_WLS_STA<br>TUS                     | This is a task that updates the Status of the watch list Request to Closed when run.                                             | TRANSFORM<br>DATA    | Task 23                                                                  |
| Task25     | GathrStats_KY-<br>CPRCSNG_TAB             | This is a task that is used to gather statistics for all the KYC processing tables.                                              | TRANSFORM<br>DATA    | Task 24                                                                  |
| Task26     | Customer<br>Processing                    | This is a task that generates rule or model-<br>based scores when run.                                                           | INLINE<br>PROCESSING | Task19,<br>Task20,<br>Task21,<br>Task22,<br>Task23,<br>Task24,<br>Task25 |
| Task27     | Customer<br>Processing                    | This is a task that generates rule or model-<br>based scores when run.                                                           | INLINE<br>PROCESSING | Task26                                                                   |
| Task28     | t2t_FCT_RA_DI                             | This is a task that is used to populate the FCT_RA_DI table.                                                                     | LOAD DATA            | Task27                                                                   |
| Task29     | GathrStats_FCT<br>_RA                     | This is a task that is used to gather statistics for the FCT_RA table for Regular Processing.                                    | TRANSFORM<br>DATA    | Task28                                                                   |
| Task30     | t2t_POPU-<br>LATE_FCT_RA_RI<br>SK_SUMMARY | This is a task that populates the<br>FCT_RA_RISK_SUMMARY table with the<br>final MB and RB scores for each Customer<br>when run. | LOAD DATA            | Task29                                                                   |

| Task   | Rule Name (As                               | Description                                                                                                    | Component ID      | Precedence                                                                                                    |
|--------|---------------------------------------------|----------------------------------------------------------------------------------------------------|-------------------|----------------------------------------------------------------------------------------------------|
| ID     | configured)                                 |                                                                                                    |                   |                                                                                                    |
| Task31 | t2t_POPU-<br>LATE_FCT_RA_RI<br>SK_REASONS   | This is a task that populates the<br>FCT_RA_RISK_REASONS table with the<br>scores of each Parameter for every<br>Customer when run.        | LOAD DATA         | Task30                                                                                                    |
| Task32 | t2t_FCT_RA_RIS<br>K_DETAILS                 | This is a task that populates the<br>FCT_RA_RISK_DETAILS table with the actual<br>values of each Parameter for every<br>Customer when run. | LOAD DATA         | Task31                                                                                                    |
| Task33 | t2t_FCT<br>CUST_RVWDTLS_<br>A UTO_CLOSED_DI | This is a task that stores the details of the assessments that are auto-closed.                                                            | LOAD DATA         | Task32                                                                                                    |
| Task34 | t2t_FCT<br>CUST_RVWDTLS_<br>P TC_DI         | This is a task that stores the details of the assessments that are promoted to a case through the batch.                                   | LOAD DATA         | Task33                                                                                                    |
| Task35 | t2t_FCT_T-<br>P_WLS_REQUESTS                | This is a task that populates the watch list score in the FCT_T- P_WLS_REQUESTS table when run.                                            | LOAD DATA         | Task 34                                                                                                    |
| Task36 | t2t_FCT_T-<br>P_WLS_RESULTS                 | This is a task that populates the watch list score in the FCT_T- P_WLS_RESULTS table when run.                                             | LOAD DATA         | Task 35                                                                                                    |
| Task37 | t2t_FCT_RA_RIS<br>K_RATING_HIS-<br>TORY     | This is a task that populates the<br>FCT_RA_RISK_RAT-<br>ING_HISTORY table when run.                                                       | LOAD DATA         | Task 36                                                                                                    |
| Task38 | t2t_FCT<br>CUST_RA_HISTRY                   | This is a task that populates the<br>FCT_CUST_RA_HISTRY table with the<br>names of the prefiltered customers when<br>run.                  | LOAD DATA         | Task 37                                                                                                    |
| Task39 | KYC_PURGE_LAST<br>_RUN_TAB                  | This is a task that purges or truncates the kdd_ex- trl_batch_last_run table when run.                                                     | TRANSFORM<br>DATA | Task28,<br>Task 29,<br>Task 30,<br>Task 31,<br>Task 32,<br>Task 33,<br>Task 34,<br>Task 35,<br>Task 36,<br>Task 37,<br>Task 38 |

# 11.3 End of Day Processing

Table 34 provides details about the end of day processing.

## Table 34: End of Day Processing

| Task<br>ID | Rule Name (As<br>configured) | Description                                                                                       | Component<br>ID   | Prece-<br>dence                     |
|------------|------------------------------|---------------------------------------------------------------------------------------------------|-------------------|-------------------------------------|
| Task1      | t2f_GenCustDetails_<br>ED    | Extract the customer feedback details.                                                            | EXTRACT<br>DATA   |                                     |
| Task2      | t2f_GenWLSFeedba<br>ck_ED    | Extract the watch list scanning feedback details.                                                 | EXTRACT<br>DATA   |                                     |
| Task3      | t2f_GenCBSFeedbac<br>k_ED    | Extract customer details for CBS.                                                                 | EXTRACT<br>DATA   |                                     |
| Task4      | KYC_File_Rename              | Renaming of the extracted files according to the Anti Money Laundering (AML) needs.               | TRANSFORM<br>DATA | Task1,<br>Task2,<br>Task3           |
| Task5      | FN_REREVIEW_DAT<br>E_DI      | Splitting of the customers processed<br>through the DI processing back for periodic<br>re-review. | TRANSFORM<br>DATA | Task1,<br>Task2,<br>Task3,<br>Task4 |

# **12** APPENDIX-B Creating Highlights

This appendix provides the steps to create highlights for Risk and Algorithm-based assessments in know Your Customer (KYC). To create a highlight, follow these steps:

- 1. Add a virtual table for every risk factor in which the description of risk factors is required.
- 2. To add a Business Entity, navigate to the **Association and Configuration** menu on the **Inline Processing** page and click **Business Entities**.

#### Figure 107: Association and Configuration Menu

| Association and | Configuration Exp       | pressions Por   | at Processing Actions                                        | Profiles     | Virtual Profiles                              | Evaluations | Assessments        |                         |
|-----------------|-------------------------|-----------------|--------------------------------------------------------------|--------------|-----------------------------------------------|-------------|--------------------|-------------------------|
| Home >> Assoc   | ation and Configuration | >> Dusiness Ent | Des .                                                        |              |                                               |             |                    |                         |
| Choose Entity   | SI Import Entity        | Delete          |                                                              |              |                                               |             |                    |                         |
|                 | Entity Name*            | KDD_CODE_SE     | T_TRNLN                                                      | •            |                                               |             |                    |                         |
| Business Ent    | ties (5) 1 Add 1        | Edit 10 Delete  | 1 🔗 Synchronize                                              |              |                                               |             |                    |                         |
| A               | Name                    |                 |                                                              | Pro          | cessing Segments                              |             |                    | Score Attribute         |
| C Industry (    | ode Translation         | Algo            | ithm Based Risk Model.                                       | Rule Based R | lisk Assessment Mode                          | 4           |                    | -                       |
| E KDO_CO        | DE_SET_TRNLN            | Algo            | Algorithm Based Risk Model Rule Based Risk Assessment Model  |              |                                               |             |                    | -                       |
| C Occupatio     | in                      | Algo            | Algorithm Based Risk Model Rule Based Risk Assessment Model  |              |                                               |             |                    | -                       |
| 🗉 Resi Shar     | ang                     | Algo            | Algorithm Based Risk Model, Rule Based Risk Assessment Model |              |                                               |             |                    | -                       |
| Residence       |                         | Algo            | ithm Based Risk Model)                                       | Rule Based R | lisk Assessment Mode                          | 4           |                    |                         |
| Entity Details  | Save                    |                 |                                                              |              |                                               |             |                    |                         |
| Set P           | imary Key Attribute*    | CODE_SET        |                                                              | •            |                                               | Entity Type | Reference          |                         |
| Set 5           | equence ID Attribute    |                 | •                                                            |              | DB Sequence Name                              |             | [                  |                         |
| Set Proces      | sing Status Attribute   |                 | •                                                            |              | Set Processing Period Attribute               |             |                    |                         |
| B Attributes (5 | I dit                   |                 |                                                              |              |                                               |             |                    |                         |
| A               | Physical No             | arne .          |                                                              | Busine       | ss Name                                       |             | Process            | ing Segments            |
| CODE_D          | ISP_TX                  |                 | CODE_DISP_T                                                  | x            |                                               | Algorit     | hm Based Risk Mod  | el Rule Based Risk Ass  |
| CODE_S          | ET                      |                 | CODE_SET                                                     |              | Algorithm Based Risk Model Rule Based Risk As |             |                    |                         |
| E CODE SI       | TT DEEP NM              |                 | CODE SET D                                                   | O NM         |                                               | Almeit      | tum Rasad Disk Mod | fal Dida Rasad Dick Ass |

In the following example, a Business Entity called Residence is created.

- 3. Add two Inline Datasets, one for the start table, and one for the end table.
- 4. To add an Inline Dataset, navigate to the Association and Configuration menu on the Inline Processing page and click Inline Datasets.

In the following example, Inline Datasets are created for Country of Residence Value as the start table and Residence as the end table.

Figure 108: Inline Datasets Page

| Asso  | ciation and Configuration E               | xpressions      | Post Processing Actions      | Profiles | Virtual Profiles | Evaluations | Assessments                                            |              |
|-------|-------------------------------------------|-----------------|------------------------------|----------|------------------|-------------|--------------------------------------------------------|--------------|
| Hom   | et 🍽 Association and Configurati          | on 🁐 Inline D   | atasets                      |          |                  |             |                                                        | 7 Help       |
| E Sea | arch 📫 Go 🗐 🎝 Reset                       |                 |                              |          |                  |             |                                                        |              |
|       | Inline Dataset Name Reside<br>Start Table |                 |                              | •        | End Table        |             | •                                                      |              |
| ň.    | Inline Dataset Name                       |                 | Start Table                  |          |                  | End Table   | Associations                                           |              |
| 0     | Nogithm Based Risk Scoring                | Risk Score of   | Algorithm Based Risk Scoring |          | Country of Resid | lence Value | V_RISK_PARAM_CODE = V_PARAM_RULE_CODE ; V_JR           | SOCN_CD = V_ |
| 0     | Customer Processing - Risk Sc             | ore of Country  | Customer Processing          |          | Country of Resid | lence Value | RES_CNTRY_CD = V_CODE_VALUE1 ; JRSDCN_CD = V           | JRSDCN_CD    |
| 6     | Onboarding Customer - Risk S              | core of Country | Onboarding Customer          |          | Country of Resid | lence Value | Jurisdiction Code = V_JRSDCN_CD ; Country Of Residence | = V_CODE_VAL |
| C     | ResidenceID                               |                 | Country of Residence Value   |          | Residence        |             | V_CODE_VALUE1 = CODE_SET                               |              |
| 6     | Residence/D2                              |                 | Customer Processing          |          | Residence        |             | RES_CNTRY_CD + CODE_VAL                                |              |

- 5. Add a Traversal Path for each join defined in Inline Datasets.
- 6. To add a Traversal Path, navigate to the Association and Configuration menu on the Inline Processing page and click Traversal Paths.

In the following example, a Traversal path is created from the Country of Processing table to the Algorithm Based Risk Scoring table.

7. Add an expression on the risk score column of the Business Entity which is to be scored as a risk parameter. To add an Expression, navigate to the Expressions menu on the Inline Processing page.

| Expression Name*    | ResidenceEPR Activ                                                                                                    | Custo  | stomer Processing |           |                          |
|---------------------|----------------------------------------------------------------------------------------------------|--------|-------------------|-----------|--------------------------|
| Processing Segment* | Algorithm Based Risk Model<br>Pre-fittering of Customers<br>Real Time Account On-Boarding<br>Rule Based Risk Assessment Model |        |                   |           |                          |
| E Variables E Add 0 | Delete                                                                                                    | tion   | From Ge           | NO I EL A | oply Function to Express |
| 🚠 Group Order Ope   | rator Business Property (Business Entity, Business                                                                            | Attril | bute)             | Function  | Function Parameter       |
|                     |                                                                                                    |        |                   |           |                          |
| Variable            |                                                                                                    |        |                   |           | 📓 Save 🙆 Can             |
| Variable Operator   | ( Y                                                                                                    | _      |                   |           | Save 🐼 Can               |
|                     | *<br>Residence                                                                                                    | -      |                   |           | 📓 Save 🚺 Can             |
| Operator            |                                                                                                    | _      |                   |           | 📓 Save 🙆 Can             |

#### Figure 109: Expressions Menu

In the following example, an Expression called ResidenceEPR is created for the Residence Business Entity.

8. Map an evaluation to the existing assessment of the added parameter.

To map an evaluation, navigate to the Evaluations menu on the Inline Processing page. In the following example, an Evaluation is created for the Rule-Based Risk Assessment.

Figure 110: Evaluations Menu

|       | iation and Configuration Expression<br>ation Name | ns Post Process | Actions Profiles                | Virtual Profiles E  | valuations | Processing Se       | egment  |            |          |
|-------|---------------------------------------------------|-----------------|---------------------------------|---------------------|------------|---------------------|---------|------------|----------|
|       | Status                                            |                 |                                 |                     |            |                     |         |            |          |
| 3 Eve | luations (52) 1 Add 1 ODelete                     |                 |                                 |                     |            |                     |         | 1/4        | 40 C     |
| ě.    | Evaluation Name                                   |                 | Score                           | Activity            | Proc       | cessing Segment     | Status  | Updated By |          |
| 8     | Account.Country.Change                            | 10              |                                 | Customer            | Pre-fit    | tering of Customers | VALIO   | -          | 06/08/20 |
| 8     | Account State Change                              | 10              |                                 | Customer            | Pre-fit    | tering of Customers | VALID   | -          | 06/08/20 |
|       | Change in Customer's Citizenship                  | 10              |                                 | Customer            | Pre-fit    | tering of Customers | VALID   | -          | 05/08/20 |
| 8     | Customer Country Change                           | 10              |                                 | Customer            | Pre-fit    | tering of Customers | VALIO   | -          | 05/08/20 |
|       | Customer State Change                             | 10              |                                 | Customer            | Pre-fit    | tering of Customers | VALID   | -          | 06/08/20 |
|       | Erequent Account Alert                            | 10              |                                 | Customer            | Pre-fit    | tering of Customers | VALID   | **         | 06/08/20 |
|       | Erequent Customer Alert                           | 10              |                                 | Customer            | Pre-fit    | tering of Customers | VALID   |            | 06/08/20 |
| 0     | Geo Risk - Country of Head Quarters               | Param           | reter / Rule Value Risk Score   | Customer Processing | Rule 8     | lased Risk Assessm  | < VALIO | -          | 01/24/20 |
| 0     | Geo Risk - Country of Operations                  | Param           | veter / Rule Value Risk Score   | Customer Processing | Rule B     | lased Risk Assessm  | < VALID | -          | 01/24/20 |
|       | Geo Risk - Country of Primary Citizenshi          | Paran           | veter / Rule Value Risk Score   | Customer Processing | Rule B     | lased Risk Assessm  | « VALIO |            | 01/24/20 |
| 2     | Geo Risk - Country of Residence                   | Param           | neter / Rule Value Risk Score   | Customer Processing | Rule 8     | lased Risk Assessm  | A VALID | SUPERVISOR | 07/16/20 |
| 0     | Geo Risk - Country of Secondary Citizen           | ship Paran      | seter / Rule Value Risk Score   | Customer Processing | Rule 8     | lased Risk Assessm  | VALIO   |            | 01/24/20 |
| 0     | Geo Risk - Country of Taxation                    | Count           | ry of Taxation - Weighted Sco   | Customer Processing | Algorit    | hm Based Risk Mod   | k VALID | SUPERVISOR | 02/12/20 |
| 0     | Geo Risk -Country of Citizenship                  | Count           | r of Citizenship - Weighted Scr | Customer Processing | Algorit    | hm Based Risk Mod   | WALIO   | -          | 01/24/20 |
| 8     | Geo Risk -Country of Head Quarters                | Count           | ry of Head Quarters - Weighe    | Customer Processing | Algorit    | hm Based Risk Mod   | k VALIO | -          | 01/24/20 |

9. Add an Assessment. To add an Assessment, navigate to the Assessments menu on the Inline Processing page. In the following example, an Assessment is created for Rule-Based Risk Assessment.

## Figure 111: Assessments Menu

| Association and Configurat | tion Expressions      | Post Processing Actions | Profiles Virtual    | Profiles Evaluations Asse     | ssments            |      |
|----------------------------|-----------------------|-------------------------|---------------------|-------------------------------|--------------------|------|
| Home >> Assessments        |                       |                         |                     |                               |                    |      |
| 🗄 Search 📫 Go 🎝 Rese       | (                     |                         |                     |                               |                    |      |
| Assessment Name            |                       |                         | Activity            | •                             | Processing Segment | _    |
| Status                     |                       |                         |                     |                               |                    |      |
| E Assessments (7)          | udd 1 🙂 Delete 1 🐗 Ex | port                    |                     |                               |                    |      |
| A                          | Assessment Name       |                         | Activity            | Processing Segment            | Status             |      |
| Accelerated Rerevier       | <b>e</b> /            | (                       | Customer            | Pre-filtering of Customers    | VALID              | -    |
| Algorithm Based Risk       | k Assessment          | (                       | Customer Processing | Algorithm Based Risk Model    | VALID              | SUPE |
| New Accounts Open          | ed by Customera       | (                       | Customer            | Pre-filtering of Customers    | VALID              | -    |
| Con Boarding Algorith      | m Based Risk Assessm  | tra (                   | Onboarding Customer | Real Time Account On-Boarding | VALID              | -    |
| On Boarding Rule Ba        | esed.Assessment       |                         | Onboarding Customer | Real Time Account On-Boarding | VALID              | -    |
| E Periodic Re-review o     | Customers             | (                       | Customer            | Pre-filtering of Customers    | VALID              | -    |
| Rule Based Risk Ass        |                       |                         | Customer Processing | Rule Based Risk Assessment M  | VILLED             | SUPE |

# 13 APPENDIX-C Configuring Steps for CS Delta Updates

This appendix provides the configuration steps needed to view the delta updates when customers are screened for matches against the Customer Screening (CS) Watch list. If there is a match, then an accelerated re-review is generated. The latest matches are picked when the <code>cust\_watchlist\_mtchs</code> batch is run.

**Topics:** 

- Adding the CS Task to the KYC Daily Batch
- Mapping the Watch List evaluation to the Accelerated Re-review Assessment

# 13.1 Adding the CS Task to the KYC Daily Batch

To add the CS task to the Know Your Customer (KYC) daily batch, follow these steps. Before you run the batch, ensure that you have completed data ingestion in all relevant tables.

- 1. Log in to the KYC Application.
- 2. Click Common Tasks. Select Rule Run Framework and click Process.

## 13.1.1 Running the Daily Batch

To run the Daily batch, follow these steps:

1. On the Process page, provide the value IPEPREProcess in the Name field and click Search.

## Figure 112: Process Page

| Proc | ess        | 0                          |                                                          |
|------|------------|----------------------------|----------------------------------------------------------|
|      |            |                            |                                                          |
|      |            |                            |                                                          |
|      |            | Co                         | de                                                       |
|      |            | Nan                        | ne IPEPREProcess                                         |
|      |            | Fold                       | ler 🔻                                                    |
|      | <b>-</b> N | lew ष View 🕜 Edit ြ Co     | opy 💼 Remove 🤱 Authorize 🖵 🎮 Export 🖵 🗔 Trace Definition |
| 0.00 |            | Code                       | Name                                                     |
|      |            | IPEPREProcess              | IPEPREProcess                                            |
| Page | 1          | of 1 (1-15 of 1 items) 🔣 🔨 | K <                                                      |

- 2. Select the IPEPREProcess check box and click Edit. The Process Definition (Edit Mode) page appears.
- 3. Click **Component**.

| Process                                                            |               |     |                                         |
|--------------------------------------------------------------------|---------------|-----|-----------------------------------------|
| Process Definition(Edit Mode)                                      |               |     |                                         |
| ∨ Linked to                                                        |               |     |                                         |
| Folder                                                             | FCCMSEGMNT    |     | <b>F</b> G                              |
| ∨ Master Information 💣 Properties                                  |               |     |                                         |
| ID                                                                 | 1461724461468 |     |                                         |
| Code                                                               | IPEPREProcess |     |                                         |
| Name                                                               | IPEPREProcess |     |                                         |
| Executable                                                         |               |     |                                         |
| ∨ ♡Subprocess OComponent                                           | nce 🕼 Move 🕯  | ) R | Remove 🔲 Show Details 🍠 Merge Rules     |
| - Process                                                          |               |     | Object                                  |
| - Customer                                                         |               |     | Customer                                |
| BD_POPULATE_LAST_RUN_BATCH<br>Load Customer Match Data from Oracle | CS            |     | BD_POPULATE_LAST_RUN_BATCH              |
|                                                                    |               |     | Load Customer Match Data from Oracle CS |

#### Figure 113: Process Page in Edit Mode

4. On the **Component Selector** screen, search for the **Processes** node in the List window on the left.

Figure 114: Component Selector

| Search                             |      |
|------------------------------------|------|
|                                    | Q    |
| List                               |      |
|                                    |      |
| Database Functions-Transformations |      |
| Base Rules                         |      |
| Classification Rules               |      |
| Computation Rules                  | - 11 |
| Processes                          |      |
| Essbase Cubes                      |      |
| Aggregate Data                     |      |

- 5. Expand the **Processes** node, and then the **FCCMSEGMNT** node.
- 6. Search for Load Customer Match Data from the Oracle CS process and double-click the process. It moves to the **Tasks** window on the right.

## Figure 115: Moving Load Customer Match Data

| Search |                                        |      | Sort |      |                                         |                    |
|--------|----------------------------------------|------|------|------|-----------------------------------------|--------------------|
|        | (                                      | Q    |      |      | Ascending Descending                    |                    |
| ist    |                                        |      |      | Task | is In ROOT [3]                          |                    |
|        | KYC_DI_Watchlist_Scan:SD               | •    |      |      | Object                                  |                    |
|        | KYC_IPE_DROP_PARTITION:SD              |      |      |      | Customer                                |                    |
|        |                                        |      |      |      | BD_POPULATE_LAST_RUN_BATCH              | $\bigtriangledown$ |
|        | KYC_IPE_TABLE_CREATE_PARTITION:SD      |      |      |      | Load Customer Match Data from Oracle CS |                    |
|        | KYC_PopulateBeneficialOwner:SD         |      |      |      |                                         |                    |
|        | Load Customer Matches                  |      | >    |      |                                         |                    |
|        | Load Customers where there are New M   |      |      |      |                                         |                    |
|        | Process to get the Customers Watch Lis | t sc |      |      |                                         |                    |
|        | START_CS_KYC                           |      |      |      |                                         |                    |

- 7. Click **OK**.
- 8. In the Process Definition (Edit Mode) screen, click Precedence.
- 9. On the Precedence Selector screen, select Load Customer Match Data from Oracle CS in the Available Precedence window and BD\_POPULATE\_LAST\_RUN\_BATCH in the Existing Precedence window.

| Eiguro | 114. | Dracadanca | Coloctor |
|--------|------|------------|----------|
| riguie | 110. | Precedence | Selector |

| ROC  | ТС                                      |          | Sor  | t                        |
|------|-----------------------------------------|----------|------|--------------------------|
|      | Auto Map                                |          |      | Ascending                |
| Task | is In ROOT                              |          |      |                          |
|      |                                         | Customer |      |                          |
| Ava  | ilable Precedence                       |          | Exis | sting Precedence         |
| •    | Object                                  |          |      | Object                   |
|      | BD_POPULATE_LAST_RUN_BATCH              |          |      | BD_POPULATE_LAST_RUN_BAT |
|      | Load Customer Match Data from Oracle CS |          |      |                          |

- 10. Click **OK**.
- 11. Click **Save** to save the process.
- 12. Recreate the Batch corresponding to this RUN.

## **13.1.2** Running the Deployment Initiation Batch

To run the Deployment Initiation batch, follow these steps:

1. On the **Process** page, provide the value KYC\_DI\_Populate\_Processing in the **Code** field and click **Search**.

### Figure 117: Process Page

|         |                            | ncial Services Know Your Custo | mer                       |            | Bo 🛋 US-E | English 🔻 | BDSUPER V        | X 🖸  |
|---------|----------------------------|--------------------------------|---------------------------|------------|-----------|-----------|------------------|------|
| Process |                            |                                |                           |            |           |           |                  | 0    |
|         |                            |                                |                           |            |           |           | Q Search つ R     | eset |
|         | Code KY                    | /C_DI_Populate_Processing      |                           | Version 0  |           |           |                  |      |
|         | Name                       |                                |                           | Active Yes |           | ~         |                  |      |
|         | Folder                     | ~                              |                           |            |           |           |                  |      |
| + N     | ew 📑 View 🍞 Edit 😭 Co      | py 🍵 Remove 🔔 Authorize 🦟      | Export 📷 Trace Definition |            |           |           |                  | _    |
| ÷       | Code                       | 1                              | Name                      | Folder     | Version   | n         | Active           | A    |
|         | KYC_DI_Populate_Processing | KYC_DI_Populate_Processing:SD  |                           | FCCMSEGMNT | 0         | Yes       |                  |      |
| Page 1  | of 1 (1-15 of 1 items) K   | $K \leftarrow >$               |                           |            |           |           | Records Per Page | 1    |

- 2. Select the KYC\_DI\_Populate\_Processing check box and click Edit. The Process Definition (Edit Mode) page appears.
- 3. On the Process Definition (Edit Mode) screen, click Component.

## Figure 118: Process Page in Edit Mode

| Process                 |             |             |        |                             |                                              |                        |               | Save    | Close |
|-------------------------|-------------|-------------|--------|-----------------------------|----------------------------------------------|------------------------|---------------|---------|-------|
| Process Definition(Edit | Mode)       |             |        |                             |                                              |                        |               |         |       |
| ~Linked to              |             |             |        |                             |                                              |                        |               |         |       |
|                         | Folder      | FCCMSEGMN   | ١T     | 6<br>1                      |                                              |                        |               |         |       |
| ~Master Information     | 💣 Propertie | 25          |        |                             |                                              |                        |               |         |       |
|                         | ID          | 14932147999 | 55     |                             | Version                                      | 0                      |               |         |       |
|                         | Code        | KYC_DI_Popu | late_F | Processing                  | Active                                       | Yes                    |               |         |       |
|                         | Name        |             |        |                             | Туре                                         | Process Tree           | ~             |         |       |
|                         | Executable  |             |        |                             | Route Execution to High<br>Precedence Node 2 |                        |               |         |       |
| √ 🖓 Subprocess 🖯 Cor    | nponent 🕮   | Precedence  | 8 N    | ove 📋 Remove 🔲 Show Detail  | s 🦉 Merge Rules 🔎 Edit Subprocess            |                        |               |         |       |
| Run Rule Framework      |             |             |        | Object                      | Precedence                                   | Туре                   | Parameter     | Executa | ble 🔺 |
|                         |             |             |        | FN_IPE_LAST_BATCH_RUN_KY    |                                              | Data<br>Transformation | "OFS_KYC"     |         |       |
| Available Processes     |             |             |        | Populate_Cust_Prscng_DI     | FN_IPE_LAST_BATCH_RUN_KY                     | Entity Load            |               |         |       |
| Process                 |             | <u>~</u>    |        | GathrStats_CUST_PRCSNG      | Populate_Cust_Prscng_DI                      | Data<br>Transformation | "CUST_PRCSNG" |         | - 11  |
| ROOT                    |             |             |        | Populate_Cust_Addr_Prscng   | GathrStats_CUST_PRCSNG                       | Entity Load            |               |         |       |
|                         |             |             |        | Populate_Cust_Cntry_Prscng  | Populate_Cust_Addr_Prscng                    | Entity Load            |               |         |       |
|                         |             |             |        | Populate_Cust_Id_Doc_Prscng | Populate_Cust_Cntry_Prscng                   | Entity Load            |               |         |       |

4. On the **Component Selector** screen, search for the **Processes** node in the List window on the left.

| Component Selector                                                                                                    |   | Sort:                                                                                                    | Ascending                                                                             | Descending |   |
|----------------------------------------------------------------------------------------------------|---|----------------------------------------------------------------------------------------------------|---------------------------------------------------------------------------------------|------------|---|
| Available Components                                                                                                    |   | Tasks In ROOT [ 13 ]                                                                                                    |                                                                                       |            |   |
| <ul> <li>Components</li> <li>Data Extraction Rules</li> <li>Load Data Rules</li> <li>Transformation Rules</li> <li>Base Rules</li> <li>Processes</li> <li>FCCMSEGMNT</li> <li>Essbase Cubes</li> <li>Executable</li> <li>Data Quality</li> <li>Inline Processing</li> <li>Behavior Detection</li> </ul> | × | FN_IPE_LAST_BATCH_RU<br>Populate_Cust_Prscng_I<br>GathrStats_CUST_PRCSI<br>Populate_Cust_Addr_Pr:<br>Populate_Cust_Cntry_Pr<br>Populate_Cust_Id_Doc_I<br>Populate_Cust_Id_Doc_<br>Populate_Cust_Prod_Prs<br>Populate_Cust_Prod_Prs<br>GathrStats_CUST_ACCT<br>Populate_Acct_Prscng | NG<br>scng<br>scng<br>Prscng<br>ved_Prscng<br>scng<br>scng<br>Prscng<br>Prscng<br>cng | ▲<br>▼     | ~ |

## Figure 119: Component Selector

- 5. Expand the **Processes** node, and then the **FCCMSEGMNT** node.
- 6. Search for the **Load Customer Match Data from the Oracle CS** process and double-click the process. It moves to the **Tasks** window on the right.

| earch |                                            |   | Sort |                                         |  |
|-------|--------------------------------------------|---|------|-----------------------------------------|--|
|       | Q                                          |   |      | Ascending Descending                    |  |
| ist   |                                            |   | Task | rs In ROOT [3]                          |  |
|       | KYC_DI_Watchlist_Scan:SD                   | • |      | Object                                  |  |
|       |                                            |   |      | Customer                                |  |
|       | KYC_IPE_DROP_PARTITION:SD                  |   |      | BD_POPULATE_LAST_RUN_BATCH              |  |
|       | KYC_IPE_TABLE_CREATE_PARTITION:SD          |   |      | Load Customer Match Data from Oracle CS |  |
|       | KYC_PopulateBeneficialOwner:SD             |   |      |                                         |  |
|       | Load Customer Matches                      | > |      |                                         |  |
|       | Load Customers where there are New Matc    |   |      |                                         |  |
|       | Process to get the Customers Watch List sc |   |      |                                         |  |
|       |                                            |   |      |                                         |  |

## Figure 120: Moving Load Customer Match Data

7. Click **OK**.

Γ

-----

## 8. In the Process Definition (Edit Mode) screen, click Precedence.

9. On the Precedence Selector screen, select Load Customer Match Data from Oracle CS in the Available Precedence window and FN\_IPE\_LAST\_BATCH\_RUN\_KY in the Existing Precedence window.

| Figure 121: Precedence Selector |
|---------------------------------|
|---------------------------------|

| ROOT                                   |          | Sort                     | Ok |
|----------------------------------------|----------|--------------------------|----|
| Auto Map                               |          | Ascending Descending     |    |
| Tasks In ROOT                          |          |                          |    |
|                                        | Customer |                          | •  |
| Available Precedence                   |          | Existing Precedence      |    |
| ✓ Object                               |          | Object                   |    |
| FN_IPE_LAST_BATCH_RUN_KY               |          | FN_IPE_LAST_BATCH_RUN_KY |    |
| Load Customer Match Data from Oracle C | S        |                          |    |
| Load Customer Match Data from Oracle C | S        |                          |    |

10. Click **OK**.

- 11. Click **Save** to save the process.
- 12. Recreate the Batch corresponding to this RUN.

## 13.2 Mapping the Watch List evaluation to the Accelerated Re-review Assessment

To map the evaluation, follow these steps:

- 1. Log in to the KYC Application.
- 2. Click **Common Tasks**. Select **Financial Services Inline Processing Engine** and click **Inline Processing** and select **Assessments**.

| Figure 122: | <b>Precedence Selector</b> |
|-------------|----------------------------|
|             |                            |

| Ass  | ociation and Configuration | Expressions    | Post Processing | Actions  | Profiles      | Virtual Profiles | Evaluations   | Assessments |
|------|----------------------------|----------------|-----------------|----------|---------------|------------------|---------------|-------------|
| Home | e>>Assessments             |                |                 |          |               |                  |               |             |
| √ Se | earch 🛡 Go 🖱 Reset         |                |                 |          |               |                  |               |             |
|      | Assessment Name            |                |                 |          |               | Activity         |               |             |
|      | Status                     |                |                 |          | •             |                  |               |             |
| As   | ssessments (11) + Add      | 🗎 Delete 🏻 🖻 E | xport           |          |               |                  |               |             |
| ž.   | Assessment Name            |                |                 | Activity |               | Processing Sec   | gment         | Status      |
| 6    | Accelerated Rereview       |                |                 | Custome  | r             | Pre-filtering of | Customers     | VALID       |
| 0    | Algorithm Based Risk Asses | sment          |                 | Custome  | er Processing | Algorithm Base   | ed Risk Model | VALID       |
| 6    | Change in Risk Model       |                |                 | Custome  | er            | Pre-filtering of | Customers     | VALID       |

3. Click Accelerated Rereview and then click MAP.

|      |    | Figure 123: A       | ssociated Evaluations     |                |                        |
|------|----|---------------------|---------------------------|----------------|------------------------|
| ~    | As | sessment Details    | Define KYC Attributes     |                |                        |
|      |    | Name*               | Accelerated Rereview      | Activity*      | Customer               |
|      |    | Status              | VALID                     | Execution mode | ● Live  ○ Test         |
|      |    | Updated By          | KYCADMN                   | Updated On     | 10/20/2017 07:14:10 PM |
| ~    | As | sociated Evaluation | ons (14) 📝 <sub>Map</sub> |                |                        |
| 0-20 |    | Evaluation Name     |                           | Score          |                        |
|      |    | Customer Address    | Change Log                | 10             |                        |
|      |    | Customer Change     | Log                       | 10             |                        |
|      |    | Customer Country    | Change Log                | 10             |                        |
|      |    | Customer Market S   | Served Change Log         | 10             |                        |

4. In the **Assessment Evaluation Mapping** screen, select New Watch List Matches from the Available Evaluations window and move it to the Included Evaluations window.

## Figure 124: Moving the Evaluations

| Change In Risk Model - Occupation<br>Periodic Re-review of Customers<br>Change In Risk Model - Product Risk<br>Change In Risk Model - Corporate Age<br>Change In Risk Model - Industry Risk<br>Change In Risk Model - Country Of Residence<br>Change In Risk Model - Country Of Head Quar<br>Change In Risk Model - Markets Risk<br>New Watch List Matches<br>Change In Risk Model - Secondary Citizenship | >> << | Customer Country Change Log<br>High Score Customer Alert<br>Frequent Account Alert<br>Suspicious Account Alert<br>High Score Account Alert<br>Customer Change Log<br>Customer Market Served Change Log<br>Suspicious Customer Alert<br>Customer to Customer Change Log | • |
|----------------------------------------------------------------------------------------------------|-------|----------------------------------------------------------------------------------------------------|---|

- 5. Click Save.
- 6. Restart the servers.

# 14 APPENDIX-D Switching between EDQ and CS

This chapter shows the scripts that are to be executed to switch between EDQ (Enterprise Data Quality) and CS (Customer Screening).

• Execute the following script to switch to EDQ.

```
MERGE INTO AAI_WF_TRANSITION_B T USING (
```

```
SELECT 'KYC_ONBOARDING' V_PROCESS_ID, '1665487085276' V_TRANSITION_ID,
'Job_1533292500818' V_FROM_ACTIVITY_ID, 'Job_1665486756737'
V_TO_ACTIVITY_ID, '0' V_CONDITION_EXPR, '1' V_CONDITION_TYPE, '1'
V_PRECEDENCE, 'C' V_TRANSITION_TYPE, ' 'V_TRANSITION_STROKE FROM DUAL)
S
```

```
ON ( T.V_PROCESS_ID = S.V_PROCESS_ID AND T.V_TRANSITION_ID =
S.V_TRANSITION_ID )
```

```
WHEN MATCHED THEN UPDATE SET T.V_FROM_ACTIVITY_ID =
S.V_FROM_ACTIVITY_ID, T.V_TO_ACTIVITY_ID = S.V_TO_ACTIVITY_ID,
T.V_CONDITION_EXPR = S.V_CONDITION_EXPR, T.V_CONDITION_TYPE =
S.V_CONDITION_TYPE, T.V_PRECEDENCE = S.V_PRECEDENCE, T.V_TRANSITION_TYPE
= S.V_TRANSITION_TYPE, T.V_TRANSITION_STROKE = S.V_TRANSITION_STROKE
```

```
WHEN NOT MATCHED THEN INSERT
```

```
(V_PROCESS_ID,V_TRANSITION_ID,V_FROM_ACTIVITY_ID,V_TO_ACTIVITY_ID,V_CON
DITION_EXPR,V_CONDITION_TYPE,V_PRECEDENCE,V_TRANSITION_TYPE,V_TRANSITION
_STROKE)
```

```
VALUES
```

(S.V\_PROCESS\_ID,S.V\_TRANSITION\_ID,S.V\_FROM\_ACTIVITY\_ID,S.V\_TO\_ACTIVITY\_ ID,S.V\_CONDITION\_EXPR,S.V\_CONDITION\_TYPE,S.V\_PRECEDENCE,S.V\_TRANSITION\_T YPE,S.V\_TRANSITION\_STROKE)

/

```
MERGE INTO AAI_WF_TRANSITION_B T USING (
```

```
SELECT 'KYC_ONBOARDING' V_PROCESS_ID, '1665487085277' V_TRANSITION_ID,
'Job_1665486756737' V_FROM_ACTIVITY_ID, 'Job_1601833121763'
V_TO_ACTIVITY_ID, '0' V_CONDITION_EXPR, '1' V_CONDITION_TYPE, '1'
V_PRECEDENCE, 'C' V_TRANSITION_TYPE, ' 'V_TRANSITION_STROKE FROM DUAL)
S
```

```
ON ( T.V_PROCESS_ID = S.V_PROCESS_ID AND T.V_TRANSITION_ID =
S.V_TRANSITION_ID )
```

```
WHEN MATCHED THEN UPDATE SET T.V_FROM_ACTIVITY_ID =
S.V_FROM_ACTIVITY_ID, T.V_TO_ACTIVITY_ID = S.V_TO_ACTIVITY_ID,
T.V_CONDITION_EXPR = S.V_CONDITION_EXPR, T.V_CONDITION_TYPE =
S.V_CONDITION_TYPE, T.V_PRECEDENCE = S.V_PRECEDENCE, T.V_TRANSITION_TYPE
= S.V_TRANSITION_TYPE, T.V_TRANSITION_STROKE = S.V_TRANSITION_STROKE
```

WHEN NOT MATCHED THEN INSERT

```
(V_PROCESS_ID,V_TRANSITION_ID,V_FROM_ACTIVITY_ID,V_TO_ACTIVITY_ID,V_CON
DITION_EXPR,V_CONDITION_TYPE,V_PRECEDENCE,V_TRANSITION_TYPE,V_TRANSITION
_STROKE)
```

VALUES

```
(S.V PROCESS ID, S.V TRANSITION ID, S.V FROM ACTIVITY ID, S.V TO ACTIVITY
 ID, S.V CONDITION EXPR, S.V CONDITION TYPE, S.V PRECEDENCE, S.V TRANSITION T
 YPE, S.V TRANSITION STROKE)
 MERGE INTO AAI WF TRANSITION TL T USING (
  SELECT 'KYC ONBOARDING' V PROCESS ID, '1665487085276' V TRANSITION ID,
 'Job 1533292500818 Job 1665486756737' V TRANSITION NAME, ''
 V TRANSITION DESC, 'en US' V LOCALE CODE FROM DUAL) S
  ON ( T.V PROCESS ID = S.V PROCESS ID AND T.V TRANSITION ID =
 S.V TRANSITION ID AND T.V LOCALE CODE = S.V LOCALE CODE )
 WHEN MATCHED THEN UPDATE SET T.V TRANSITION NAME = S.V TRANSITION NAME,
 T.V TRANSITION DESC = S.V TRANSITION DESC
  WHEN NOT MATCHED THEN INSERT
  (V PROCESS ID, V TRANSITION ID, V TRANSITION NAME, V TRANSITION DESC, V LOC
 ALE CODE)
 VALUES
  (S.V PROCESS ID, S.V TRANSITION ID, S.V TRANSITION NAME, S.V TRANSITION DE
 SC,S.V LOCALE CODE)
 MERGE INTO AAI WF TRANSITION TL T USING (
  SELECT 'KYC ONBOARDING' V PROCESS ID, '1665487085277' V TRANSITION ID,
 'Job 1665486756737 Job 1601833121763' V TRANSITION NAME, ''
 V TRANSITION DESC, 'en US' V LOCALE CODE FROM DUAL) S
  ON ( T.V PROCESS ID = S.V PROCESS ID AND T.V TRANSITION ID =
 S.V_TRANSITION_ID AND T.V_LOCALE_CODE = S.V LOCALE CODE )
 WHEN MATCHED THEN UPDATE SET T.V TRANSITION NAME = S.V TRANSITION NAME,
 T.V TRANSITION DESC = S.V TRANSITION DESC
  WHEN NOT MATCHED THEN INSERT
  (V PROCESS ID, V TRANSITION ID, V TRANSITION NAME, V TRANSITION DESC, V LOC
 ALE CODE)
 VALUES
  (S.V PROCESS ID, S.V TRANSITION ID, S.V TRANSITION NAME, S.V TRANSITION DE
 SC,S.V LOCALE CODE)
Execute the following script to switch to CS.
```

```
MERGE INTO AAI_WF_TRANSITION_B T USING (
```

•

```
SELECT 'KYC_ONBOARDING' V_PROCESS_ID, '1665487085276' V_TRANSITION_ID,
'Job_1533292500818' V_FROM_ACTIVITY_ID, 'Job_1665486756736'
V_TO_ACTIVITY_ID, '0' V_CONDITION_EXPR, '1' V_CONDITION_TYPE, '1'
```

V PRECEDENCE, 'C' V TRANSITION TYPE, ' ' V TRANSITION STROKE FROM DUAL) S ON ( T.V PROCESS ID = S.V PROCESS ID AND T.V TRANSITION ID = S.V TRANSITION ID ) WHEN MATCHED THEN UPDATE SET T.V FROM ACTIVITY ID = S.V\_FROM\_ACTIVITY\_ID, T.V\_TO\_ACTIVITY\_ID = S.V\_TO\_ACTIVITY\_ID, T.V CONDITION EXPR = S.V CONDITION EXPR, T.V CONDITION TYPE = S.V CONDITION TYPE, T.V PRECEDENCE = S.V PRECEDENCE, T.V TRANSITION TYPE = S.V TRANSITION TYPE, T.V TRANSITION STROKE = S.V TRANSITION STROKE WHEN NOT MATCHED THEN INSERT (V PROCESS ID, V TRANSITION ID, V FROM ACTIVITY ID, V TO ACTIVITY ID, V CON DITION EXPR,V CONDITION TYPE,V PRECEDENCE,V TRANSITION TYPE,V TRANSITION STROKE) VALUES (S.V PROCESS ID, S.V TRANSITION ID, S.V FROM ACTIVITY ID, S.V TO ACTIVITY ID, S.V CONDITION EXPR, S.V CONDITION TYPE, S.V PRECEDENCE, S.V TRANSITION T YPE, S.V TRANSITION STROKE) / MERGE INTO AAI WF TRANSITION B T USING ( SELECT 'KYC ONBOARDING' V PROCESS ID, '1665487085277' V TRANSITION ID, 'Job 1665486756736' V FROM ACTIVITY ID, 'Job 1601833121763' V TO ACTIVITY ID, '0' V CONDITION EXPR, '1' V CONDITION TYPE, '1' V PRECEDENCE, 'C' V TRANSITION TYPE, ' ' V TRANSITION STROKE FROM DUAL) S ON ( T.V PROCESS ID = S.V PROCESS ID AND T.V TRANSITION ID = S.V TRANSITION ID ) WHEN MATCHED THEN UPDATE SET T.V FROM ACTIVITY ID = S.V FROM ACTIVITY ID, T.V TO ACTIVITY ID = S.V TO ACTIVITY ID, T.V CONDITION EXPR = S.V CONDITION EXPR, T.V CONDITION TYPE = S.V CONDITION TYPE, T.V PRECEDENCE = S.V PRECEDENCE, T.V TRANSITION TYPE = S.V TRANSITION TYPE, T.V TRANSITION STROKE = S.V TRANSITION STROKE WHEN NOT MATCHED THEN INSERT (V PROCESS ID, V TRANSITION ID, V FROM ACTIVITY ID, V TO ACTIVITY ID, V CON DITION EXPR,V CONDITION TYPE,V PRECEDENCE,V TRANSITION TYPE,V TRANSITION STROKE) VALUES (S.V PROCESS ID, S.V TRANSITION ID, S.V FROM ACTIVITY ID, S.V TO ACTIVITY ID, S.V CONDITION EXPR, S.V CONDITION TYPE, S.V PRECEDENCE, S.V TRANSITION T YPE, S.V TRANSITION STROKE) / MERGE INTO AAI WF TRANSITION TL T USING ( SELECT 'KYC ONBOARDING' V PROCESS ID, '1665487085276' V TRANSITION ID, 'Job 1533292500818 Job 1665486756736' V TRANSITION NAME, '' V TRANSITION DESC, 'en US' V LOCALE CODE FROM DUAL) S

ON ( T.V\_PROCESS\_ID = S.V\_PROCESS\_ID AND T.V\_TRANSITION\_ID = S.V TRANSITION ID AND T.V LOCALE CODE = S.V LOCALE CODE )

WHEN MATCHED THEN UPDATE SET T.V\_TRANSITION\_NAME = S.V\_TRANSITION\_NAME, T.V TRANSITION DESC = S.V TRANSITION DESC

WHEN NOT MATCHED THEN INSERT

(V\_PROCESS\_ID, V\_TRANSITION\_ID, V\_TRANSITION\_NAME, V\_TRANSITION\_DESC, V\_LOC ALE CODE)

VALUES

(S.V\_PROCESS\_ID, S.V\_TRANSITION\_ID, S.V\_TRANSITION\_NAME, S.V\_TRANSITION\_DE SC, S.V LOCALE CODE)

/

MERGE INTO AAI WF TRANSITION TL T USING (

SELECT 'KYC\_ONBOARDING' V\_PROCESS\_ID, '1665487085277' V\_TRANSITION\_ID, 'Job\_1665486756736\_Job\_1601833121763' V\_TRANSITION\_NAME, '' V TRANSITION DESC, 'en US' V LOCALE CODE FROM DUAL) S

ON ( T.V\_PROCESS\_ID = S.V\_PROCESS\_ID AND T.V\_TRANSITION\_ID = S.V TRANSITION ID AND T.V LOCALE CODE = S.V LOCALE CODE )

WHEN MATCHED THEN UPDATE SET T.V\_TRANSITION\_NAME = S.V\_TRANSITION\_NAME, T.V TRANSITION DESC = S.V TRANSITION DESC

WHEN NOT MATCHED THEN INSERT

(V\_PROCESS\_ID,V\_TRANSITION\_ID,V\_TRANSITION\_NAME,V\_TRANSITION\_DESC,V\_LOC ALE\_CODE)

VALUES

(S.V\_PROCESS\_ID, S.V\_TRANSITION\_ID, S.V\_TRANSITION\_NAME, S.V\_TRANSITION\_DE SC, S.V LOCALE CODE)

/

# **15** Appendix-E Configurations for the Bearer Token

The following section takes you through the process of generating a token and using it to get the individual or entity JSON, depending on the API request. A token is used to authorize the request.

You can begin by generating a password for the user who sends the request. After the password is generated, generate a token to authorize this request. The default time for token expiration is 3600 seconds (1 hour) and can be changed. To change the validity, see Change Token Validity.

**Topics:** 

- Generate User Password
- Change Token Validity

## 15.1 Generate User Password

To generate a password for the user, follow these steps:

- 1. Log in as a system administrator.
- 2. Click **System Configuration** in the **Administration** page and select **Configure Instance Access Token**. The **Configure Instance Access Token** window is displayed.

#### Figure 125: Administration Page ORACLE US-English \* SYSADMN \* ADMINISTRATION Configure Database Server Configure Application Server **Identity Management Database Details** Manage OFSAA Product **Create New Application** Configure Web Server Framework to manage fine Configure OFSAA Database Create New Application Licenses grained user authentication and Serve Enable additional products Configure OLAP Details authorization security using across Application Packs access management constructs Configure System Configuration like passwords, user roles and functions Configure Email Configuration Configure Instance Access Token Processing Modelling Information Domain script Framework

3. In the **Configure Instance Access Token** section, click **Add.** A new window is displayed.

## Figure 126: Configure Setup Access Token

| Configure Instance Access Token |                                      |                  |
|---------------------------------|--------------------------------------|------------------|
| Instance Name                   | 1                                    | 🕑 Reset 🔍 Search |
| + Add                           |                                      |                  |
| Instance Name                   | Instance Access Token                |                  |
| WEB1                            | ab8db7b6-5746-43dc-98cc-2c8cd352c387 | ×                |
| MMG3                            | 93a9bb1c-1b45-4557-96d9-7a812ffa34aa |                  |
| MMG4                            | bbab76cb-d3f8-4bce-bea5-40e35037ef78 |                  |
| SIMULATION                      | 06ffb9e7-042d-4139-91da-bb1f85dde79a |                  |
| MMG1                            | c05ae4c6-688f-425a-8b20-2d72da9cb90b | *                |

# 4. Enter the username in the **Instance Name** field and click **Generate Token**. The token is displayed in the **Instance Access Token Details** section.

## Figure 127: Generate Token Button

|               |                                                           |                              | Generate Token | Close |
|---------------|-----------------------------------------------------------|------------------------------|----------------|-------|
|               | * Instance Name                                           | КҮС                          |                |       |
|               |                                                           |                              |                |       |
|               |                                                           |                              |                |       |
| tanco Acco    | ss Token Details                                          |                              |                |       |
| stance Acce   | ss loken Details                                          |                              |                |       |
|               |                                                           |                              |                |       |
| ACC_NM=KYC    |                                                           |                              |                |       |
| ENC_STR=S1IDC |                                                           | Zi04YzRjLTY1YmNhNmMwYjJkZg== |                |       |
| ENC_STR=S1IDC | OmQxNTlwMTAzLWY5YzctNDYx<br>0103-f9c7-461f-8c4c-65bca6c0b |                              |                |       |

5. Copy and save the text generated in the **Instance Access Token Details** section.

The **STP\_ACC\_NM** field displays the username. The **STP\_ACC\_TKN** field displays the password.

6. Click **Close**  $\times$  and log out as the system administrator.

# 15.2 Change Token Validity

To generate a password for the user, follow these steps:

- 1. Log in as a system administrator.
- 2. Click **System Configuration** in the **Administration** page and select **Configure System Configuration**. The **Configuration** window is displayed.

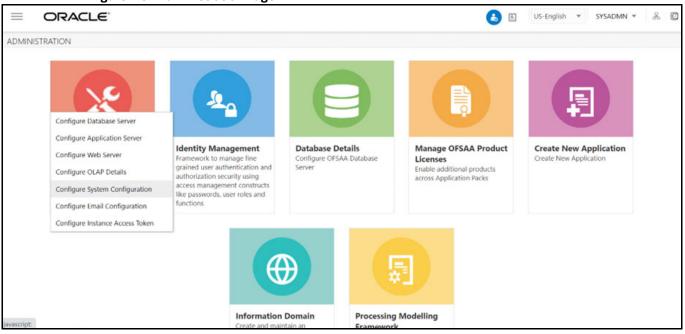

Figure 128: Administration Page

3. In the **Configuration window,** change the token validity time in the **API token validity** in **seconds** field.

| ~ Environme       | nt Details                            |              |        |               |
|-------------------|---------------------------------------|--------------|--------|---------------|
| Database - ORACLE |                                       |              |        | Server - Unix |
| General Details   | s Guest Login                         | Optimization | Others |               |
| Numbe             | r of invalid logins                   |              | 10     |               |
| Path for Appli    | ication Packaging                     |              |        |               |
| Session           | Timeout Value(in<br>minute)           |              | 50     |               |
| Link based        | d token validity in<br>minutes        |              | 60     |               |
| API token v       | alidity in seconds                    |              | 3600   |               |
| Enable            | e batch operation<br>notification     |              |        |               |
| En                | able batch owner<br>notification only |              |        |               |
| Security          | Question Enable                       |              |        |               |

#### Figure 129: Configuration window with the API token validity in seconds field shown

## Figure 130: API token validity

| ORACLE                                       |                                               | 🔥 🗈 US-English 💌 SYSADMN |
|----------------------------------------------|-----------------------------------------------|--------------------------|
| onfiguration                                 |                                               |                          |
| onfiguration                                 |                                               | Save                     |
| Environment Details                          |                                               |                          |
| eneral Details Guest Login CMIS Detail       | 9 Optimization Others                         |                          |
| Number of invalid logins                     | 999                                           |                          |
| Path for Application Packaging               |                                               |                          |
| Session Timeout Value(in minute)             | 999                                           |                          |
| Session Timeout Popup Interval(in minutes)   | 99                                            |                          |
| Environment Details                          | DEV                                           |                          |
| SSO Enabled                                  | 0                                             |                          |
| ENABLE JIT UNMAPPING OPERATION               |                                               |                          |
| Enable native authentication for Rest<br>API | 0                                             |                          |
|                                              | SMS Authentication and Authoriza $\checkmark$ |                          |
| Allow user to log in from multiple machines  | 8                                             |                          |

4. Click Save.

NOTE

You can monitor the Simulation batch by login using the newly created username and password (Username is created at time of workspace creation).

## 16 Appendix-F Setting the ZEPPELIN\_INTERPETER\_OUTPUT\_LIMIT in Python Interpreter

An interpreter is a program that directly executes instructions written in a programming or scripting language without requiring them previously to be compiled into a machine language program. Interpreters are plug-ins that enable users to use a specific language to process data in the backend. In Compliance Studio, Interpreters are used in Notebooks to execute code in different languages. Each The interpreter has a set of adjusted and applied properties across all notebooks. For more information on Interpreter Configuration and Connectivity, see OFS Compliance Studio Administration and Configuration Guide.

Using the **zeppelin.interpreter.output.limit** field you can enter the output message limit. Any message that exceeds the limit is truncated.

# **16.1** Configuring through the UI

Follow the subsequent steps to configure the **zeppelin.interpreter.output.limit** through the UI:

## Using the Wizard Screen:

- 1. Click the **User** lcon right top corner.
- 2. Go to Data Studio Options.
- 3. Click **Interpreters**. The Interpreters page is displayed.
- 4. Select the python interpreter for which you want to configure the **zeppelin.interpreter.output.limit**.
- 5. Select python from the LHS options.
- 6. Click on the 💥 Wizard Icon.
- 7. From the RHS side click on **oracle.datastudio.python.DsPythonInterpreter** under Interpreter Client Configurations. The Interpreter Client Configuration popup is displayed.
- 8. Under Properties, click +Properties. The Properties popup is displayed.
- 9. Fill the options as shown in Figure 131. Set the default value to 870400 (for 1000 records approx.).

| NOTE | <ul> <li>Configuration using the Wizard screen is preferable to<br/>other ways of configuration.</li> </ul>                                                                                                |
|------|----------------------------------------------------------------------------------------------------|
|      | <ul> <li>If the data is more than 1000 records, update the<br/>zeppelin.python.maxResult in properties to the desired<br/>value and zeppelin.interpreter.output.limit as 870.4 x<br/>maxResult.</li> </ul> |
|      | <ul> <li>If you cannot see the Create and Cancel buttons, click on<br/>the header label of the Properties window.</li> </ul>                                                                               |
|      | <ul> <li>The default value for zeppelin.interpreter.output.limit i is<br/>102400 (in bytes)</li> </ul>                                                                                                    |
|      | <ul> <li>Increasing the default value from 102400 bytes to an<br/>immense value will slow down the rendering of outputs of<br/>python paragraphs.</li> </ul>                                               |

| 0 | Compliance Studio |            |                                   |   |      |                 | □ ~   | Ċ, w ▲    |
|---|-------------------|------------|-----------------------------------|---|------|-----------------|-------|-----------|
| C | Compliance Studio |            |                                   |   | Q s  | earch Notebooks | 2 MM  | MGANALYST |
| E | Interpreters      |            |                                   |   | ×    |                 |       | Create    |
|   | fcc-python        | Interp     | reter Client Configurations       |   |      |                 |       |           |
|   | fcc-python-ml4aml | +          |                                   | × |      |                 |       |           |
|   | fcc-python-sane   | √ Pr       | Properties<br>Key                 |   |      |                 |       |           |
|   | jdbc              | 0          | zeppelin.interpreter.output.limit |   |      |                 |       |           |
|   | a md              | 0          | Environment Name                  |   |      |                 |       |           |
|   | )<br>pgx          | 0          | Property Name                     |   | alin |                 |       |           |
|   | python            | 0          | zeppelin.interpreter.output.limit |   |      |                 |       |           |
|   | spark             | +          | Default Value                     |   | _    |                 |       |           |
|   |                   | Initial C  | 204800                            |   |      |                 |       |           |
|   |                   | 1 i<br>2 s | Description                       |   |      | Share           | Clone | Update    |

Figure 131: spring-postSacalert.properties file

- 10. Click **Create**. The Interpreter Client Configuration popup is displayed and **zeppelin.interpreter.output.limit** is displayed under **Properties**.
- 11. Click **Confirm.** The Interpreter Client Configuration window is displayed.
- 12. Click Update.
- 13. Restart the Compliance Studio application to reflect the changes.

## **Configuration through JSON Screen:**

- 1. Click the **User** lcon right top corner.
- 2. Go to Data Studio Options.
- 3. Click **Interpreters**. The Interpreters page is displayed.
- 4. select the python interpreter for which you want to configure the **zeppelin.interpreter.output.limit**.
- 5. Select python from the LHS options.
- 6. Click on the 🔝 Icon. The JSON configuration screen is displayed.
- 7. Scroll down and locate interpreterClientConfigs with className **oracle.datastudio.python.DsPythonInterpreter**. You can find the properties section with zeppelin configurations.
- 8. Add the zeppelin.interpreter.output.limit. See Figure 132.

## Figure 132: JSON Screen

| 0                        | ompliance Studio                |            | Search Notebooks X MMGANALYST                                                                                                    |
|--------------------------|---------------------------------|------------|----------------------------------------------------------------------------------------------------|
| Ð                        | <sup>⇒</sup> Interpreters       |            | Create                                                                                                    |
| &<br>\$                  | fcc-python<br>fcc-python-ml4aml | ×<br>  [], | 48 "type": "number"<br>49 },<br>50 "zeppelin.python.useIPython": {<br>51 "envName": null,                                                                                                    |
| ₽ & <b>/ 1</b> Ø Ø A ^ × | fcc-python-sane<br>jdbc         | 1          | 52     "propertyName": "zeppelin.python.useIPython",       53     "defaultValue": "false",       54     "description": "Use IPython when it is available",       55     "type": "checkbox"       56     },       57     "zeppelin.interpreter.output.limit": { |
| ዖ <u>.</u><br>습          | md<br>pgx                       |            | <pre>57</pre>                                                                                                    |
|                          | python                          |            | 63 )<br>64 }                                                                                                    |
|                          | spark                           |            | 66 {<br>67 "type": "zeppelin",<br>58 "initialCode": []                                                                                                    |
| >>                       |                                 |            | Delete Share Clone Update                                                                                                    |

- 9. The update button will be enabled in the bottom right corner after the JSON modification. Click **Update**.
- 10. Restart the Compliance Studio application to reflect the changes.

# **16.2** Configuring through the Filesystem

Follow the subsequent steps to configure the **zeppelin.interpreter.output.limit** through the filesystem:

- 1. Go to the python interpreter option as pointed out in section Configuring through the UI. You can see the python interpreter listed there if you have run the MMG services before. Delete it, if you run the MMG Application for the first time on a fresh schema, then you don't need to do this step.
- 2. After deleting the python interpreter or if the start has not been done, go to the filesystem inside mmg-home/mmg-studio/server/builtin/interpreters, and open python.json in a text editor.
- Scroll down under interpreterClientConfigs with className Oracle.datastudio.python.DsPythonInterpreter, you will find the following properties section with Zeppelin configurations. After the last entry in properties, add the zeppelin.interpreter.output.limit using the JSON screen. See Figure 132.
- 4. Save the python.json with the desired default value.
- 5. Restart the Compliance Studio application to reflect the changes.

|                     | Figure 133: Output in Tabular View |                                          |                            |                      |                      |                     |                 |  |  |  |
|---------------------|------------------------------------|------------------------------------------|----------------------------|----------------------|----------------------|---------------------|-----------------|--|--|--|
|                     |                                    | * 🗅 🖻 🖄                                  | ●            ●           ● |                      |                      |                     |                 |  |  |  |
| Type to search      |                                    |                                          |                            |                      |                      |                     |                 |  |  |  |
| Column_1 0          | Column_2 0                         | Column_3 0                               | Column_4 0                 | Column_5 0           | Column_6 0           | Column_7 0          | Column_8 0      |  |  |  |
| -0.8933910191898379 | 0.7613799878489635                 | 0.75806146330438                         | 1.2753426005586657         | -1.5934944618973514  | 0.5965222292150769   | 0.5829090157274303  | -0.19794680657  |  |  |  |
| -0.4792920585860974 | 0.6014851803485978                 | -0.07350947398693965                     | 0.06001880557421651        | -0.06466793427830368 | -0.44494929367260394 | -0.8361218782799762 | -1.418531248626 |  |  |  |
| 0.4790844079384656  | -1.34332772958042                  | -1.2684080797668027                      | 0.8988179711893556         | -0.709742130514913   | -1.9365143492049126  | 0.1481468677129027  | -0.41945682168  |  |  |  |
| 0.03732633828712172 | 0.33468022887354104                | -1.547544190292229                       | -0.8939236490440552        | -0.7403558285426715  | -0.7646700982508163  | 1.7847515628537471  | 0.166953565835  |  |  |  |
| 0.42289642019235335 | -1.626284936446582                 | 0.7038916058037783                       | 0.4856477230960553         | 0.8823036516706713   | 1.8401232449352867   | -1.4962853947932677 | -0.011098415694 |  |  |  |
|                     |                                    | 1 2 3 4 5 105<br>about ZEPPELIN_INTERPRE |                            |                      |                      |                     |                 |  |  |  |

You can see the ZEPPELIN\_INTERPRETER\_OUTPUT\_LIMIT value as a warning if the table content is more than the set default value for zeppelin.interpreter.output.limit, and accordingly, you can modify the default value for the same.

# **OFSAA Support**

Raise a Service Request (SR) in My Oracle Support (MOS) for queries related to the OFSAA applications.

# Send Us Your Comments

Oracle welcomes your comments and suggestions on the quality and usefulness of this publication. Your input is an important part of the information used for revision.

- Did you find any errors?
- Is the information clearly presented?
- Do you need more information? If so, where?
- Are the examples correct? Do you need more examples?
- What features did you like most about this manual?

If you find any errors or have any other suggestions for improvement, indicate the title and part number of the documentation along with the chapter/section/page number (if available) and contact the Oracle Support.

Before sending us your comments, you might like to ensure that you have the latest version of the document wherein any of your concerns have already been addressed. You can access My Oracle Support site which has all the revised/recently released documents.

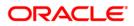